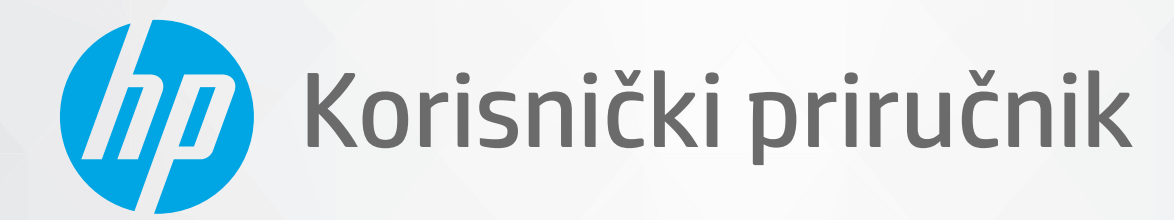

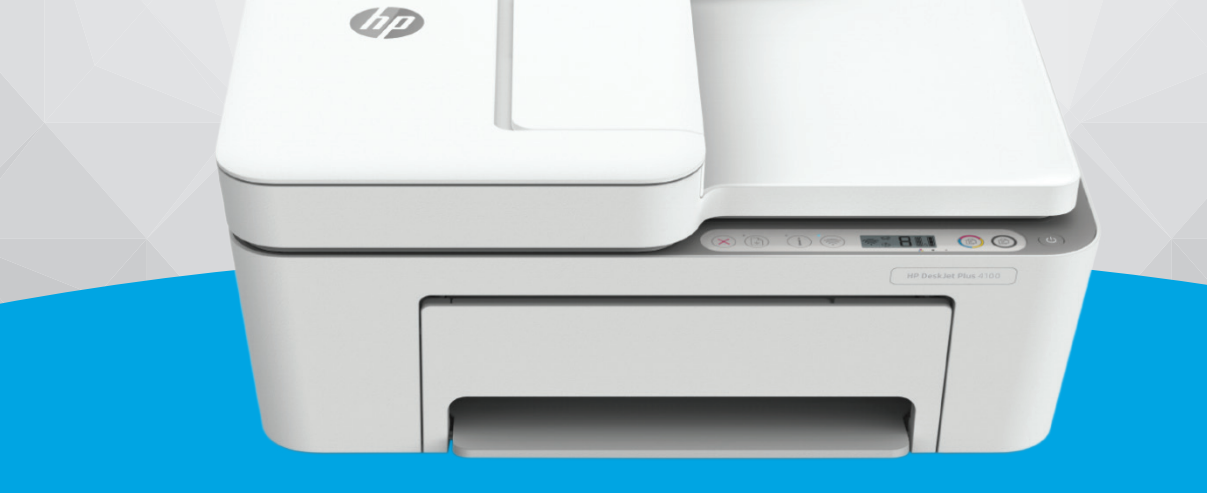

# HP DeskJet Plus 4100e All-in-One series

#### **Obavijesti tvrtke HP**

INFORMACIJE NAVEDENE U OVOM DOKUMENTU PODLOŽNE SU PROMJENAMA BEZ PRETHODNE NAJAVE.

SVA PRAVA PRIDRŽANA. UMNOŽAVANJE, PRILAGODBA I PRIJEVOD OVOG MATERIJALA NISU DOPUŠTENI BEZ PRETHODNOG PISMENOG ODOBRENJA TVRTKE HP, OSIM U MJERI DOPUŠTENOJ ZAKONIMA O AUTORSKIM PRAVIMA. JEDINA JAMSTVA ZA HP-OVE PROIZVODE I USLUGE NAVEDENA SU U IZRIČITIM JAMSTVENIM IZJAVAMA PRILOŽENIMA UZ TE PROIZVODE I USLUGE. INFORMACIJE NAVEDENE U OVOM DOKUMENTU NE SMIJU SE SMATRATI DODATNIM JAMSTVIMA. HP NE SNOSI ODGOVORNOST ZA TEHNIČKE NI UREDNIČKE POGREŠKE, KAO NI PROPUSTE U OVOM TEKSTU.

© Autorska prava 2021 HP Development Company, L.P.

Microsoft i Windows u registrirani zaštitni znaci ili zaštitni znaci tvrtke Microsoft Corporation u SAD-u i/ili drugim državama.

Mac, OS X, macOS i AirPrint zaštitni su znakovi tvrtke Apple Inc. registrirani u SAD-u i drugim državama.

ENERGY STAR i oznaka ENERGY STAR registrirani su zaštitni znakovi Američke agencije za zaštitu okoliša.

Android i Chromebook zaštitni su znakovi tvrtke Google LLC.

Amazon i Kindle zaštitni su znakovi tvrtke Amazon.com, Inc. ili njezinih povezanih društava.

iOS je zaštitni znak ili registrirani zaštitni znak tvrtke Cisco u SAD-u i drugim državama te se koristi pod licencom.

#### **Sigurnosne informacije**

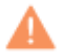

Prilikom korištenja ovog proizvoda uvijek se pridržavajte osnovnih mjera opreza kako biste smanjili rizik od ozljeda izazvanih vatrom ili strujnim udarom.

- Pročitajte s razumijevanjem sve upute u dokumentaciji koju ste dobili uz pisač.
- Proučite sva upozorenja i upute označene na proizvodu.
- Prije čišćenja uređaj isključite iz zidne utičnice.
- Ovaj proizvod nemojte instalirati ili koristiti u blizini vode ili dok ste mokri.
- Proizvod postavite na čvrstu i stabilnu podlogu.
- Proizvod postavite na zaštićeno mjesto na kojem nitko ne može nagaziti linijski kabel ili zapeti za njega i na kojem se kabel ne može oštetiti.
- Ako proizvod ne funkcionira normalno, pogledajte odjeljak [Rješavanje problema na stranici 79](#page-84-0).
- Unutar uređaja ne postoje dijelovi koje korisnik može sam održavati. Održavanje prepustite stručnom osoblju.

# Sadržaj

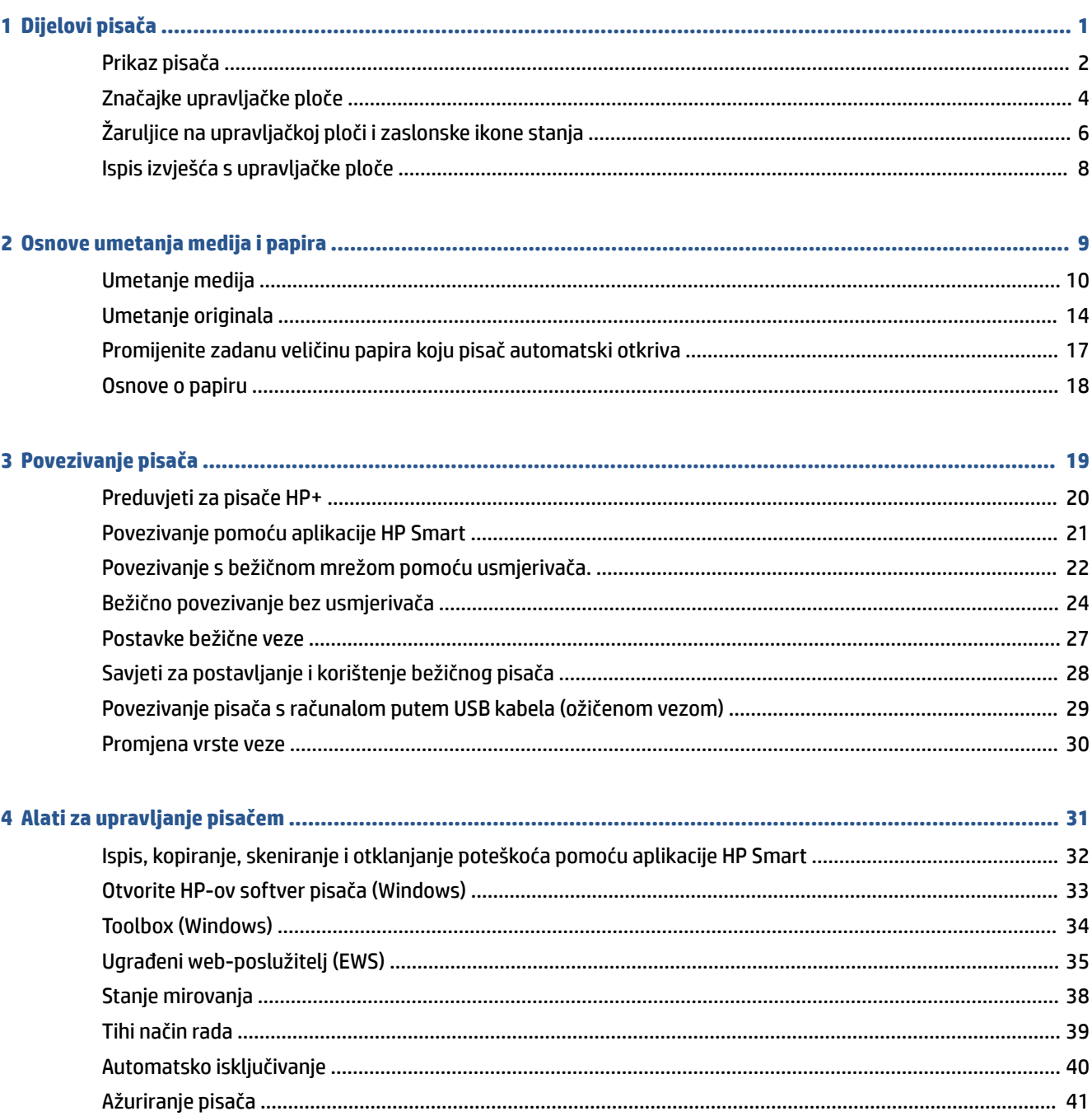

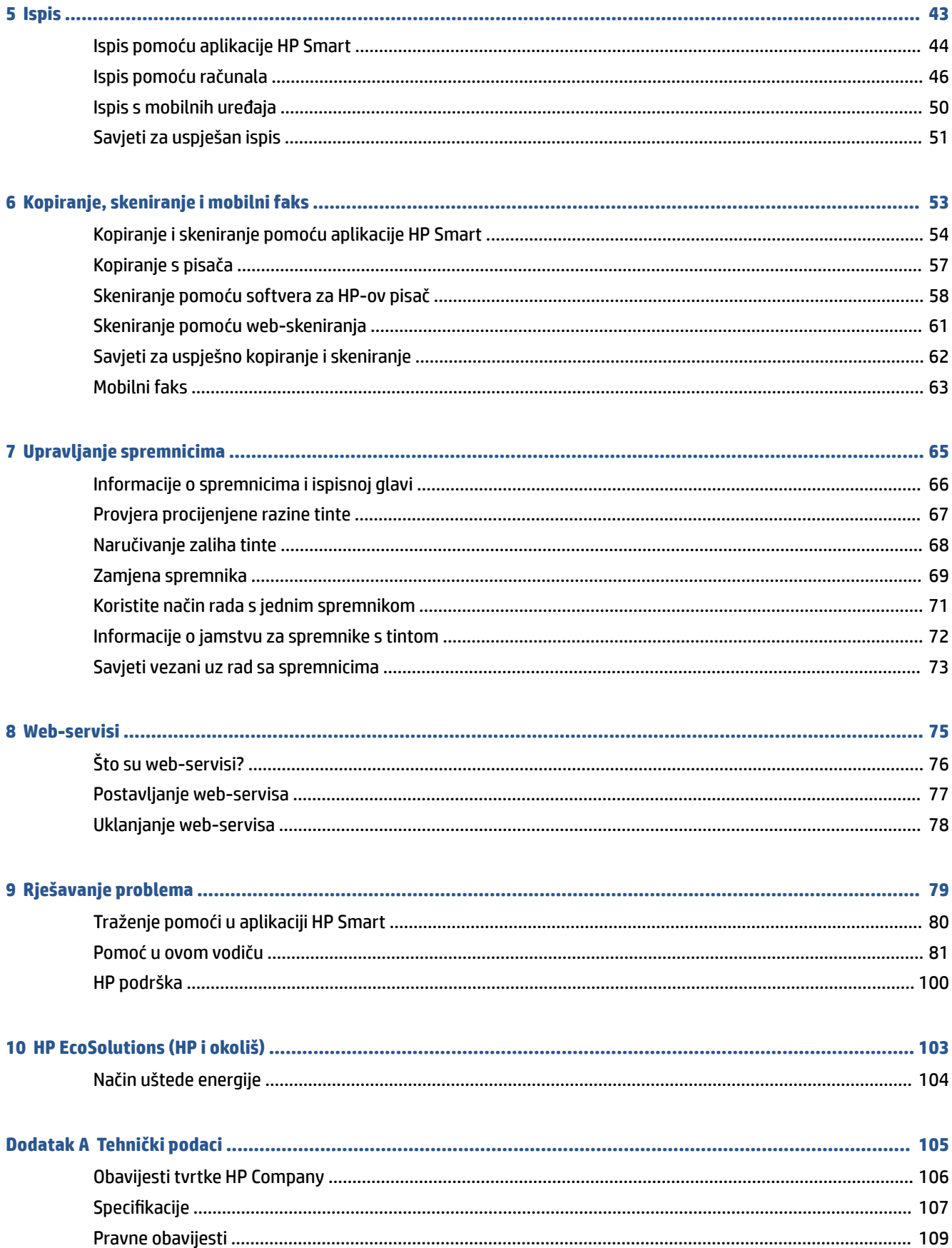

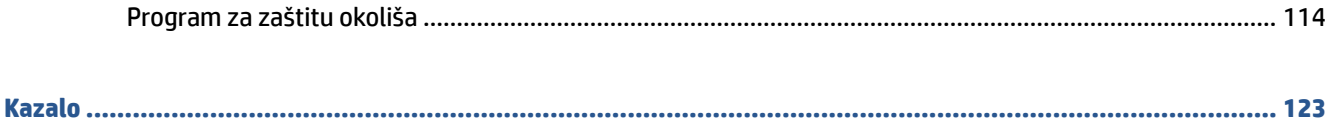

# <span id="page-6-0"></span>**1 Dijelovi pisača**

- [Prikaz pisača](#page-7-0)
- [Značajke upravljačke ploče](#page-9-0)
- [Žaruljice na upravljačkoj ploči i zaslonske ikone stanja](#page-11-0)
- [Ispis izvješća s upravljačke ploče](#page-13-0)

## <span id="page-7-0"></span>**Prikaz pisača**

- Pogled odozgo i sprijeda
- [Pogled straga](#page-8-0)

### **Pogled odozgo i sprijeda**

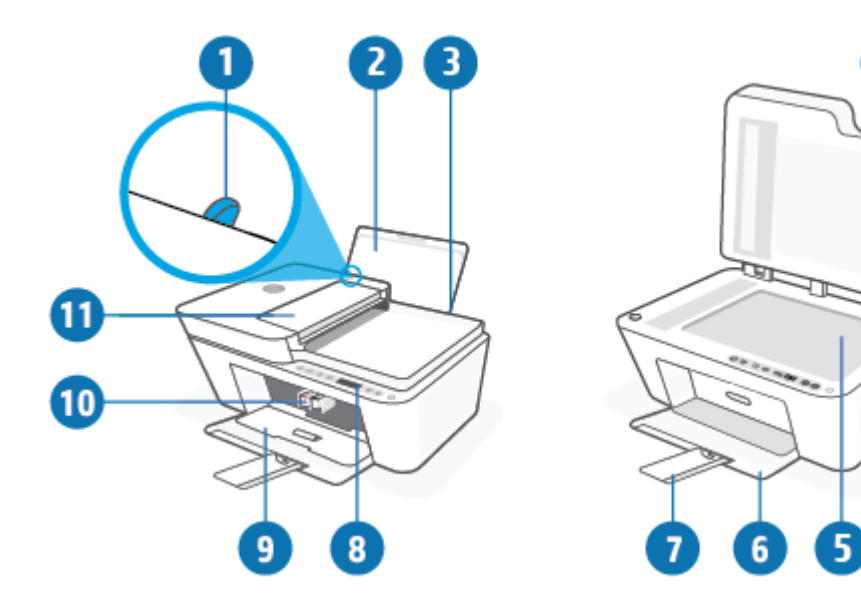

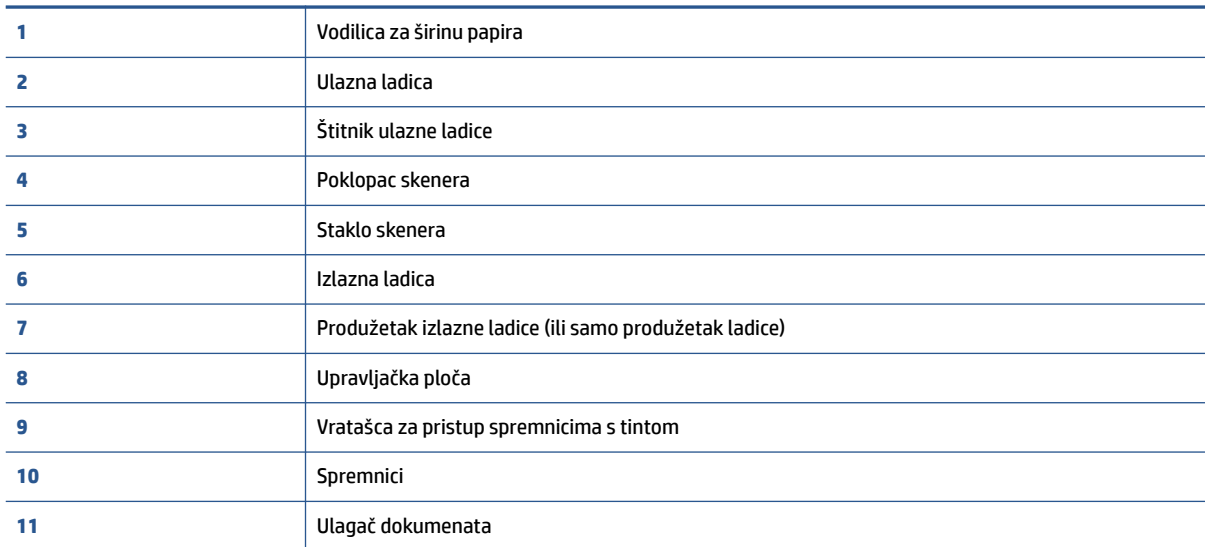

### <span id="page-8-0"></span>**Pogled straga**

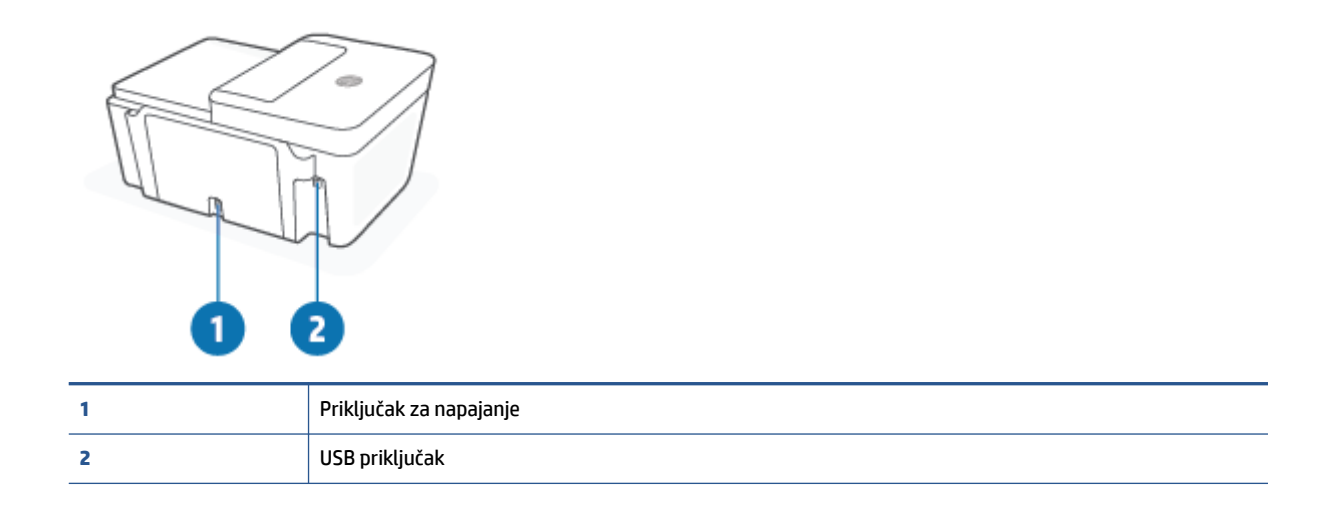

# <span id="page-9-0"></span>**Značajke upravljačke ploče**

## **Pregled gumba i žaruljica**

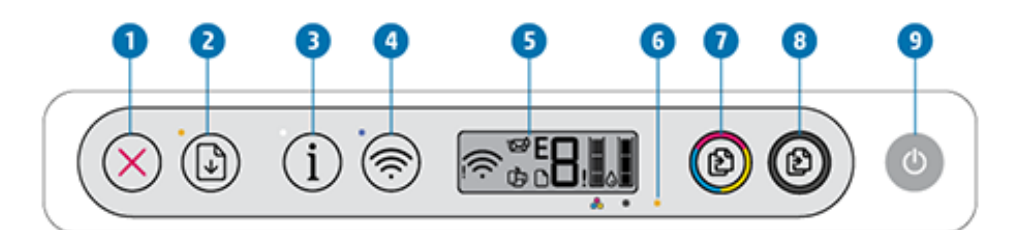

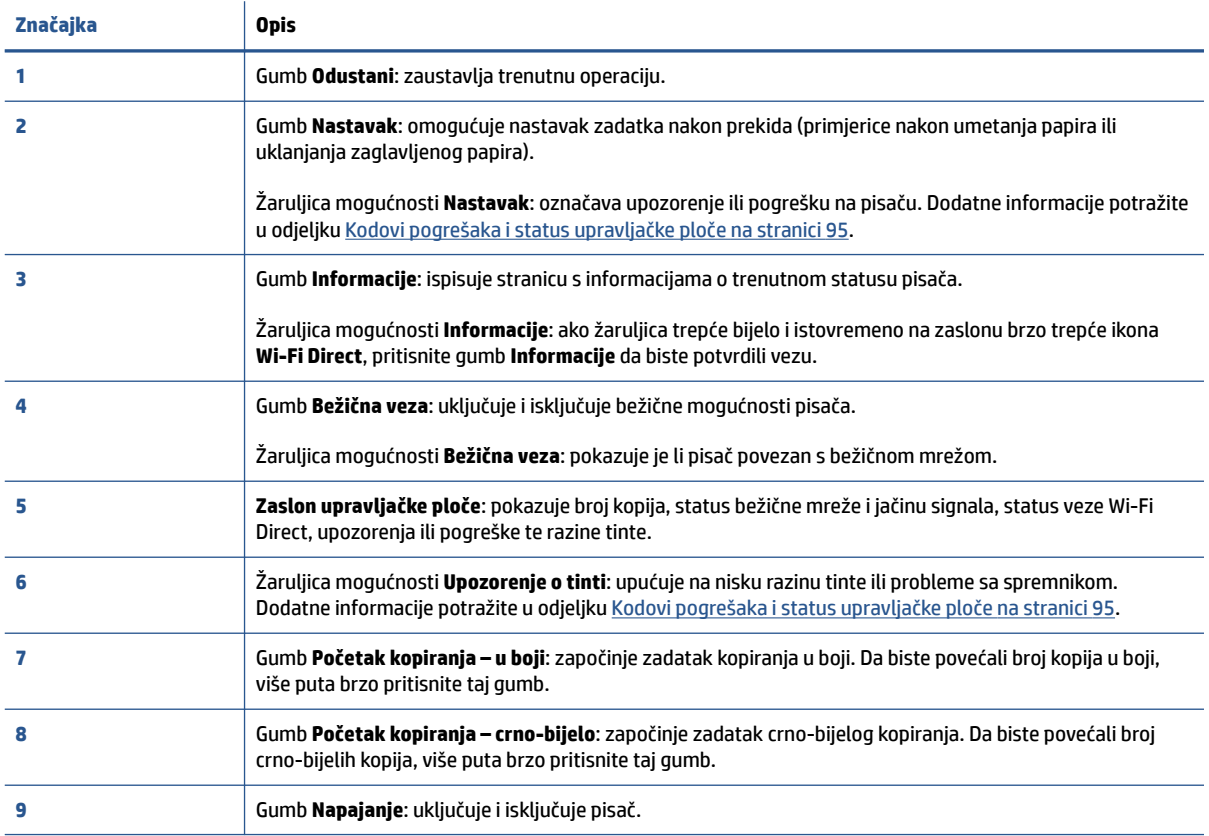

### <span id="page-10-0"></span>**Ikone zaslona upravljačke ploče**

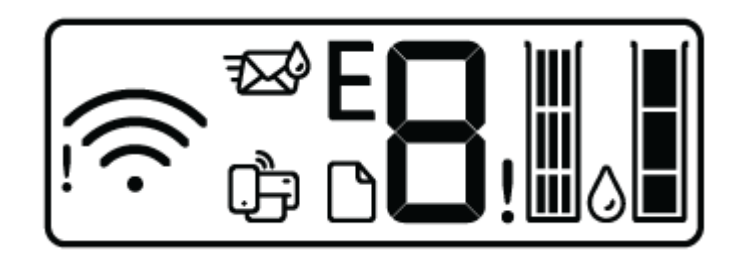

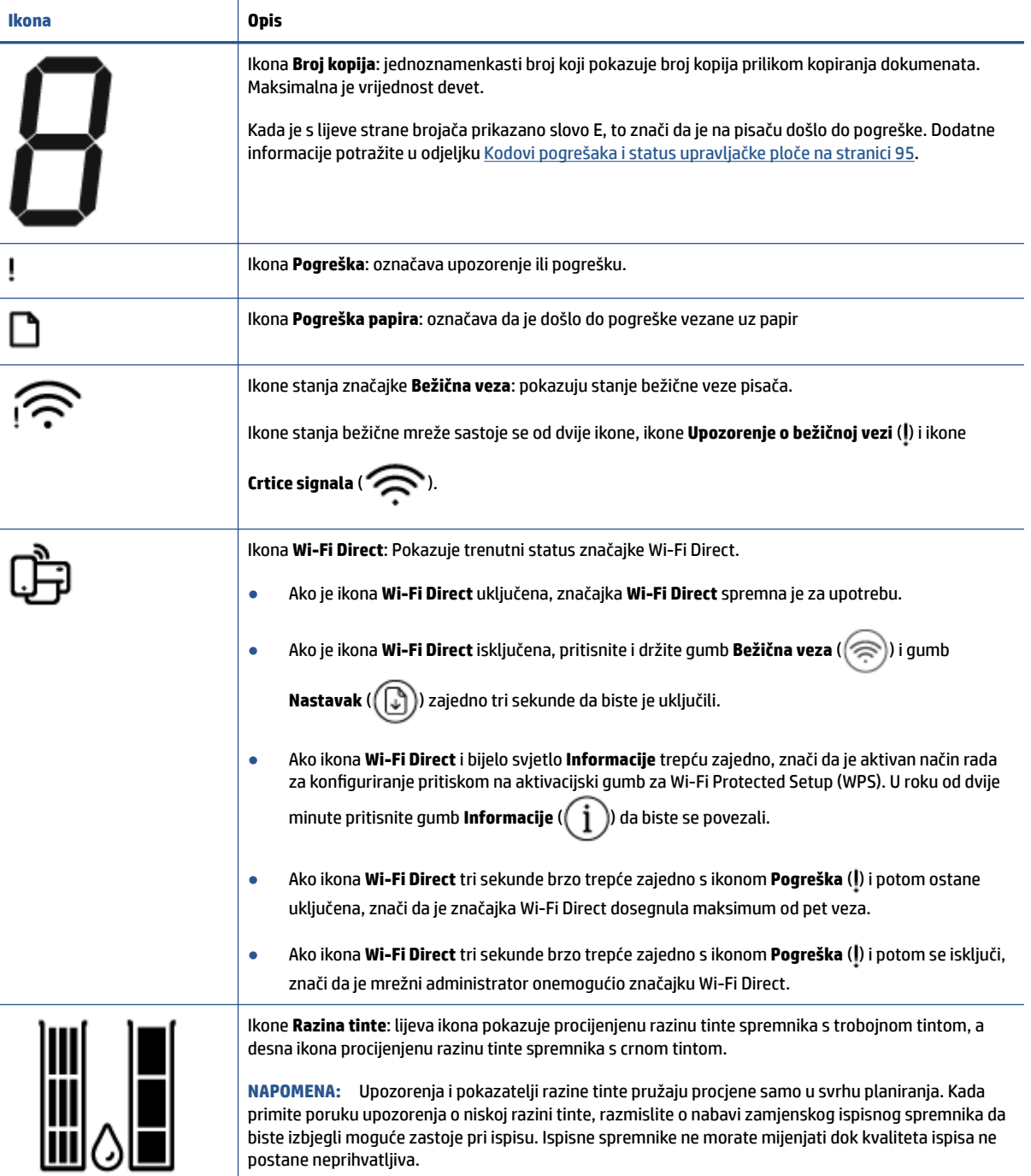

# <span id="page-11-0"></span>**Žaruljice na upravljačkoj ploči i zaslonske ikone stanja**

### **Žaruljica gumba Napajanje**

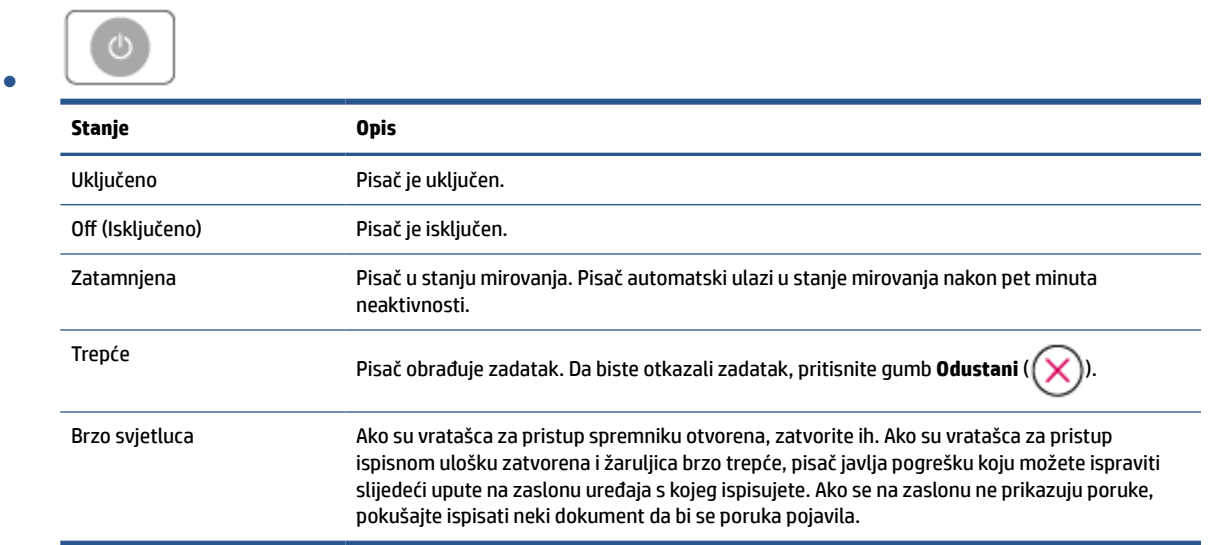

### **Žaruljica i ikone mogućnosti Bežična veza**

● Žaruljica pokraj gumba **Bežična veza** ( ) i ikone stanja bežične veze na zaslonu upravljačke ploče zajednički pokazuju stanje bežične veze.

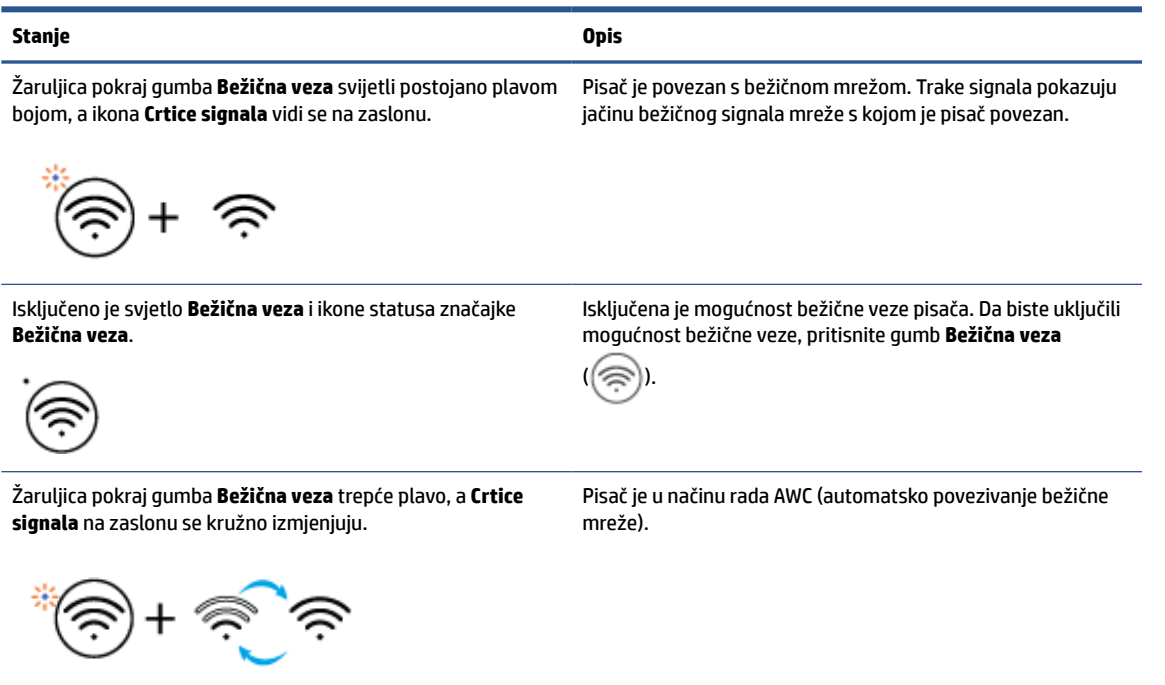

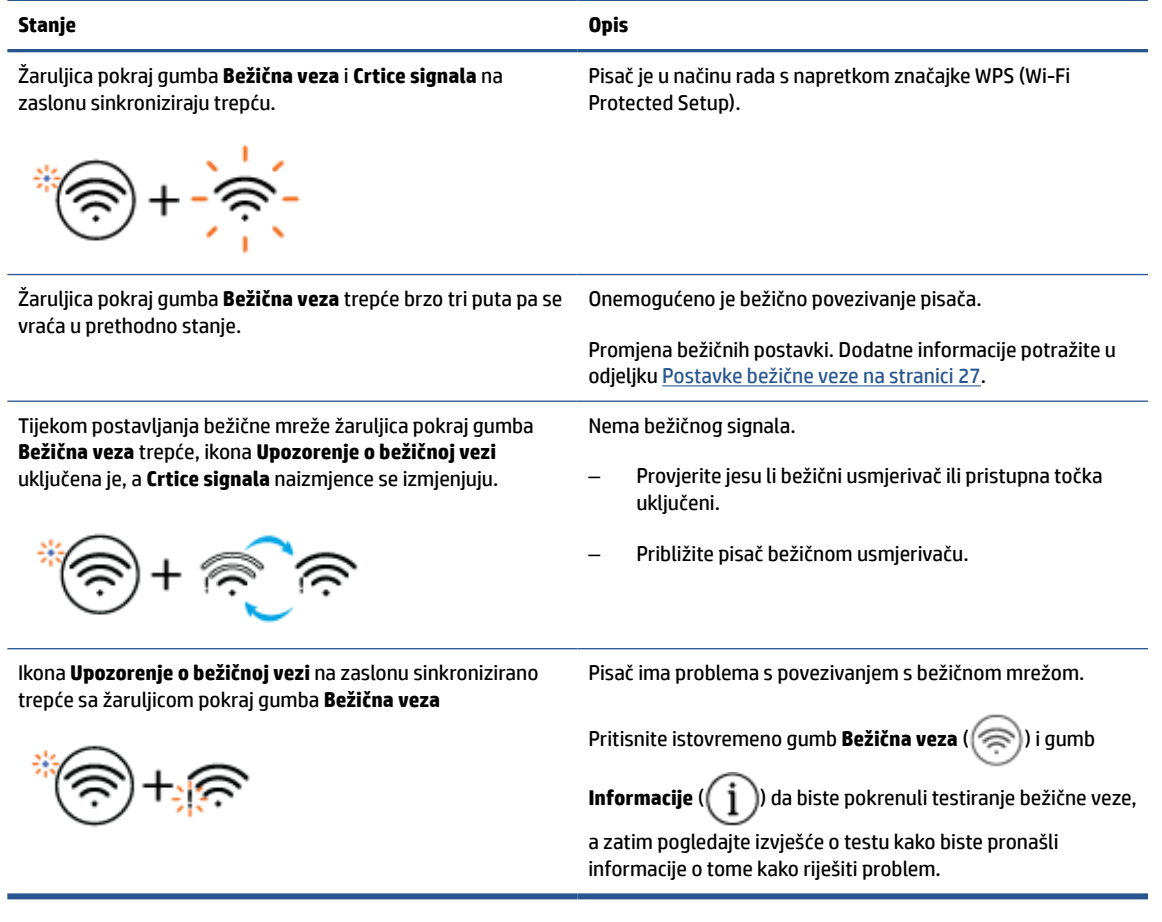

# <span id="page-13-0"></span>**Ispis izvješća s upravljačke ploče**

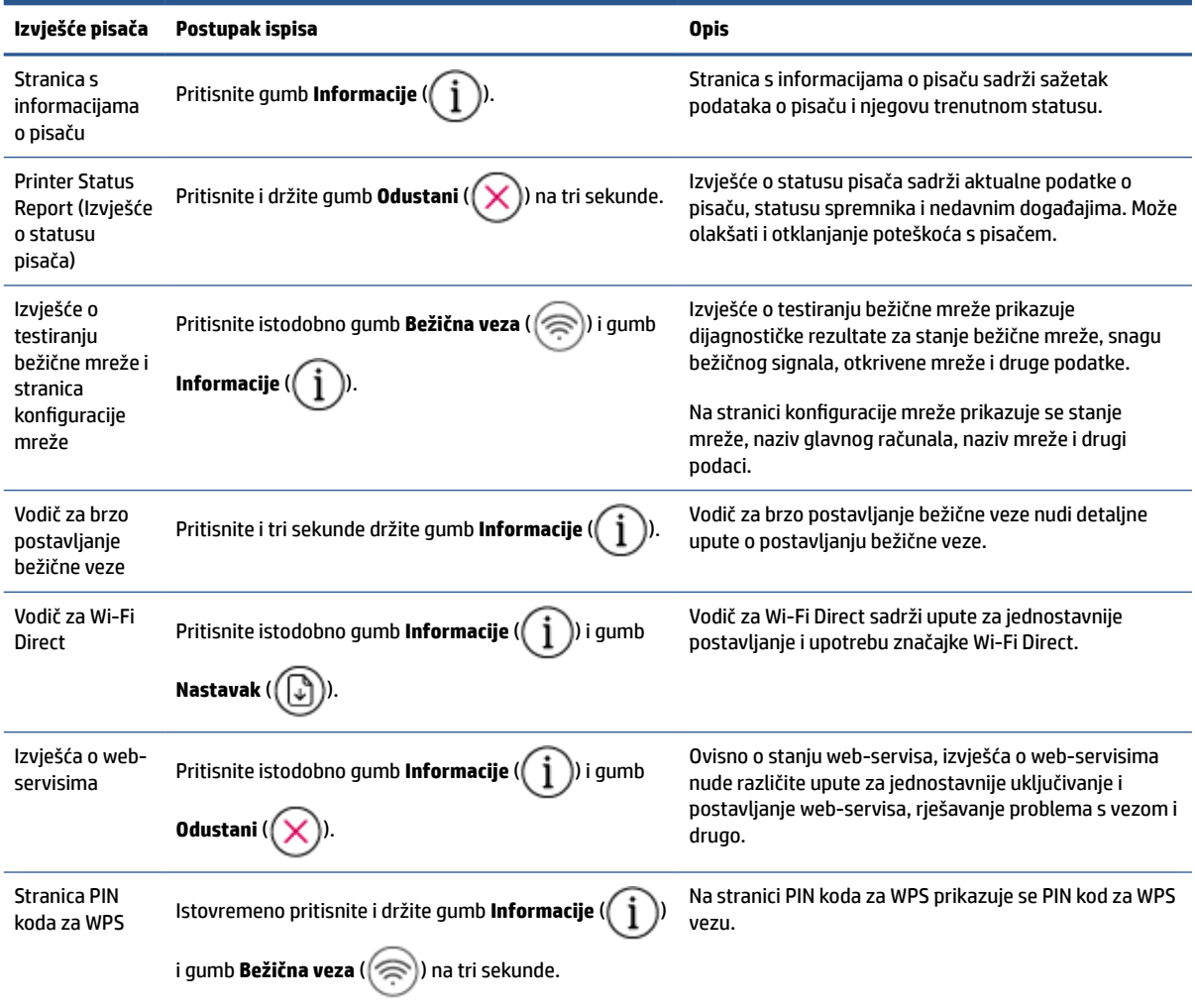

# <span id="page-14-0"></span>**2 Osnove umetanja medija i papira**

- [Umetanje medija](#page-15-0)
- [Umetanje originala](#page-19-0)
- [Promijenite zadanu veličinu papira koju pisač automatski otkriva](#page-22-0)
- [Osnove o papiru](#page-23-0)

# <span id="page-15-0"></span>**Umetanje medija**

### **Umetanje papira**

**1.** Podignite ulaznu ladicu.

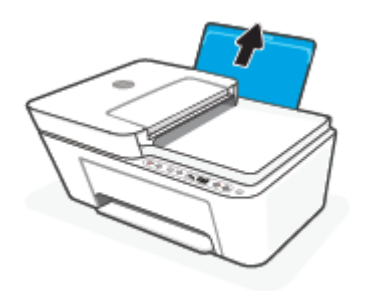

**2.** Povucite vodilicu za označavanje širine papira ulijevo.

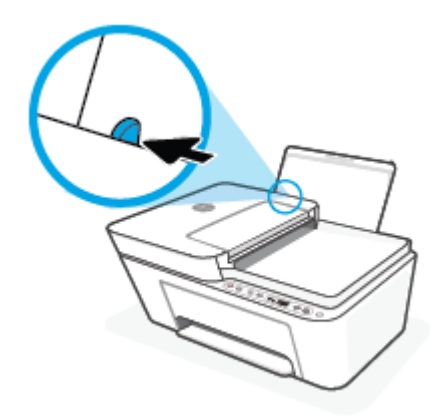

**3.** Umetnite snop papira kraćim rubom prema dolje i stranom za ispis prema gore i gurnite ga unutra dok se ne zaustavi.

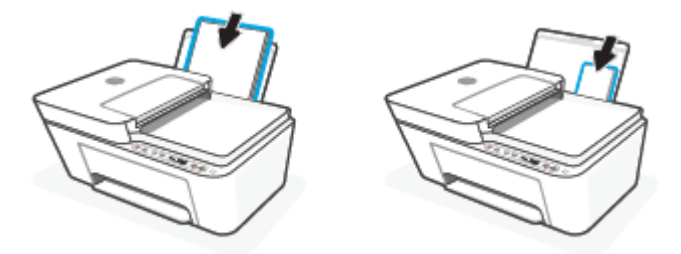

**4.** Povucite vodilicu za širinu papira udesno dok se ne zaustavi uz rub papira.

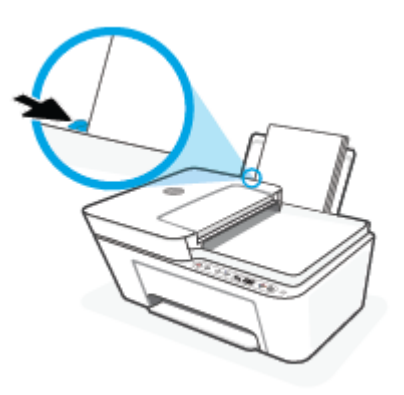

**5.** Spustite izlaznu ladicu i izvucite njen produžetak.

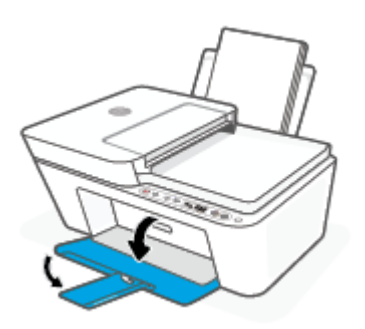

### **Umetanje omotnica**

**1.** Podignite ulaznu ladicu.

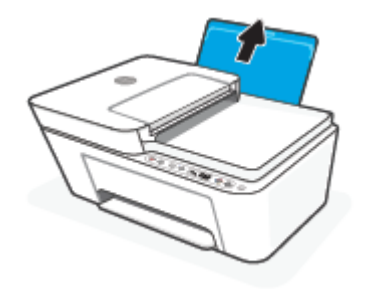

**2.** Povucite vodilicu za označavanje širine papira ulijevo.

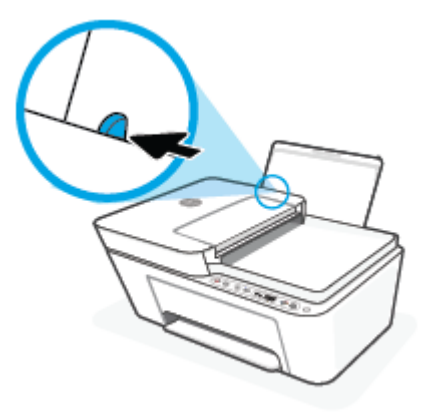

**3.** Jednu ili više omotnica postavite u desni kut ulazne ladice za papir i pogurnite snop omotnica do kraja prema naprijed. Strana za ispis mora biti okrenuta prema gore.

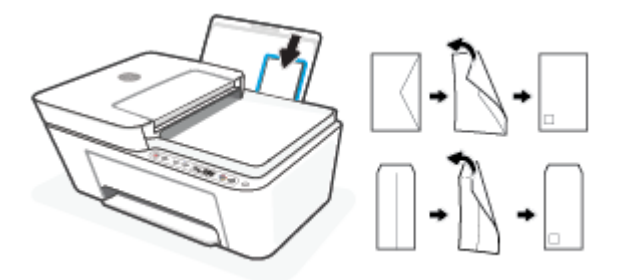

**4.** Gurajte vodilicu za označavanje širine papira udesno dok se ne zaustavi na snopu omotnica.

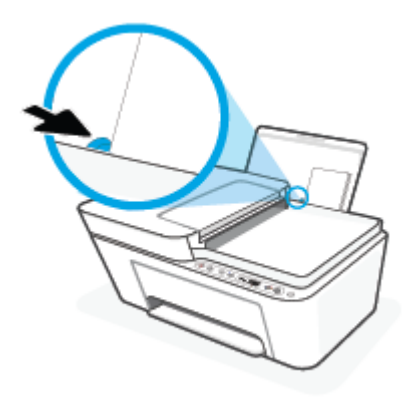

**5.** Spustite izlaznu ladicu i izvucite njen produžetak.

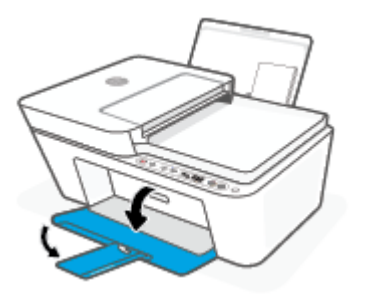

# <span id="page-19-0"></span>**Umetanje originala**

### **Umetanje izvornog dokumenta na staklo skenera**

**1.** Podignite poklopac skenera.

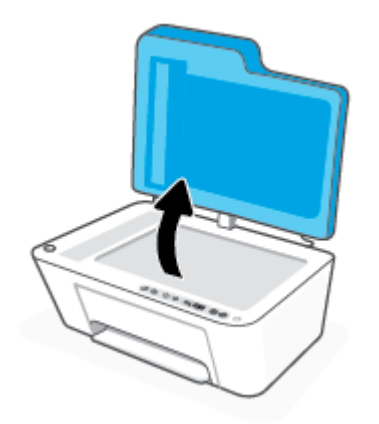

**2.** Izvornik umetnite sa stranom za ispis okrenutom prema dolje i poravnajte ga s oznakom u stražnjem lijevom kutu stakla.

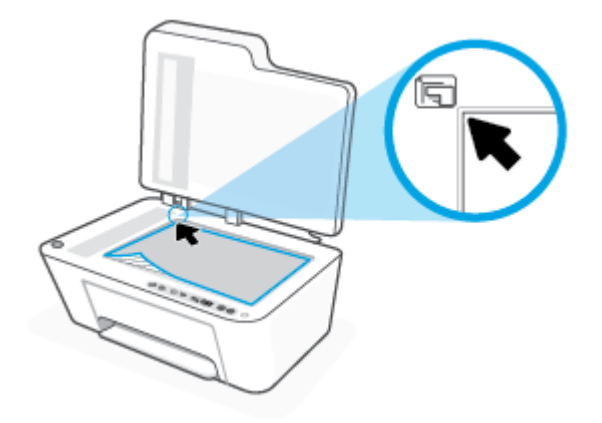

**3.** Zatvorite poklopac skenera.

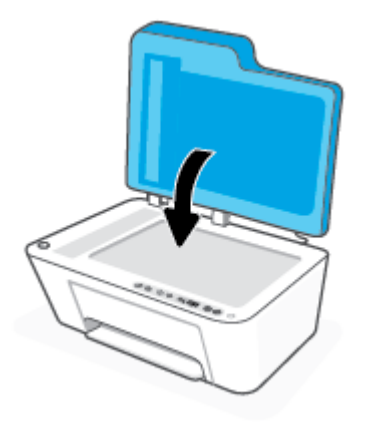

### **Umetanje originala u ulagač dokumenata**

**1.** Otvorite poklopac ulagača dokumenata.

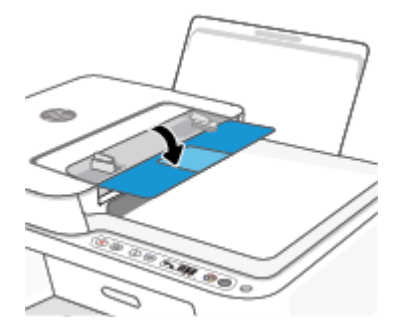

**2.** Izvucite nastavak.

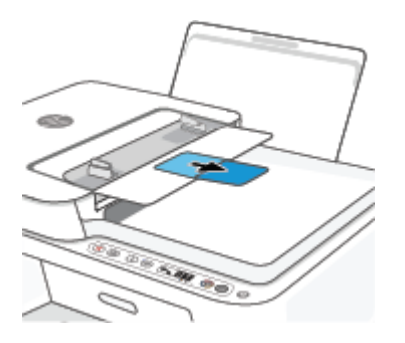

**3.** Povucite vodilicu širine papira prema van.

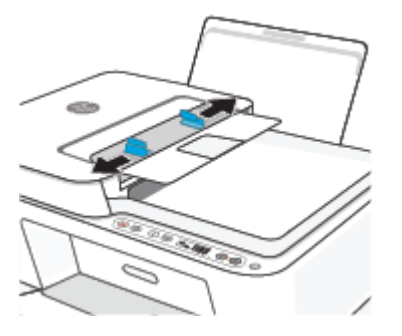

**4.** Original umetnite u ulagač dokumenata tako da mu je strana za ispis okrenuta prema gore.

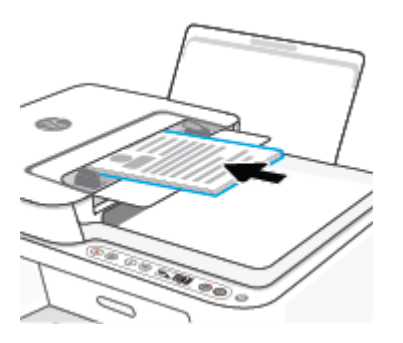

**5.** Povucite vodilicu širine papira prema unutra dok se ne zaustave uz rub papira.

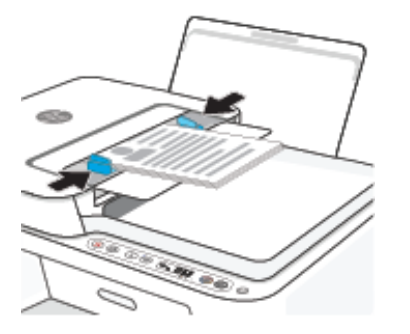

### <span id="page-22-0"></span>**Promijenite zadanu veličinu papira koju pisač automatski otkriva**

Pisač može automatski otkriti je li u ulaznu ladicu umetnut papir te je li on velike, male ili srednje širine. Možete promijeniti zadanu veliku, srednju ili malu veličinu papira koju pisač otkrije.

### **Promjena zadane veličine papira koju pisač otkriva**

- **1.** Otvorite ugrađeni web-poslužitelj (EWS). Dodatne informacije potražite u odjeljku [Otvaranje ugrađenog](#page-40-0) [web-poslužitelja na stranici 35.](#page-40-0)
- **2.** Kliknite karticu **Settings (Postavke)**.
- **3.** U odjeljku **Preference** kliknite **Upravljanje ladicom i papirom** i odaberite željenu mogućnost.
- **4.** Kliknite **Apply (Primijeni)**.

### <span id="page-23-0"></span>**Osnove o papiru**

Ovaj pisač osmišljen je za rad s većinom uredskih papira. Prije kupnje većih količina najbolje je isprobati različite vrste papira za ispis. Da biste postigli optimalnu kvalitetu ispisa, koristite HP-ov papir. Dodatne informacije o HP-ovom papiru potražite na HP-ovu web-mjestu na adresi [www.hp.com](http://www.hp.com).

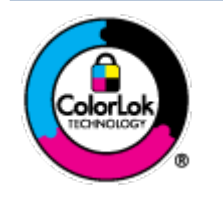

HP za ispisivanje svakodnevnih dokumenata preporučuje obične papire s logotipom ColorLok. Svi papiri s logotipom ColorLok testirani su od strane neovisne institucije radi zadovoljavanja standarda pouzdanosti i kvalitete ispisa te stvaranja dokumenata s oštrim i živopisnim bojama i dubljim nijansama crne boje koji se suše brže od običnih papira. Potražite različite težine i veličine papira s logotipom ColorLok koji nude vodeći proizvođači.

# <span id="page-24-0"></span>**3 Povezivanje pisača**

Vaš pisač podržava sljedeću vrstu veze za ispis: Wi-Fi, Wi-Fi Direct, Ethernet i USB.

Pomoću softvera HP Smart i mrežne veze postavite pisač i primajte ponudu usluge HP+. Nakon postavljanja po potrebi možete ispisivati i putem USB kabela ili značajke Wi-Fi Direct, ali pisač i dalje mora biti povezan s internetom ako vam je omogućen HP+.

- [Preduvjeti za pisače HP+](#page-25-0)
- [Povezivanje pomoću aplikacije HP Smart](#page-26-0)
- [Povezivanje s bežičnom mrežom pomoću usmjerivača.](#page-27-0)
- [Bežično povezivanje bez usmjerivača](#page-29-0)
- [Postavke bežične veze](#page-32-0)
- [Savjeti za postavljanje i korištenje bežičnog pisača](#page-33-0)
- [Povezivanje pisača s računalom putem USB kabela \(ožičenom vezom\)](#page-34-0)
- [Promjena vrste veze](#page-35-0)

## <span id="page-25-0"></span>**Preduvjeti za pisače HP+**

### **Pisač mora biti stalno povezan s internetom**

Pisači HP+ uređaji su povezani s oblakom koji moraju biti stalno povezani s internetom da bi funkcionirali. Veza s internetom omogućuje pisaču da isporučuje značajke aplikacije i ažuriranja firmvera specifične za HP+. Tijekom postavljanja pisač morate povezati s internetom putem Wi-Fija ili Etherneta. Nakon postavljanja po potrebi možete ispisivati i putem USB kabela, ali pisač i dalje mora biti povezan s internetom.

### **Korištenje originalnih HP-ovih ispisnih uložaka**

Originalne HP-ove ispisne uloške proizvodi i prodaje HP u službenom HP-ovu pakiranju. Ako se umetnu neoriginalni HP-ov potrošni materijal ili ponovno napunjeni ispisni ulošci, pisači HP+ neće funkcionirati u skladu s očekivanjima.

### **HP-ov račun**

Da biste upravljali pisačem, izradite HP-ov račun ili se na njega prijavite.

## <span id="page-26-0"></span>**Povezivanje pomoću aplikacije HP Smart**

### **Postavljanje pomoću aplikacije HP Smart**

Aplikaciju HP Smart možete koristiti za postavljanje pisača na bežičnoj mreži. Aplikacija HP Smart podržana je na uređajima sa sustavom iOS, Windows i Mac. Informacije o toj aplikaciji potražite u odjeljku [Ispis, kopiranje,](#page-37-0) [skeniranje i otklanjanje poteškoća pomoću aplikacije HP Smart na stranici 32.](#page-37-0)

- **1.** Provjerite je li računalo ili mobilni uređaj povezan s bežičnom mrežom te znate li lozinku za svoju bežičnu mrežu.
- **2.** Ako koristite mobilni uređaj sa sustavom iOS ili Android, provjerite je li uključen Bluetooth (HP Smart koristi Bluetooth za ubrzanje i pojednostavnjenje postupka postavljanja na mobilnim uređajima sa sustavom iOS i Android).
- **X NAPOMENA:** HP Smart koristi Bluetooth samo za postavljanje pisača. Ispis pomoću Bluetootha nije podržan.
- **3.** Provjerite je li pisač u načinu rada AWC (Auto Wireless Connect).

Kada pisač uđe u način rada za postavljanje AWC-a, žaruljica pokraj gumba **Bežična veza** trepće plavo, a **Crtice signala** kružno se izmjenjuju na zaslonu.

Ako pisač postavljate prvi put, bit će spreman za postavljanje nakon uključivanja. Iduća će dva sata nastaviti tražiti aplikaciju HP Smart radi povezivanja, a potom prestati s traženjem.

Da biste pisač vratili u način za postavljanje AWC-a, istodobno pritisnite gumb **Bežična veza** (( $\textcircled{\textbf{x}}$ )) i

gumb **Odustani** ( $(\times)$ ) na 3 sekunde. Kada žaruljica pokraj gumba bežične veze počne treptati plavo, nastavite s postavljanjem.

- **4.** Otvorite aplikaciju HP Smart, a zatim učinite nešto od sljedećeg:
	- **iOS/Android**: na početnom zaslonu dodirnite ikonu plusa ((––)), a zatim odaberite pisač. Ako pisač nije na popisu, dodirnite **Add Printer** (Dodaj pisač). Slijedite upute na zaslonu da biste dodali pisač u mrežu.
	- Windows/macOS: na početnom zaslonu kliknite ili dodirnite ikonu plusa ((+)), a zatim odaberite

pisač. Ako pisač ne bude pronađen, kliknite ili dodirnite **Set up a new printer** (Postavi novi pisač). Slijedite upute na zaslonu da biste dodali pisač u mrežu.

### <span id="page-27-0"></span>**Povezivanje s bežičnom mrežom pomoću usmjerivača.**

- ÷ģ÷ **SAVJET:** Da biste ispisali vodič za brz početak bežičnog rada, pritisnite i držite gumb **Informacije** ( $\binom{1}{1}$ ) 3 sekunde.
	- Pisač povežite s bežičnom mrežom pomoću značajke WPS (Wi-Fi Protected Setup)
	- [Povezivanje pisača s bežičnom mrežom uz HP-ov softver pisača](#page-28-0)

### **Pisač povežite s bežičnom mrežom pomoću značajke WPS (Wi-Fi Protected Setup)**

Prije nego povežete pisač s bežičnom mrežom pomoću WPS-a, provjerite jesu li sljedeći uvjeti ispunjeni:

Bežična mreža 802.11b/g/n koja sadrži bežični usmjerivač s omogućenim WPS-om ili pristupnu točku.

**Z NAPOMENA:** Pisač podržava veze koje koriste 2,4 GHz i 5 GHz.

računalo mora biti povezano s bežičnom mrežom s kojom namjeravate povezati pisač Na računalu morate imati instaliran HP-ov softver za pisač.

Ako imate WPS usmjerivač s WPS gumbom, koristite metodu **konfiguriranja putem gumba**. Ako niste sigurni ima li vaš usmjerivač taj gumb, slijedite **metodu s PIN-om**.

#### **Korištenje metode PBC (Push Button Configuration)**

- **1.** Pritisnite i barem tri sekunde držite gumb **Bežična veza** (  $\textcircled{\approx}$  ) da biste pokrenuli metodu pritiska na gumb WPS.
- **2.** Pritisnite WPS gumb na usmjerivaču.

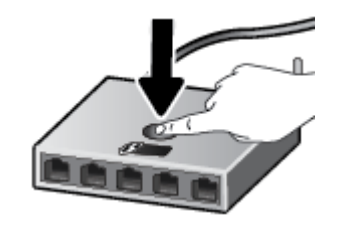

**NAPOMENA:** Proizvod pokreće mjerač vremena tijekom dvije minute koliko otprilike traje uspostava bežične veze.

Ako se pisač uspješno poveže, žaruljica pokraj gumba **Bežična veza** postojano svijetli plavo.

#### **Korištenje metode s PIN-om**

- **1.** Pritisnite i držite gumb **Bežična veza** ( $\textcircled{\approx}$ ) i gumb **Informacije** ( $\textcircled{\textbf{i}}$ ) barem 5 sekundi da biste pokrenuli način WPS PIN-a i ispisali stranicu s PIN kodom.
- **2.** Otvorite konfiguracijski uslužni program ili softver za bežični usmjerivač ili bežičnu pristupnu točku, a potom upišite PIN za WPS.

<span id="page-28-0"></span>**X NAPOMENA:** Dodatne informacije o korištenju konfiguracijskog uslužnog programa potražite u dokumentaciji koju ste dobili uz usmjerivač ili bežičnu pristupnu točku.

Pričekajte približno dvije minute. Ako se pisač uspješno poveže, žaruljica pokraj gumba **Bežična veza**  postojano svijetli plavo.

### **Povezivanje pisača s bežičnom mrežom uz HP-ov softver pisača**

Da biste povezali pisač s integriranom bežičnom mrežom WLAN 802.11, moraju biti ispunjeni sljedeći uvjeti:

Bežična mreža 802.11b/g/n s bežičnim usmjerivačem ili pristupnom točkom.

**WAPOMENA:** Pisač podržava veze koje koriste 2,4 GHz i 5 GHz.

- računalo mora biti povezano s bežičnom mrežom s kojom namjeravate povezati pisač
- Naziv mreže (SSID).
- WEP ključ ili WPA lozinka (po potrebi).

#### **Povezivanje pisača pomoću HP-ove mogućnosti softver pisača (Windows)**

**1.** Ovisno o tome imate li instaliran HP-ov softver pisača ili ne, učinite nešto od sljedećeg:

#### **Ako na računalu nemate instaliran HP-ov softver pisača**

- **a.** Posjetite web-mjesto [123.hp.com](https://123.hp.com) da biste preuzeli i instalirali softver pisača.
- **b.** Slijedite upute na zaslonu.

#### **Ako na računalu imate instaliran HP-ov softver pisača**

- **a.** Otvorite softver pisača. Dodatne informacije potražite u odjeljku [Otvorite HP-ov softver pisača](#page-38-0)  [\(Windows\) na stranici 33](#page-38-0).
- **b.** U softver pisača kliknite **Alati**.
- **c.** Kliknite **Postavljanje uređaja i softver**.
- **d.** Kliknite **Connect a new device** (Poveži novi uređaj) a zatim slijedite upute na zaslonu.
- **2.** Kada se pisač uspješno poveže, žaruljica pokraj gumba **Bežična veza** postojano svijetli plavo.

## <span id="page-29-0"></span>**Bežično povezivanje bez usmjerivača**

Wi-Fi Direct vam omogućuje bežični ispis s računala, pametnog telefona, tablet računala ili drugog uređaja s podrškom za bežične veze bez povezivanja s postojećom bežičnom mrežom.

#### **Smjernice za korištenje značajke Wi-Fi Direct**

- Provjerite ima li računalo ili mobilni uređaj potrebni softver:
	- Ako koristite računalo, provjerite jeste li instalirali HP-ov softver za pisač.

Ako niste instalirali softver za HP-ov pisač na računalo, najprije se povežite sa značajkom Wi-Fi Direct , a zatim instalirajte softver za pisač. Kada softver za pisač zatraži vrstu veze, odaberite **Bežična veza**.

- Ako koristite mobilni uređaj, provjerite jeste li instalirali kompatibilnu aplikaciju za ispis. Dodatne informacije potražite na HP-ovu web-mjestu za mobilni ispis [www.hp.com/go/mobileprinting.](http://www.hp.com/go/mobileprinting) Ako lokalna verzija web-mjesta nije dostupna u vašoj državi/regiji, možda ćete biti preusmjereni na HPovo web-mjesto za mobilni ispis za drugu državu/regiju ili na drugom jeziku.
- Provjerite je li na pisaču uključena značajka Wi-Fi Direct.
- Istu vezu usluge Wi-Fi Direct može koristiti do pet računala i mobilnih uređaja.
- Wi-Fi Direct možete koristiti i dok je pisač povezan s računalom putem USB kabela ili s mrežom putem bežične veze.
- Wi-Fi Direct ne možete koristiti za povezivanje računala, mobilnog uređaja ili pisača s internetom.

#### **Uključivanje i isključivanje značajke Wi-Fi Direct putem upravljačke ploče**

Na upravljačkoj ploči pisača istovremeno pritisnite i tri sekunde držite gumb **Bežična veza** ( ) i gumb

**Nastavak** ( $\bigcap$ 

- Kada je značajka Wi-Fi Direct uključena, na zaslonu se prikazuje ikona **Wi-Fi Direct**. Da biste pronašli ime i lozinku za značajku Wi-Fi Direct, pritiskom na gumb **Informacije** ( $\binom{1}{1}$ ) ispišite stranicu s podacima o pisaču.
- **NAPOMENA:** Kad prvi put uključite Wi-Fi Direct, pisač će automatski ispisati vodič za značajku Wi-Fi Direct. Taj vodič sadrži upute o korištenju značajke Wi-Fi Direct. Nakon toga možete istovremeno pritisnuti gumb **Informacije** ( ) i gumb **Nastavak** ( ) da biste ispisali vodič Wi-Fi Direct. Vodič možda nije dostupan na svim jezicima.
- Kada je značajka Wi-Fi Direct isključena, ikona **Wi-Fi Direct** ne prikazuje se na zaslonu.
- Dodatne informacije o stanju ikone Wi-Fi Direct potražite u odjeljku [Ikone zaslona upravljačke ploče](#page-10-0) [na stranici 5.](#page-10-0)

#### **Uključivanje i isključivanje značajke Wi-Fi Direct na uređaju sa sustavom Android ili iOS**

- **1.** Otvorite HP Smart. Dodatne informacije potražite u odjeljku [Ispis, kopiranje, skeniranje i otklanjanje](#page-37-0) [poteškoća pomoću aplikacije HP Smart na stranici 32](#page-37-0).
- **2.** Dodirnite ikonu pisača pa pronađite i dodirnite **Advanced Settings** (Napredne postavke).
- **3.** Slijedite upute na zaslonu. da biste se povezali s ugrađenim web-poslužiteljem pisača.
- **4.** U ugrađenom web-poslužitelju dodirnite **Network** (Mreža) > **Wi-Fi Direct** > **Status** > **Edit Settings**  (Uređivanje postavki).
- **5.** Odaberite mogućnost uključivanja ili isključivanja značajke Wi-Fi Direct pa dodirnite **Apply** (Primijeni).
	- $\hat{\mathcal{F}}$  **SAVJET:** Ovdje možete promijeniti postavku sigurnosti veze za Wi-Fi Direct za pisač.

#### **Postavka sigurnosti veze za Wi-Fi Direct**

- Ako je sigurnost veze za Wi-Fi Direct za pisač postavljena na **Automatic** (Automatski), lozinka za Wi-Fi Direct postavljena je na 12345678 i ne može se promijeniti.
- Ako je postavka sigurnosti veze za Wi-Fi Direct za pisač postavljena na **Manual** (Ručno) (zadana postavka), morat ćete učiniti nešto od sljedećeg da biste mobilni uređaj ili računalo povezali s pisačem.
	- Ako gumb **Informacije** ( $\begin{pmatrix} i \\ i \end{pmatrix}$ ) trepće bijelo, pritisnite ga u roku od 30 sekundi.
	- Ako pisač ispiše stranicu s PIN-om, slijedite upute na stranici.

### $\hat{X}$ : SAVJET:

- Možete i uključiti Wi-Fi Direct ili promijeniti postavku sigurnosti veze za Wi-Fi Direct putem EWS-a. Informacije o korištenju EWS-a potražite u dijelu [Otvaranje ugrađenog web-poslužitelja na stranici 35.](#page-40-0)
- Da biste pronašli ime i lozinku za značajku Wi-Fi Direct, pritisnite gumb **Informacije** ( $\binom{\dagger}{\ }$ ) da biste ispisali stranica s informacijama o pisaču.

#### **Ispis s mobilnog uređaja s podrškom za bežičnu vezu Wi-Fi Direct**

Provjerite imate li na mobilnom uređaju instaliranu najnoviju verziju dodatka HP Print Service (ako koristite uređaj sa sustavom Android). Taj dodatak možete preuzeti iz trgovine aplikacija Google Play.

- **1.** Provjerite jeste li uključili Wi-Fi Direct na pisaču.
- **2.** Na mobilnom uređaju uključite Wi-Fi Direct. Dodatne informacije potražite u dokumentaciji koju ste dobili uz mobilni uređaj.
- **3.** Odaberite dokument u aplikaciji s omogućenim ispisom na mobilnom uređaju, a zatim odaberite mogućnost ispisa dokumenta.

Pojavit će se popis dostupnih pisača.

**4.** Na popisu dostupnih pisača odaberite naziv značajke Wi-Fi Direct, npr. DIRECT-\*\*-HP DeskJet 4100e series (\*\* predstavljaju jedinstvene znakove koji označavaju pisač).

Kada se to zatraži, unesite Wi-Fi Direct lozinku.

**5.** Ispišite dokument.

#### **Ispis s mobilnog uređaja s podrškom za bežičnu vezu koji ne podržava Wi-Fi Direct**

Provjerite jeste li na mobilni uređaj instalirali kompatibilnu aplikaciju za ispis. Dodatne informacije potražite na HP-ovu web-mjestu za mobilni ispis [www.hp.com/go/mobileprinting.](http://www.hp.com/go/mobileprinting) Ako lokalna verzija web-mjesta nije dostupna u vašoj državi/regiji, možda ćete biti preusmjereni na HP-ovo web-mjesto za mobilni ispis za drugu državu/regiju ili na drugom jeziku.

- **1.** Provjerite jeste li uključili Wi-Fi Direct na pisaču.
- **2.** Uključite Wi-Fi vezu na mobilnom uređaju. Dodatne informacije potražite u dokumentaciji koju ste dobili uz mobilni uređaj.

**WAPOMENA:** Ako vaš mobilni uređaj ne podržava Wi-Fi, ne možete koristiti Wi-Fi Direct.

**3.** Povežite se s novom mrežom putem mobilnog uređaja. Koristite postupak kojim se obično povezujete s novom bežičnom mrežom ili pristupnom točkom. Odaberite naziv za Wi-Fi Direct s prikazanog popisa bežičnih mreža kao što je DIRECT-\*\*-HP DeskJet 4100e series (gdje su \*\* jedinstveni znakovi za identifikaciju vašeg pisača).

Kada se to zatraži, unesite Wi-Fi Direct lozinku.

**4.** Ispišite dokument.

### **Ispis s bežičnog računala (Windows)**

- **1.** Provjerite jeste li uključili Wi-Fi Direct na pisaču.
- **2.** Uključite Wi-Fi vezu računala. Dodatne informacije potražite u dokumentaciji koju ste dobili uz računalo.

**X NAPOMENA:** Ako vaše računalo ne podržava Wi-Fi, ne možete koristiti Wi-Fi Direct.

**3.** Povežite se s novom mrežom putem računala. Koristite postupak kojim se obično povezujete s novom bežičnom mrežom ili pristupnom točkom. Odaberite naziv za Wi-Fi Direct s prikazanog popisa bežičnih mreža kao što je DIRECT-\*\*-HP DeskJet 4100e series (gdje su \*\* jedinstveni znakovi za identifikaciju vašeg pisača).

Kada se to zatraži, unesite Wi-Fi Direct lozinku.

**4.** Ispišite dokument.

### <span id="page-32-0"></span>**Postavke bežične veze**

Možete postaviti bežičnu vezu s pisačem i upravljati njome te izvoditi razne zadatke upravljanja mrežom. To obuhvaća ispis podataka o postavkama mreže, uključivanje i isključivanje funkcije bežične veze te promjenu bežičnih postavki.

#### **Uključivanje i isključivanje mogućnosti bežičnog povezivanja pisača**

Pritisnite gumb **Bežična veza** (  $\textcircled{s}$  ) da biste uključili ili isključili mogućnost bežičnog povezivanja pisača.

- Ako pisač ima aktivnu vezu s bežičnom mrežom, žaruljica pokraj gumba **Bežična veza** neprekidno svijetli plavo, a na zaslonu pisača prikazuje se ikona **Crtice signala** ( ).
- Ako je bežična veza isključena, isključena je žaruljica pokraj gumba **Bežična veza**.
- Dodatne informacije o stanju bežične veze potražite na adresi [Žaruljice na upravljačkoj ploči i zaslonske](#page-11-0) [ikone stanja na stranici 6](#page-11-0).
- Da biste ispisali izvješće o testiranju bežične mreže i stranicu konfiguracije mreže, pogledajte [Ispis](#page-13-0) [izvješća s upravljačke ploče na stranici 8](#page-13-0).

#### **Promjena bežičnih postavki (Windows)**

Ta je metoda dostupna ako ste već instalirali softver pisača.

**NAPOMENA:** Ta metoda zahtijeva USB kabel. Ne priključujte USB kabel dok se od vas to ne zatraži.

- **1.** Otvorite softver HP-ova pisača. Dodatne informacije potražite u odjeljku [Otvorite HP-ov softver pisača](#page-38-0)  [\(Windows\) na stranici 33](#page-38-0).
- **2.** U softver pisača kliknite **Alati**.
- **3.** Kliknite **Postavljanje uređaja i softver**.
- **4.** Odaberite **Ponovno konfig. postavki bežične veze**. Slijedite upute na zaslonu.

#### **Vraćanje zadanih mrežnih postavki.**

**•** Istovremeno pritisnite i tri sekunde držite gumb **Bežična veza** (( i **Odustani** gumb (  $(\times)$  ) na upravljačkoj ploči pisača.

### <span id="page-33-0"></span>**Savjeti za postavljanje i korištenje bežičnog pisača**

Prilikom postavljanja i korištenja bežičnog pisača imajte u vidu sljedeće:

- Kada uz pomoć računala povezujete pisač s bežičnom mrežom, imajte na umu sljedeće:
	- Provjerite jesu li bežični usmjerivač ili pristupna točka uključeni.
	- Provjerite je li vaše računalo povezano s bežičnom mrežom (i to ne Ethernet kabelom).
	- Pisač je u načinu rada AWC.

Pisač će potražiti bežične usmjerivače, a zatim će na računalu prikazati popis naziva otkrivenih mreža.

- Ako je računalo ili mobilni uređaj povezan s virtualnom privatnom mrežom (VPN-om), prekinite vezu s VPN-om da biste mogli pristupiti uređajima na mreži, uključujući pisač.
- Saznajte više o konfiguraciji mreže i pisača za bežični ispis. [Kliknite ovdje da biste se povezali s](https://www.hp.com/go/wirelessprinting) [internetom i potražili dodatne informacije](https://www.hp.com/go/wirelessprinting).
- Doznajte kako pronaći mrežne sigurnosne postavke. [Kliknite ovdje da biste se povezali s internetom i](https://h20180.www2.hp.com/apps/Nav?h_pagetype=s-001&h_product=29378220&h_client&s-h-e002-1&h_lang=hr&h_cc=hr) [potražili dodatne informacije.](https://h20180.www2.hp.com/apps/Nav?h_pagetype=s-001&h_product=29378220&h_client&s-h-e002-1&h_lang=hr&h_cc=hr)
- Saznajte više o programu HP Print and Scan Doctor. [Kliknite ovdje da biste se povezali s internetom i](https://www.hp.com/support/PSDr) [potražili dodatne informacije.](https://www.hp.com/support/PSDr)

**X NAPOMENA:** taj je uslužni program dostupan samo za operacijski sustav Windows.

● Pomoću značajke [HP-ov internetski alat za otklanjanje poteškoća s vatrozidom](https://h20180.www2.hp.com/apps/Nav?h_pagetype=s-921&h_lang=en&h_client=s-h-e005-01&h_keyword=bmGoWirelessFirewall) utvrdite sprječavaju li vatrozid ili antivirusni program računalo pri povezivanju s pisačem te potražite rješenja.

### <span id="page-34-0"></span>**Povezivanje pisača s računalom putem USB kabela (ožičenom vezom)**

Pisač podržava stražnji USB 2.0 priključak velike brzine za povezivanje s računalom.

### **Povezivanje pisača putem USB kabela**

**1.** Posjetite web-mjesto [123.hp.com](http://123.hp.com) da biste preuzeli i instalirali softver pisača.

**WAPOMENA:** USB kabel nemojte povezivati s pisačem dok se to ne zatraži.

- **2.** Slijedite upute na zaslonu. Kada se zatraži, na zaslonu **Mogućnosti povezivanja** odaberite **USB** i povežite pisač s računalom.
- **3.** Slijedite upute na zaslonu.

Ako je softver pisača instaliran, pisač će funkcionirati kao uređaj vrste uključi i radi.

### <span id="page-35-0"></span>**Promjena vrste veze**

Ako ste najprije postavili pisač i instalirali softver pomoću USB kabela te izravno povezali pisač s računalom, tu vezu možete jednostavno zamijeniti vezom s bežičnom mrežom. Trebat će vam bežična mreža 802.11a/b/g/n koja sadrži bežični usmjerivač ili pristupnu točku.

**WAPOMENA:** Pisač podržava veze koje koriste 2,4 GHz i 5 GHz.

Prije no što USB vezu zamijenite bežičnom mrežom, provjerite sljedeće:

- Pisač je povezan s računalom putem USB kabela dok se od vas ne zatraži da odspojite kabel.
- Računalo mora biti povezano s bežičnom mrežom u koju namjeravate instalirati pisač.

Možete se i prebaciti s bežične veze na USB vezu.

#### **Promjena USB veze u bežičnu mrežu (Windows)**

- **1.** Otvorite softver HP-ova pisača. Dodatne informacije potražite u odjeljku [Otvorite HP-ov softver pisača](#page-38-0)  [\(Windows\) na stranici 33](#page-38-0).
- **2.** U softver pisača kliknite **Alati**.
- **3.** Kliknite **Postavljanje uređaja i softver**.
- **4.** Odaberite **Convert a USB connected device to wireless** (Pretvori uređaj povezan USB vezom u bežični pisač). Slijedite upute na zaslonu.

#### **Promjena USB veze u bežičnu mrežu pomoću aplikacije HP Smart na računalu sa sustavom Windows 10 (Windows)**

- **1.** Otvorite aplikaciju HP Smart. Upute za otvaranje aplikacije na računalu sa sustavom Windows 10 potražite u odjeljku [Ispis, kopiranje, skeniranje i otklanjanje poteškoća pomoću aplikacije HP Smart](#page-37-0) [na stranici 32](#page-37-0).
- **2.** Provjerite je li pisač odabran.
- $\hat{X}$  **SAVJET:** Ako želite odabrati drugi pisač, kliknite ( $\bigoplus$ ) na alatnoj traci na lijevoj strani zaslona, a zatim odaberite drugi pisač s popisa svih dostupnih pisača.
- **3.** Kada vam se pri vrhu početne stranice aplikacije prikaže poruka "Make printing easier by connecting your printer wirelessly" ("Pojednostavnite ispis bežičnom vezom s pisačem"), kliknite **Learn More**  (Saznajte više).

#### **Prebacivanje s bežične veze na USB vezu (Windows/macOS)**

**▲** Povežite pisač s računalom pomoću priloženog USB kabela. USB priključak smješten je na stražnjoj strani pisača.
# **4 Alati za upravljanje pisačem**

Ovaj odjeljak sadrži sljedeće teme:

- [Ispis, kopiranje, skeniranje i otklanjanje poteškoća pomoću aplikacije HP Smart](#page-37-0)
- [Otvorite HP-ov softver pisača \(Windows\)](#page-38-0)
- [Toolbox \(Windows\)](#page-39-0)
- [Ugrađeni web-poslužitelj \(EWS\)](#page-40-0)
- [Stanje mirovanja](#page-43-0)
- [Tihi način rada](#page-44-0)
- [Automatsko isključivanje](#page-45-0)
- [Ažuriranje pisača](#page-46-0)

## <span id="page-37-0"></span>**Ispis, kopiranje, skeniranje i otklanjanje poteškoća pomoću aplikacije HP Smart**

HP Smart pojednostavnjuje postavljanje, kopiranje, skeniranje, ispis, zajedničko korištenje kao i upravljanje pisačem. Dokumente i slike možete dijeliti putem e-pošte, tekstnih poruka i popularnih društvenih medijskih servisa i servisa u oblaku (kao što su iCloud, Google Drive, Dropbox i Facebook). Osim toga, možete i postaviti nove HP-ove pisače te nadzirati i naručivati potrošni materijal.

**W NAPOMENA:** Aplikacija HP Smart možda nije dostupna na svim jezicima. Neke značajke nisu dostupne na svim modelima pisača.

#### **Instalacija aplikacije HP Smart**

**▲** Aplikacija HP Smart podržana je na uređajima sa sustavima iOS, Android i Windows 10 te na Macovima. Da biste instalirali aplikaciju na uređaj, posjetite web-mjesto [123.hp.com](http://123.hp.com) i pratite upute na zaslonu da biste pristupili trgovini aplikacija vašeg uređaja.

#### **Otvaranje aplikacije HP Smart na računalu sa sustavom Windows 10**

**▲** Kada instalirate aplikaciju HP Smart, na radnoj površini uređaja kliknite **Start**, a zatim na popisu aplikacija odaberite **HP Smart**.

#### **Povezivanje s pisačem**

**▲** Provjerite je li uređaj povezan s istom mrežom kao i pisač. Zatim će HP Smart automatski otkriti pisač.

#### **Potražite više informacija o aplikaciji HP Smart**

Osnovne upute za ispis, kopiranje, skeniranje i otklanjanje poteškoća u aplikaciji HP Smart potražite u odjeljcima [Ispis pomoću aplikacije HP Smart na stranici 44,](#page-49-0) [Kopiranje i skeniranje pomoću aplikacije HP](#page-59-0) [Smart na stranici 54](#page-59-0) i [Traženje pomoći u aplikaciji HP Smart na stranici 80.](#page-85-0)

Dodatne informacije o korištenju aplikacije HP Smart za ispis, kopiranje, skeniranje, pristup značajkama pisača kao i za otklanjanje poteškoća:

- **iOS/Android:** [www.hp.com/go/hpsmart-help](http://www.hp.com/go/hpsmart-help/)
- **Windows 10: [www.hp.com/go/hpsmartwin-help](http://www.hp.com/go/hpsmartwin-help/)**
- **Mac**: [http://www.hp.com/go/hpsmartmac-help](http://www.hp.com/go/hpsmartmac-help/)

## <span id="page-38-0"></span>**Otvorite HP-ov softver pisača (Windows)**

Nakon instalacije HP-ova softvera za pisač na radnoj površini dvokliknite ikonu pisača ili učinite nešto od sljedećeg da biste otvorili softver pisača:

- **Windows 10**: na radnoj površini računala kliknite **Start**, na popisu aplikacija odaberite **HP**, a zatim odaberite ikonu s nazivom pisača.
- **Windows 7**: Na radnoj površini računala kliknite **Start**, odaberite **All Programs** (Svi programi), kliknite **HP**, a zatim mapu pisača te odaberite ikonu s nazivom pisača.
- **W** NAPOMENA: ako još niste instalirali softver za HP-ov pisač, posjetite [123.hp.com](http://123.hp.com) pa preuzmite i instalirajte potreban softver.

## <span id="page-39-0"></span>**Toolbox (Windows)**

Toolbox sadrži informacije o održavanju pisača.

**W** NAPOMENA: Ako vaše računalo ispunjava sistemske preduvjete, Toolbox možete instalirati zajedno sa softverom za HP-ov pisač. Informacije o sistemskim preduvjetima potražite u odjeljku [Specifikacije](#page-112-0) [na stranici 107.](#page-112-0)

### **Otvaranje programa Toolbox**

- 1. Otvorite softver HP-ova pisača. Dodatne informacije potražite u odjeljku Otvorite HP-ov softver pisača [\(Windows\) na stranici 33](#page-38-0).
- **2.** Kliknite **Ispis i skeniranje**.
- **3.** Kliknite **Održavanje pisača**.

## <span id="page-40-0"></span>**Ugrađeni web-poslužitelj (EWS)**

Kada je pisač povezan s mrežom, pomoću ugrađenog web-poslužitelja (EWS) možete pregledati informacije o statusu, promijeniti postavke i upravljati pisačem pomoću računala.

**X** NAPOMENA: Radi vaše sigurnosti neke su značajke u EWS-u zaštićene lozinkom. Ako se od vas traži lozinka, unesite PIN s naljepnice na unutarnjoj strani vratašca za pristup spremnicima s tintom na pisaču.

**WAPOMENA:** Ugrađeni web-poslužitelj možete otvoriti i upotrebljavati i bez povezivanja s internetom. No neke značajke neće biti dostupne.

- O kolačićima
- Otvaranje ugrađenog web-poslužitelja
- Ugrađeni web-poslužitelj nije moguće otvoriti

### **O kolačićima**

Ugrađeni web-poslužitelj (EWS) prilikom pregledavanja na vaš tvrdi disk postavlja vrlo malene tekstualne datoteke (kolačiće). Te datoteke omogućuju ugrađenom web-poslužitelju da prepozna vaše računalo pri sljedećem posjetu. Primjerice, ako ste konfigurirali jezik ugrađenog web-poslužitelja, kolačić pomaže u pamćenju odabranog jezika tako da se pri sljedećem pristupu ugrađenom web-poslužitelju stranice prikazuju na tom jeziku. Neki se kolačići (npr. kolačići koji pohranjuju specifične preference za pojedine korisnike) pohranjuju na računalu dok ih ručno ne očistite.

Svoj preglednik možete konfigurirati da prihvaća sve kolačiće ili pak da vas upozori za svaki ponuđeni kolačić, čime vam omogućuje da sami odlučite koje kolačiće želite prihvatiti ili odbiti. Putem preglednika možete i ukloniti neželjene kolačiće.

Ako odaberete onemogućivanje kolačića, mogli biste, ovisno o pisaču, onemogućiti i jednu ili više sljedećih značajki:

- Korištenje nekih čarobnjaka za postavljanje
- pamćenje postavki jezika za preglednik EWS-a
- personalizacija stranice Početak EWS-a

Informacije o načinu mijenjanja postavki privatnosti i kolačića te načinu pregleda i brisanja kolačića potražite u dokumentaciji dostupnoj uz vaš web-preglednik.

### **Otvaranje ugrađenog web-poslužitelja**

Ugrađenom web-poslužitelju možete pristupiti ili putem mreže ili putem značajke Wi-Fi Direct.

### **Otvaranje ugrađenog web-poslužitelja putem mreže**

**1.** Potražite IP adresu ili naziv glavnog računala pisača tako da pritiskom na gumb **Informacije** ( ) ispišete stranicu s informacijama.

<span id="page-41-0"></span>**X NAPOMENA:** Uređaj mora biti povezan s mrežom te mora imati IP adresu.

**2.** U podržanom web-pregledniku na računalu upišite IP adresu ili naziv glavnog računala koji su dodijeljeni pisaču.

Ako je IP adresa, primjerice, 123.123.123.123, u web-preglednik upišite sljedeću adresu: http:// 123.123.123.123.

### **Otvaranje ugrađenog web-poslužitelja putem Wi-Fi Direct**

**1.** Ako je ikona **Wi-Fi Direct** na zaslonu pisača isključena, pritisnite i držite gumb **Bežična veza** (  $\textcircled{s}$  )) i

gumb **Nastavak** ( $(\mathbb{Q})$ ) zajedno tri sekunde da biste je uključili. Da biste pronašli ime i lozinku za

značajku Wi-Fi Direct, pritiskom na gumb **Informacije** ( $\binom{1}{1}$ )) ispišite stranicu s podacima o pisaču.

- **2.** Na računalu s podrškom za bežičnu vezu uključite bežičnu vezu pa potražite naziv Wi-Fi Direct i povežite se s tim uređajem, primjerice: DIRECT-\*\*-HP DeskJet 4100e series. Kada se to zatraži, unesite lozinku za Wi-Fi Direct.
- **3.** U podržanom web-pregledniku na računalu upišite IP adresu ili naziv glavnog računala koji su dodijeljeni pisaču.

Ako, primjerice, IP adresa glasi 192.168.0.12, upišite sljedeću adresu: http://192.168.0.12.

### **Ugrađeni web-poslužitelj nije moguće otvoriti**

### **Provjerite mrežne postavke**

- Provjerite ne koristite li telefonski kabel ili križni kabel za povezivanje uređaja s mrežom.
- Provjerite je li mrežni kabel ispravno priključen na uređaj.
- Provjerite jesu li uključeni mrežno čvorište, prekidač ili usmjerivač te rade li ispravno.

### **Provjerite računalo**

Računalo koje koristite mora biti povezano s istom mrežom kao i pisač.

### **Provjerite web preglednik**

- Provjerite zadovoljava li web-preglednik minimalne sistemske preduvjete. Informacije o sistemskim preduvjetima potražite u odjeljku Specifikacije [na stranici 107](#page-112-0).
- Ako vaš web-preglednik koristi proxy postavke za povezivanje s internetom, pokušajte ih isključiti. Dodatne informacije potražite u dokumentaciji koja je dostupna uz web-preglednik.
- Provjerite jesu li JavaScript i kolačići omogućeni u web-pregledniku. Dodatne informacije potražite u dokumentaciji koja je dostupna uz web-preglednik.

#### **Provjera IP adrese pisača**

● Provjerite je li IP adresa pisača točna.

Da biste pronašli IP adresu pisača, istodobnim pritiskom na gumb **Bežična veza** (( ) i gumb

**Informacije** ( $\begin{pmatrix} i \\ i \end{pmatrix}$ ) ispišite izvješće o konfiguraciji mreže.

● Provjerite je li IP adresa pisača valjana. IP adresa pisača mora imati sličan oblik kao IP adresa usmjerivača. IP adresa usmjerivača može, primjerice, glasiti 192.168.0.1 ili 10.0.0.1, a IP adresa pisača 192.168.0.5 ili 10.0.0.5.

Ako IP adresa pisača izgleda kao 169.254.XXX.XXX ili 0.0.0.0, znači da pisač nije povezan s mrežom.

**SAVJET:** ako koristite računalo sa sustavom Windows, možete posjetiti HP-ovo web-mjesto za internetsku podršku na adresi [www.hp.com/support](http://www.support.hp.com). Ovo web-mjesto pruža informacije i uslužne programe koji pojednostavnjuju otklanjanje mnogih uobičajenih problema vezanih uz pisač.

## <span id="page-43-0"></span>**Stanje mirovanja**

Potrošnja energije smanjuje se dok je pisač u stanju pripravnosti. Nakon početnog postavljanja pisača, pisač će preći u način mirovanja nakon pet minuta neaktivnosti. Da biste promijenili duljinu trajanja neaktivnosti prije no što pisač prijeđe u stanje mirovanja, u aplikaciji HP Smart odaberite **Advanced Settings** (Napredne postavke). Tu postavku možete promijeniti i pomoću ugrađenog web-poslužitelja slijedeći ove korake.

### **Promjena vremena ulaska u stanje mirovanja**

- **1.** Otvorite ugrađeni web-poslužitelj (EWS). Dodatne informacije potražite u odjeljku [Otvaranje ugrađenog](#page-40-0) [web-poslužitelja na stranici 35.](#page-40-0)
- **2.** Kliknite karticu **Settings (Postavke)**.
- **3.** U odjeljku **Upravljanje potrošnjom energije** kliknite **Način rada za uštedu energije** i odaberite željenu mogućnost.
- **W NAPOMENA:** Ako se od vas traži lozinka, unesite PIN s naljepnice na pisaču. Može se nalaziti blizu područja za pristup spremniku s tintom unutar pisača ili na stražnjoj, bočnoj ili donjoj strani pisača.
- **4.** Kliknite **Apply (Primijeni)**.

## <span id="page-44-0"></span>**Tihi način rada**

Tihi način rada usporava pisač radi smanjenja buke, no kvaliteta ispisa ostaje ista. Tihi način rada funkcionira samo za ispise **bolje kvalitete** na običnom papiru. Da biste smanjili buku tijekom ispisa, uključite tihi način rada. Da biste ispisivali normalnom brzinom, isključite tihi način rada. Tihi način rada po zadanom je isključen.

**NAPOMENA:** Ako u tihom načinu rada ispisujete uz kvalitetu **Skica** ili **Najbolja kvaliteta**, ili ako ispisujete fotografije ili omotnice, pisač će ispisivati kao da tihi način rada nije uključen.

#### **Uključivanje i isključivanje tihog načina rada na uređaju sa sustavom Android ili iOS**

- **1.** Otvorite HP Smart. Dodatne informacije potražite u odjeljku [Ispis, kopiranje, skeniranje i otklanjanje](#page-37-0) [poteškoća pomoću aplikacije HP Smart na stranici 32](#page-37-0).
- **2.** Dodirnite sliku pisača na zaslonu **Home** (Početni zaslon).
- **3.** Dodirnite **Quiet Mode** (Tihi način), a zatim promijenite postavku.

#### **Uključivanje i isključivanje tihog načina rada u softveru za pisač (Windows)**

- **1.** Otvorite softver HP-ova pisača. Dodatne informacije potražite u odjeljku [Otvorite HP-ov softver pisača](#page-38-0)  [\(Windows\) na stranici 33](#page-38-0).
- **2.** Kliknite karticu **Tihi način rada**.
- **3.** Odaberite **Uključeno** ili **Isključeno**.
- **4.** Kliknite **Save Setting** (Spremi postavku).

#### **Uključivanje i isključivanje tihog načina rada na ugrađenom web-poslužitelju (EWS)**

- **1.** Otvorite EWS. Dodatne informacije potražite u odjeljku [Otvaranje ugrađenog web-poslužitelja](#page-40-0)  [na stranici 35](#page-40-0).
- **2.** Kliknite karticu **Settings (Postavke)**.
- **3.** U odjeljku **Preference** odaberite **Tihi način rada**, a zatim odaberite **Uključeno** ili **Isključeno**.
- **4.** Kliknite **Apply (Primijeni)**.

## <span id="page-45-0"></span>**Automatsko isključivanje**

Ova značajka isključuje pisač nakon 2 sata neaktivnosti radi smanjenja potrošnje energije. **Automatsko isključivanje u potpunosti isključuje pisač pa ga morate ponovno uključiti pomoću tipke za uključivanje i isključivanje.** Ako vaš pisač podržava značajku koja štedi energiju, značajka Automatsko isključivanje automatski je omogućena ili onemogućena, ovisno o mogućnostima pisača i mogućnostima povezivanja. Čak i kada je značajka Automatsko isključivanje onemogućena, pisač ulazi u [Način uštede energije na stranici 104](#page-109-0) nakon 5 minuta neaktivnosti radi smanjenja potrošnje energije.

- Automatsko isključivanje uvijek je omogućeno ako pisač nema mogućnost mrežnog povezivanja ili faksiranja.
- Značajka Automatsko isključivanje onemogućena je dok je uključeno mrežno povezivanje ili mogućnost Wi-Fi Direct ili u pisača s mogućnošću faksiranja, USB ili mrežnog Ethernet povezivanja prilikom korištenja tih veza.

## <span id="page-46-0"></span>**Ažuriranje pisača**

Ako je pisač povezan s mrežom i web-servisi su omogućeni, pisač po zadanom automatski traži ažuriranja.

Možete i ručno potražiti pa instalirati ažuriranja s ugrađenog web-poslužitelja.

### **Ažuriranje pisača pomoću ugrađenog web-poslužitelja**

**1.** Otvorite ugrađeni web-poslužitelj (EWS).

Dodatne informacije potražite u odjeljku [Otvaranje ugrađenog web-poslužitelja na stranici 35](#page-40-0).

- **2.** Kliknite karticu **Tools** (Alati).
- **3.** U odjeljku **Ažuriranja pisača** kliknite **Ažuriranja firmvera**, a zatim slijedite upute na zaslonu.
- **WAPOMENA:** Ako se od vas traži lozinka, unesite PIN s naljepnice na pisaču. Može se nalaziti blizu područja za pristup spremniku s tintom unutar pisača ili na stražnjoj, bočnoj ili donjoj strani pisača.
- **WAPOMENA:** Ako se zatraže postavke proxy poslužitelja i vaša ih mreža koristi, postavite proxy poslužitelj prema uputama na zaslonu. Ako nemate detalje, obratite se mrežnom administratoru ili osobi koja je postavila mrežu.
- **NAPOMENA:** Ako je dostupno ažuriranje pisača, pisač će ga preuzeti i instalirati, a zatim će se ponovno pokrenuti.

# **5 Ispis**

Ovaj je pisač dizajnira za rad s aplikacijom HP Smart, softverskom aplikacijom koja olakšava ispis, skeniranje i upravljanje pisačem s pametnog telefona, prijenosnog računala, stolnog računala i drugih uređaja. Možete ispisivati i upravljati pisačem sa svih uređaja tako da instalirate aplikaciju na svaki od njih. Aplikacija HP Smart kompatibilna je sa sustavima iOS, Android, Windows 10 i Mac.

U ovom odjeljku pročitajte više o ispisu putem aplikacije HP Smart te ispisu iz nekih drugih softverskih aplikacija putem upravljačkog programa za HP-ov pisač instaliranog tijekom postavljanja. Pronaći ćete i osnovne upute za ispis putem značajke Apple AirPrint na Macu i ispis s mobilnih uređaja putem naredbi za ispis omogućenih u softveru za uređaj.

Da biste svaki put kada ispisujete postigli najbolje rezultate, obavezno provjerite savjete za uspješan ispis.

- [Ispis pomoću aplikacije HP Smart](#page-49-0)
- [Ispis pomoću računala](#page-51-0)
- [Ispis s mobilnih uređaja](#page-55-0)
- [Savjeti za uspješan ispis](#page-56-0)

## <span id="page-49-0"></span>**Ispis pomoću aplikacije HP Smart**

U ovom se odjeljku nalaze osnovne upute za korištenje aplikacije HP Smart za ispis s uređaja sa sustavom Android, iOS ili Windows 10 ili s Macova. Informacije o korištenju aplikacije HP Smart potražite u odjeljku:

- **iOS/Android**: [www.hp.com/go/hpsmart-help](http://www.hp.com/go/hpsmart-help/)
- **Windows 10**: [www.hp.com/go/hpsmartwin-help](http://www.hp.com/go/hpsmartwin-help/)
- **Mac**: [http://www.hp.com/go/hpsmartmac-help](http://www.hp.com/go/hpsmartmac-help/)

#### **Ispis iz uređaja sa sustavom Android ili iOS**

- **1.** provjerite je li papir umetnut u ulaznu ladicu. Dodatne informacije potražite u odjeljku [Umetanje medija](#page-15-0) [na stranici 10](#page-15-0).
- **2.** Otvorite aplikaciju HP Smart.
- **3.** Dodirnite ikonu sa znakom plus ako želite odabrati drugi ili dodati novi pisač.
- **4.** Dodirnite neku mogućnost ispisa (npr. **Print Photos** (Ispis fotografija) ili **Print Documents** (Ispis dokumenata) i dr.). Fotografije i dokumente možete ispisivati s uređaja, pohrane u oblaku ili web-mjesta društvenih mreža.
- **5.** Odaberite fotografiju ili dokument za ispis.
- **6.** Odaberite odgovarajuće mogućnosti. Da bi vam se prikazalo više postavki, kliknite ili dodirnite **More settings** (Više postavki). Dodatne informacije o postavkama ispisa potražite u odjeljku [Savjeti za](#page-56-0) [postavke pisača \(Windows\) na stranici 51](#page-56-0).
- **7.** Dodirnite **Print** (Ispis).

### **Ispis iz uređaja sa sustavom Windows 10**

- **1.** provjerite je li papir umetnut u ulaznu ladicu. Dodatne informacije potražite u odjeljku [Umetanje medija](#page-15-0) [na stranici 10](#page-15-0).
- **2.** Otvorite HP Smart. Dodatne informacije potražite u odjeljku [Ispis, kopiranje, skeniranje i otklanjanje](#page-37-0) [poteškoća pomoću aplikacije HP Smart na stranici 32](#page-37-0).
- **3.** Na početnom zaslonu aplikacije HP Smart provjerite je li odabran vaš pisač.
	- 汆 **SAVJET:** Ako želite odabrati drugi pisač, kliknite ili dodirnite ikonu ( $\leftarrow$ )) na alatnoj traci na lijevoj strani zaslona, a zatim odaberite drugi pisač s popisa svih dostupnih pisača.
- **4.** Odaberite **Print Photos** (Ispis fotografija), pronađite fotografiju koju želite ispisati, a zatim kliknite ili dodirnite **Select Photos to Print** (Odabir fotografija za ispis).

Odaberite **Print Documents** (Ispis dokumenata), pronađite dokument koji želite ispisati, a zatim kliknite ili dodirnite **Print** (Ispis).

- **5.** Odaberite odgovarajuće mogućnosti. Da bi vam se prikazalo više postavki, kliknite ili dodirnite **More settings** (Više postavki). Dodatne informacije o postavkama ispisa potražite u odjeljku [Savjeti za](#page-56-0) [postavke pisača \(Windows\) na stranici 51](#page-56-0).
- **6.** Da biste pokrenuli ispis, kliknite ili dodirnite **Print** (Ispis).

### **Za ispis s uređaja sa sustavom Mac**

- **1.** Otvorite aplikaciju HP Smart.
- **2.** Kliknite pločicu **Print** (Ispis), a zatim kliknite **Print Document** (Ispis dokumenata) ili **Print Photo** (Ispis fotografija).
- **3.** U mapi Dokumenti, galeriji Slike ili bilo kojoj mapi na Macu potražite datoteku koju želite ispisati.
- **4.** Odaberite dokument ili fotografiju pa kliknite **Open** (Otvori). Otvorit će se prozor Print (Ispis).
- **5.** Odaberite neki drugi pisač ili promijenite postavke ispisa, kao što su veličina papira ili kvaliteta ispisa.
- **6.** Kliknite **Print** (Ispiši).

## <span id="page-51-0"></span>**Ispis pomoću računala**

- Ispis dokumenata
- [Ispis fotografija](#page-52-0)
- [Ispis omotnica](#page-52-0)
- [Ispis korištenjem maksimalne razlučivosti](#page-53-0)
- [Ispis pomoću Mac računala ili prijenosnog računala](#page-53-0)

### **Ispis dokumenata**

Prije ispisa dokumenata provjerite je li papir umetnut u ulaznu ladicu te je li izlazna ladica otvorena. Više informacija o umetanju papira potražite u odjeljku [Umetanje medija na stranici 10](#page-15-0).

### **Ispis dokumenta (Windows)**

- **1.** U softveru odaberite **Ispis**.
- **2.** Provjerite je li pisač odabran.
- **3.** Pritisnite gumb koji otvara dijalog **Properties** (Svojstva).

Ovisno o aplikaciji, taj gumb može nositi naziv **Svojstva**, **Mogućnosti**, **Postavljanje pisača**, **Svojstva pisača**, **Pisač** ili **Preference**.

**4.** Odaberite odgovarajuće mogućnosti na kartici **Printing Shortcuts** (Prečaci za ispis) ili **Printing Shortcut**  (Prečac za ispis).

Da biste promijenili ostale postavke ispisa, kliknite ostale kartice.

Dodatne savjete za ispis potražite u odjeljku [Savjeti za postavke pisača \(Windows\) na stranici 51.](#page-56-0)

- **X NAPOMENA:** Ako mijenjate veličinu papira, pripazite na to da u ulaznu ladicu umetnete odgovarajući papir.
- **5.** Pritisnite **OK** (U redu) za zatvaranje dijaloškog okvira **Properties** (Svojstva).
- **6.** Kliknite **Print** (Ispis) ili **OK** (U redu).

### **Ispis na obje stranice lista (Windows)**

- **1.** U softveru odaberite **Ispis**.
- **2.** Provjerite je li odabran pisač.
- **3.** Pritisnite gumb koji otvara dijalog **Properties** (Svojstva).

Ovisno o softverskoj aplikaciji koju koristite, taj gumb može imati sljedeće nazive:**Svojstva**, **Mogućnosti**, **Postavljanje pisača**, **Svojstva pisača**, **Pisač** ili **Preference**.

**4.** Na kartici **Printing Shortcuts** (Prečaci za ispis) ili **Printing Shortcut** (Prečac za ispis) odaberite prečac **Two-sided (Duplex) Printing** (Obostrani ispis).

Da biste promijenili ostale postavke ispisa, kliknite ostale kartice.

Dodatne savjete za ispis potražite u odjeljku [Savjeti za postavke pisača \(Windows\) na stranici 51.](#page-56-0)

- <span id="page-52-0"></span>**X** NAPOMENA: Ako mijenjate veličinu papira, pripazite na to da u ulaznu ladicu umetnete odgovarajući papir.
- **5.** Kada ispišete prvu stranu, pratite upute na zaslonu da biste ponovno umetnuli papir, a zatim kliknite **Continue** (Nastavi).
- **6.** Za početak ispisa kliknite **U redu**.

### **Ispis fotografija**

Prije ispisa fotografija provjerite je li fotopapir umetnut u ulaznu ladicu te je li izlazna ladica otvorena. Više informacija o umetanju papira potražite u odjeljku [Umetanje medija na stranici 10](#page-15-0).

#### **Ispis fotografije na fotopapir (Windows)**

- **1.** U softveru odaberite **Ispis**.
- **2.** Provjerite je li pisač odabran.
- **3.** Pritisnite gumb koji otvara dijalog **Properties** (Svojstva).

Ovisno o aplikaciji, taj gumb može nositi naziv **Svojstva**, **Mogućnosti**, **Postavljanje pisača**, **Svojstva pisača**, **Pisač** ili **Preference**.

**4.** Odaberite odgovarajuće mogućnosti na kartici **Printing Shortcuts** (Prečaci za ispis) ili **Printing Shortcut**  (Prečac za ispis).

Da biste promijenili ostale postavke ispisa, kliknite ostale kartice.

Dodatne savjete za ispis potražite u odjeljku [Savjeti za postavke pisača \(Windows\) na stranici 51.](#page-56-0)

- **X NAPOMENA:** Ako mijenjate veličinu papira, pripazite na to da u ulaznu ladicu umetnete odgovarajući papir.
- **5.** Pritisnite **OK** za povrat u dijalog **Properties** (Svojstva).
- **6.** Kliknite **OK** (U redu), a zatim kliknite **Print** (Ispis) ili **OK** (U redu) u dijaloškom okviru **Print** (Ispis).
- **MAPOMENA:** Kada ispis završi, izvadite neiskorišteni fotopapir iz ulazne ladice. Spremite fotopapir da se ne bi počeo savijati, zbog čega bi se mogla smanjiti kvaliteta ispisa.

### **Ispis omotnica**

Prije ispisa omotnica provjerite jesu li omotnice umetnute u ulaznu ladicu te je li izlazna ladica otvorena. U ulaznu ladicu možete umetnuti jednu ili više omotnica. Nemojte upotrebljavati sjajne ili reljefne omotnice niti omotnice koje imaju kopče i prozore. Dodatne informacije o umetanju omotnica potražite u odjeljku [Umetanje](#page-15-0) [medija na stranici 10.](#page-15-0)

**X NAPOMENA:** Detalje o oblikovanju teksta za ispis na omotnicama potražite u datotekama pomoći u aplikaciji za obradu teksta.

#### **Ispis omotnice (Windows)**

- **1.** U softveru odaberite **Ispis**.
- **2.** Provjerite je li pisač odabran.

<span id="page-53-0"></span>**3.** Pritisnite gumb koji otvara dijalog **Properties** (Svojstva).

Ovisno o aplikaciji, taj gumb može nositi naziv **Svojstva**, **Mogućnosti**, **Postavljanje pisača**, **Svojstva pisača**, **Pisač** ili **Preference**.

- **4.** Odaberite odgovarajuće mogućnosti na karticama **Paper/Quality** (Papir/kvaliteta) i **Layout** (Izgled) i u dijaloškom okviru **Advanced Options** (Dodatne mogućnosti).
	- Na padajućem popisu **Paper type** (Vrsta papira) ili **Media** (Medij) odaberite odgovarajuću vrstu papira.
	- Na padajućem popisu **Paper sizes** (Veličine papira) ili **Paper Size** (Veličina papira) odaberite odgovarajuću veličinu omotnice.
	- Odaberite usmjerenje **Portrait** (Okomito) ili **Landscape** (Vodoravno).

Dodatne savjete za ispis potražite u odjeljku [Savjeti za postavke pisača \(Windows\) na stranici 51.](#page-56-0)

**5.** Kliknite **OK** (U redu), a zatim kliknite **Print** (Ispis) ili **OK** (U redu) u dijaloškom okviru **Print** (Ispis).

### **Ispis korištenjem maksimalne razlučivosti**

Koristite maksimalni broj točaka po inču (tpi) da biste ispisali oštre slike visoke kvalitete na foto papiru. Ispis korištenjem maksimalne razlučivosti traje dulje nego ispis s drugim postavkama i zahtijeva više diskovnog prostora. Popis podržanih razlučivosti ispisa potražite na web-mjestu za podršku na adresi [www.hp.com/](https://h20180.www2.hp.com/apps/Nav?h_pagetype=s-001&h_product=29378220&h_client&s-h-e002-1&h_lang=hr&h_cc=hr) [support](https://h20180.www2.hp.com/apps/Nav?h_pagetype=s-001&h_product=29378220&h_client&s-h-e002-1&h_lang=hr&h_cc=hr).

### **Ispis u načinu maksimalne razlučivosti (tpi) (Windows)**

- **1.** U softveru odaberite **Ispis**.
- **2.** Provjerite je li pisač odabran.
- **3.** Pritisnite gumb koji otvara dijalog **Properties** (Svojstva).

Ovisno o aplikaciji, taj gumb može nositi naziv **Svojstva**, **Mogućnosti**, **Postavljanje pisača**, **Svojstva pisača**, **Pisač** ili **Preference**.

- **4.** Odaberite odgovarajuće mogućnosti.
	- Kliknite karticu **Paper/Quality** (Papir/kvaliteta). Na padajućem popisu **Media** (Medij) odaberite odgovarajuću vrstu papira.
	- Kliknite karticu **Advanced** (Napredno), odaberite potvrdni okvir **Print in Max DPI** (Ispis u maksimalnoj razlučivosti), a zatim kliknite **OK** (U redu).

**W NAPOMENA:** Maksimalan TPI nije podržan za sve vrste papira. Pokraj mogućnosti, ako je odabrana vrsta papira na padajućem popisu **Media** (Mediji) ne podržava, vidjet ćete ikonu upozorenja.

Dodatne savjete za ispis potražite u odjeljku [Savjeti za postavke pisača \(Windows\) na stranici 51.](#page-56-0)

**5.** Provjerite usmjerenje papira na kartici **Layout** (Izgled), a potom kliknite **OK** (U redu) da biste ispisali.

### **Ispis pomoću Mac računala ili prijenosnog računala**

Pisač je kompatibilan s Mac računalima koja rade sa sustavima macOS ili OS X 10.7 i novijima te Appleovom značajkom AirPrint. Slijedite upute u ovom odjeljku da biste omogućili ispis s Mac računala pomoću značajke AirPrint.

### **W NAPOMENA:** Upotrijebite aplikaciju HP Smart za nadzor razine tinte i upozorenja pisača.

Ako pisač niste postavili niti ga povezali sa svojom mrežom, prvo idite na [123.hp.com](https://123.hp.com) da biste instalirali potreban softver i dovršili postavljanje.

Nakon što pisač postavite i povežete ga sa svojom bežičnom mrežom, slijedite korake navedene u nastavku da biste omogućili ispis pomoću značajke AirPrint.

- **1.** Otvorite **System Preferences** (Postavke sustava) o odaberite **Printers and Scanners** (Pisači i skeneri).
- **2.** Kliknite ikonu plusa  $\left(\frac{1}{1}\right)$  da biste dodali pisač.
- **3.** S prikazanog popisa mrežnih pisača odaberite svoj pisač, a zatim kliknite **Add** (Dodaj).

Računalo će instalirati upravljačke programe (za ispis, skeniranje i faksiranje, po potrebi) dostupne za vaš pisač.

## <span id="page-55-0"></span>**Ispis s mobilnih uređaja**

### **Ispis uz Ispis bilo gdje**

Ispis bilo gdje besplatan je servis koji omogućuje korištenje aplikacije HP Smart uz račun za HP radi daljinskog ispisa putem mobilnih podataka ili daljinske Wi-Fi veze.

Ispis bilo gdje omogućuje ispis u svakom trenutku i s bilo kojeg mjesta putem HP-ova pisača povezanog s internetom. [Kliknite ovdje da biste se povezali s internetom i potražili dodatne informacije.](https://h20180.www2.hp.com/apps/Nav?h_pagetype=s-017&h_product=29378220&h_client&s-h-e002-1&h_lang=hr&h_cc=hr)

Da biste koristili Ispis bilo gdje, pisač mora biti povezan s aktivnom mrežom koja ima pristup internetu.

#### **Ispis dokumenata pomoću značajke Ispis bilo gdje**

**1.** Ako ste tijekom postavljanja pisača stvorili HP Account račun (možda nije dostupno u svim državama/ regijama), Ispis bilo gdje je automatski omogućen.

Ako niste stvorili HP Account račun tijekom postavljanja, slijedite korake u nastavku za svoj operacijski sustav da biste omogućili Ispis bilo gdje.

#### **iOS/Android**

- **a.** Na početnom zaslonu aplikacije HP Smart dodirnite pisač.
- **b.** Dodirnite **Enable Print Anywhere** (Omogući ispis s bilo kojeg mjesta).
- **c.** Nakon upita prijavite se ili stvorite HP Account račun.
- **d.** Dodirnite **Enable** (Omogući).

#### **Windows 10/macOS**

- **a.** Na početnom zaslonu aplikacije HP Smart kliknite sliku pisača.
- **b.** Na kartici **Print Anywhere** (Ispis s bilo kojeg mjesta) kliknite **Sign In** (Prijava).
- **c.** Nakon upita prijavite se ili stvorite HP Account račun.
- **d.** Kliknite **Enable** (Omogući).
- **2.** Otvorite HP Smart, a zatim ispišite dokument. Dodatne informacije potražite u odjeljku [Ispis pomoću](#page-49-0)  [aplikacije HP Smart na stranici 44.](#page-49-0)

**X** NAPOMENA: Ako želite koristiti mogućnosti značajke Ispis bilo gdje na više uređaja, prijavite se svojim HP Account računom na svakom od dodatnih uređaja. Kada se prijavite, novi će uređaj biti spreman za ispis uz Ispis bilo gdje.

## <span id="page-56-0"></span>**Savjeti za uspješan ispis**

- Savjeti za korištenje tinte
- Savieti za umetanje papira
- Savjeti za postavke pisača (Windows)

Da biste uspješno ispisivali, HP-ovi spremnici za ispis moraju sadržavati dovoljno tinte i ispravno raditi, papir mora biti ispravno umetnut, a pisač mora imati odgovarajuće postavke.

### **Savjeti za korištenje tinte**

- Koristite originalne HP-ove spremnike s tintom.
- Ispravno instalirajte crne i trobojne spremnike s tintom.

Dodatne informacije potražite u odjeljku [Zamjena spremnika na stranici 69.](#page-74-0)

● Provjerite procijenjene razine tinte u spremnicima da biste provjerili ima li u njima dovoljno tinte.

Dodatne informacije potražite u odjeljku [Provjera procijenjene razine tinte na stranici 67](#page-72-0).

- Ako kvaliteta ispisa nije prihvatljiva, pročitajte [Rješavanje problema vezanih uz kvalitetu ispisa](#page-96-0) [na stranici 91](#page-96-0) da biste doznali više.
- **WAPOMENA:** Originalni HP-ovi spremnici dizajnirani su i testirani s HP-ovim pisačima i papirima da biste svaki put postizali sjajne rezultate.

HP ne može jamčiti kvalitetu ili pouzdanost potrošnog materijala koji nije HP-ov proizvod. Servis uređaja ili popravci potrebni zbog korištenja tinte koja nije HP-ova nisu pokriveni jamstvom.

Ako softver pisača ispiše poruku "Non-HP Cartridge" (Nije HP-ov spremnik), a vjerujete da ste kupili originalne HP-ove spremnike, idite na sljedeće web-mjesto: [www.hp.com/go/anticounterfeit.](http://www.hp.com/go/anticounterfeit)

### **Savjeti za umetanje papira**

- Umetnite snop papira (ne samo jednu stranicu). Sav papir u snopu mora biti iste veličine i vrste da bi se izbjeglo zaglavljivanje papira.
- Umetnite papir sa stranom za ispis okrenutom prema gore.
- Pazite da papir umetnut u ulaznu ladicu leži ravno te da rubovi nisu savijeni ili poderani.
- Prilagodite vodilice širine papira u ulaznoj ladici tako da prianjaju uz papir. Vodilice širine papira ne smiju savijati papir u ulaznoj ladici.

Dodatne informacije potražite u odjeljku [Umetanje medija na stranici 10.](#page-15-0)

### **Savjeti za postavke pisača (Windows)**

- Da biste promijenili zadane postavke ispisa, otvorite HP-ov softver pisača, kliknite **Ispis i skeniranje**, zatim kliknite **Postavi preference**. Informacije o tome kako otvoriti softver pisača potražite u odjeljku [Otvorite HP-ov softver pisača \(Windows\) na stranici 33](#page-38-0).
- Postavke papira i ladice za papir:
- **Veličina papira**: odaberite veličinu papira koja odgovara papiru koji ste umetnuli u ulaznu ladicu.
- **Media** (Medij): odaberite vrstu papira koju koristite.
- Postave ispisa u boji i crno-bijelog ispisa:
	- **Color** (U boji): koristi tintu iz svih spremnika za ispis u boji.
	- **Black & White** (Crno-bijelo) ili **Black Ink Only** (Samo crna tinta): koristi samo crnu tintu za crnobijeli ispis uobičajene ili niže kvalitete.
	- **High Quality Grayscale** (Ispis u nijansama sive visoke kvalitete): koristi tintu iz spremnika s crnom tintom i tintom u boji radi postizanja šireg raspona crnih i sivih nijansi za crno-bijeli ispis visoke kvalitete.
- Postavke kvalitete ispisa:

kvaliteta ispisa mjeri se u točkama po inču (tpi), koje određuju razlučivost ispisa. Uz više točaka po inču ispis je oštriji i detaljniji, ali je sporiji i koristi se više tinte.

- **Draft** (Skica): postavka s najmanje točaka po inču, koja se obično koristi kada je razina tinte niska ili kada nije potreban ispis visoke kvalitete.
- **Better** (Bolje): prikladno za većinu zadataka ispisa.
- **Best** (Najbolje): više točaka po inču nego uz postavku **Better** (Bolje).
- **Max DPI Enabled** (Omogućen je maksimalni TPI): postavka kvalitete ispisa s najvećim brojem točaka po inču.
- Postavke stranice i izgleda:
	- **Usmjerenje**: odaberite **Portrait** (Okomito) za ispis u okomitom usmjerenju ili **Landscape**  (Vodoravno) za ispis u vodoravnom usmjerenju.
	- **Print on Both Sides** (Obostrani ispis): da biste ispisivali s obje strane papira, potrebno je ručno okrenuti stranice nakon što se ispiše jedna strana papira.
		- **Flip on Long Edge** (Okreni na dugom rubu): odaberite ako prilikom ispisa s obje strane papira stranice želite okretati na dugom rubu papira.
		- **Flip on Short Edge** (Okreni na kratkom rubu): odaberite ako prilikom ispisa s obje strane papira stranice želite okretati na kratkom rubu papira.
	- **Pages per Sheet** (Stranice po listu): olakšava određivanje redoslijeda stranica ako ispisujete dokument s više od dvije stranice po listu.

# **6 Kopiranje, skeniranje i mobilni faks**

Možete skenirati dokumente, fotografije i druge vrste papira i poslati ih na različita odredišta, primjerice na računalo ili putem e-pošte.

Kada skenirate dokumente s HP-ovim softverom pisača, možete skenirati u obliku koji je moguće pretraživati i uređivati.

Prilikom skeniranja originalnog dokumenta bez obruba koristite staklo skenera, a ne ulagač dokumenata.

**W** NAPOMENA: Neke funkcije skeniranja dostupne su tek nakon instaliranja softvera HP-ova pisača.

- [Kopiranje i skeniranje pomoću aplikacije HP Smart](#page-59-0)
- [Kopiranje s pisača](#page-62-0)
- [Skeniranje pomoću softvera za HP-ov pisač](#page-63-0)
- [Skeniranje pomoću web-skeniranja](#page-66-0)
- [Savjeti za uspješno kopiranje i skeniranje](#page-67-0)
- [Mobilni faks](#page-68-0)

## <span id="page-59-0"></span>**Kopiranje i skeniranje pomoću aplikacije HP Smart**

- Kopiranje i skeniranja pomoću uređaja sa sustavom Android ili iOS
- [Skeniranje iz uređaja sa sustavom Windows 10](#page-60-0)
- [Kopiranje i skeniranje s Mac računala](#page-61-0)

Aplikaciju HP Smart možete koristiti za kopiranje i skeniranje dokumenata ili fotografija pomoću kamere uređaja. HP Smart sadrži alate za uređivanje koji omogućuju prilagođavanje skenirane slike prije spremanja, zajedničkog korištenja ili ispisa. Skenirane sadržaje možete spremati lokalno ili u oblak te ih dijeliti putem epošte, SMS poruka, Facebooka, Instagrama i dr. Da biste kopirali ili skenirali pomoću aplikacije HP Smart, slijedite upute u odgovarajućem odjeljku u nastavku koji se odnosi na uređaj koji koristite.

U ovom odjeljku nalaze se osnovne upute za korištenje aplikacije HP Smart za kopiranje ili skeniranje s uređaja sa sustavom Android, iOS, Windows 10 ili Mac. Informacije o korištenju aplikacije HP Smart potražite u odjeljku:

- **iOS/Android**: [www.hp.com/go/hpsmart-help](http://www.hp.com/go/hpsmart-help/)
- Windows 10: [www.hp.com/go/hpsmartwin-help](http://www.hp.com/go/hpsmartwin-help/)
- **Mac**: [http://www.hp.com/go/hpsmartmac-help](http://www.hp.com/go/hpsmartmac-help/)

### **Kopiranje i skeniranja pomoću uređaja sa sustavom Android ili iOS**

### **Kopiranje pomoću uređaja sa sustavom Android ili iOS**

- **1.** Otvorite aplikaciju HP Smart.
- **2.** Dodirnite ikonu sa znakom plus ako želite odabrati drugi ili dodati novi pisač.
- **3.** Dodirnite **Copy** (Kopiraj). Otvorit će se ugrađena kamera.
- **4.** Dokument ili fotografiju postavite ispred kamere, odaberite opciju veličine da biste pomogli u identifikaciji veličine originala, a zatim dodirnite okrugli gumb pri dnu zaslona da biste snimili fotografiju.
- **SAVJET:** Da biste postigli najbolje rezultate, podesite položaj kamere tako da se izvornik nalazi u ponuđenom okviru na zaslonu za pretpregled.
- **5.** Postavite broj kopija ili unesite druge izmjene po potrebi:
	- Dodirnite ikonu za dodavanje stranica da biste dodali dodatne dokumente ili fotografije.
	- Dodirnite ikonu Izbriši da biste uklonili dokumente ili fotografije.
	- Dodirnite **Resize** (Promijeni veličinu) da biste prilagodili način ispune originala na papiru.
- **6.** Dodirnite **Start Black** (Pokreni crno) ili **Start Color** (Pokreni u boji) da biste pokrenuli kopiranje.

### **Skeniranje iz uređaja sa sustavom Android ili iOS**

- **1.** Otvorite aplikaciju HP Smart.
- **2.** Dodirnite ikonu sa znakom plus ako želite odabrati drugi ili dodati novi pisač.
- <span id="page-60-0"></span>**3.** Odaberite mogućnost skeniranja, a zatim dodirnite **Camera** (Kamera). Otvorit će se ugrađena kamera. Skenirajte fotografiju ili dokument pomoću kamere.
- **4.** Kada završite s podešavanjem skeniranih dokumenata ili fotografija, spremite ih, podijelite ili ispišite.

### **Skeniranje iz uređaja sa sustavom Windows 10**

### **Skeniranje dokumenta ili fotografije pomoću kamere uređaja**

Ako vaš uređaj sadrži kameru, možete upotrijebiti aplikaciju HP Smart da biste pomoću kamere uređaja skenirali ispisani dokument ili fotografiju. Zatim možete upotrijebiti HP Smart da biste uredili, spremili, ispisali ili podijelili sliku.

- **1.** Otvorite HP Smart. Dodatne informacije potražite u odjeljku [Ispis, kopiranje, skeniranje i otklanjanje](#page-37-0) [poteškoća pomoću aplikacije HP Smart na stranici 32](#page-37-0).
- **2.** Odaberite **Skeniranje**, a zatim **Kamera**.
- **3.** Dokument ili fotografiju postavite ispred kamere, a zatim kliknite ili dodirnite okrugli gumb pri dnu zaslona da biste snimili fotografiju.
- **4.** Ako je potrebno, prilagodite granice. Kliknite ili dodirnite ikonu Primijeni.
- **5.** Izvršite ostala podešavanja ako je potrebno:
	- Kliknite ili dodirnite **Add Pages** (Dodaj stranice) da biste dodali dodatne dokumente ili fotografije.
	- Kliknite ili dodirnite **Edit** (Uređivanje) da biste zakrenuli ili obrezali dokument ili sliku ili pak prilagodili kontrast, svjetlinu, zasićenost ili kut.
- **6.** Odaberite željenu vrstu datoteke, a zatim kliknite ili dodirnite ikonu Spremi da biste je spremili ili ikonu Dijeli da biste je podijelili s drugima.

#### **Uređivanje prethodno skeniranog dokumenta ili fotografije**

HP Smart nudi alate za uređivanje, kao što su obrezivanje ili zakretanje, da biste ih mogli koristiti radi prilagođavanja prethodno skeniranog dokumenta ili fotografije na uređaju.

- **1.** Otvorite HP Smart. Dodatne informacije potražite u odjeljku [Ispis, kopiranje, skeniranje i otklanjanje](#page-37-0) [poteškoća pomoću aplikacije HP Smart na stranici 32](#page-37-0).
- **2.** Odaberite **Scan** (Skeniranje), a zatim **Import** (Uvoz).
- **3.** Odaberite dokument ili fotografiju koju želite prilagoditi, a zatim kliknite **Open** (Otvori).
- **4.** Ako je potrebno, prilagodite granice. Kliknite ili dodirnite ikonu Primijeni.
- **5.** Izvršite ostala podešavanja ako je potrebno:
	- Kliknite ili dodirnite **Add Pages** (Dodaj stranice) da biste dodali dodatne dokumente ili fotografije.
	- Kliknite ili dodirnite **Edit** (Uređivanje) da biste zakrenuli ili obrezali dokument ili sliku ili pak prilagodili kontrast, svjetlinu, zasićenost ili kut.
- **6.** Odaberite željenu vrstu datoteke, a zatim kliknite ili dodirnite **Save** (Spremi) ili **Share** (Dijeli) da biste je spremili ili podijelili s drugima.

### <span id="page-61-0"></span>**Kopiranje i skeniranje s Mac računala**

### **Kopiranje pomoću uređaja sa sustavom Mac**

- **1.** Otvorite aplikaciju HP Smart.
- **2.** Ako želite odabrati drugi ili dodati novi pisač, dodirnite ( ) ili mogućnost **Add Printer** (Dodaj pisač). Po potrebi prijeđite prstom udesno/ulijevo po vrhu početnog zaslona da biste pronašli mogućnost **Add Printer** (Dodaj pisač).
- **3.** Dodirnite **Copy** (Kopiraj). Otvorit će se ugrađena kamera.
- **4.** Dokument ili fotografiju postavite ispred kamere, odaberite opciju veličine da biste pomogli u identifikaciji veličine originala, a zatim dodirnite okrugli gumb pri dnu zaslona da biste snimili fotografiju.
- **SAVJET:** Da biste postigli najbolje rezultate, podesite položaj kamere tako da se izvornik nalazi u ponuđenom okviru na zaslonu za pretpregled.
- **5.** Postavite broj kopija ili unesite druge izmjene po potrebi:
	- Dodirnite ikonu za dodavanje stranica da biste dodali dodatne dokumente ili fotografije.
	- Dodirnite ikonu Izbriši da biste uklonili dokumente ili fotografije.
	- Dodirnite **Resize** (Promijeni veličinu) da biste prilagodili način ispune originala na papiru.
- **6.** Dodirnite **Start Black** (Pokreni crno) ili **Start Color** (Pokreni u boji) da biste pokrenuli kopiranje.

### **Skeniranje iz Mac**

- **1.** Otvorite aplikaciju HP Smart.
- **2.** Ako želite odabrati drugi ili dodati novi pisač, dodirnite ( ) ili mogućnost **Add Printer** (Dodaj pisač). Po potrebi prijeđite prstom udesno/ulijevo po vrhu početnog zaslona da biste pronašli mogućnost **Add Printer** (Dodaj pisač).
- **3.** Odaberite mogućnost skeniranja, a zatim dodirnite **Camera** (Kamera). Otvorit će se ugrađena kamera. Skenirajte fotografiju ili dokument pomoću kamere.
- **4.** Kada završite s podešavanjem skeniranih dokumenata ili fotografija, spremite ih, podijelite ili ispišite.

## <span id="page-62-0"></span>**Kopiranje s pisača**

### **Sa stakla skenera**

**1.** Umetnite papir u ulaznu ladicu.

Informacije o načinu umetanja papira potražite u odjeljku [Umetanje medija na stranici 10](#page-15-0).

- **2.** Postavite izvornik sa stranicom za ispis okrenutom prema dolje na stražnji lijevi kut stakla. Dodatne informacije potražite u odjeljku [Umetanje originala na stranici 14](#page-19-0).
- **3.** Pritisnite gumb **Početak kopiranja crno-bijelo** ( ) ili gumb **Početak kopiranja u boji** ( **b**) da biste kopirali.

Kopiranje će započeti dvije sekunde nakon zadnjeg pritiska na gumb.

 $\hat{X}$  **SAVJET:** Broj kopija možete povećati tako da više puta pritisnete taj gumb.

### **Iz ulagača dokumenata**

**1.** Umetnite papir u ulaznu ladicu.

Informacije o načinu umetanja papira potražite u odjeljku [Umetanje medija na stranici 10](#page-15-0).

**2.** Original umetnite u ulagač dokumenata sa stranom za ispis okrenutom prema gore.

Dodatne informacije potražite u odjeljku [Umetanje originala na stranici 14](#page-19-0).

**3.** Pritisnite gumb **Početak kopiranja – crno-bijelo** ( **B**) ili gumb **Početak kopiranja – u boji ( B**) da biste kopirali.

Kopiranje će započeti dvije sekunde nakon zadnjeg pritiska na gumb.

**SAVJET:** Broj kopija možete povećati tako da više puta pritisnete taj gumb.

## <span id="page-63-0"></span>**Skeniranje pomoću softvera za HP-ov pisač**

- Skeniranje na računalo
- Skeniranje u e-poštu
- Stvaranje novog prečaca za skeniranje (Windows)
- Promiena postavki skenirania (Windows)

### **Skeniranje na računalo**

Prije skeniranja na računalo provjerite jeste li već instalirali softver pisača koji HP preporučuje. Pisač i računalo moraju biti povezani i uključeni.

### **Skeniranje izvornika iz HP-ova softvera za pisač (Windows)**

- **1.** Stavite izvornik u ulagač dokumenata ili na staklo skenera. Informacije o načinu umetanja papira potražite u odjeljku [Umetanje originala na stranici 14.](#page-19-0)
- **2.** Otvorite softver HP-ova pisača. Dodatne informacije potražite u odjeljku [Otvorite HP-ov softver pisača](#page-38-0)  [\(Windows\) na stranici 33](#page-38-0).
- **3.** U softveru pisača kliknite **Skeniranje**, a zatim kliknite **Skeniraj dokument ili fotografiju**.
- **4.** U odjeljku **Prečaci za skeniranje** odaberite željenu vrstu skeniranja, a zatim kliknite **Skeniranje**.
	- **NAPOMENA:** Početni zaslon omogućuje pregled i izmjenu osnovnih postavki. Kliknite vezu **Više** u gornjem desnom kutu dijaloškog okvira za skeniranje da biste pregledali ili promijenili detaljne postavke.

Dodatne informacije potražite u odjeljku [Promjena postavki skeniranja \(Windows\) na stranici 59](#page-64-0).

### **Skeniranje u e-poštu**

### **Skeniranje dokumenta ili fotografije u e-poštu putem HP-ova softvera za pisač (Windows)**

- **1.** Stavite izvornik u ulagač dokumenata ili na staklo skenera. Informacije o načinu umetanja papira potražite u odjeljku [Umetanje originala na stranici 14.](#page-19-0)
- **2.** Otvorite softver HP-ova pisača. Dodatne informacije potražite u odjeljku [Otvorite HP-ov softver pisača](#page-38-0)  [\(Windows\) na stranici 33](#page-38-0).
- **3.** U softveru pisača kliknite **Skeniranje**, a zatim kliknite **Skeniraj dokument ili fotografiju**.
- **4.** U odjeljku **Prečaci za skeniranje** odaberite **Pošalji e-poštom kao PDF** ili **Pošalji e-poštom kao JPEG**, a zatim kliknite **Skeniranje**.
	- **NAPOMENA:** Početni zaslon omogućuje pregled i izmjenu osnovnih postavki. Kliknite vezu **Više** u gornjem desnom kutu dijaloškog okvira za skeniranje da biste pregledali ili promijenili detaljne postavke.

Dodatne informacije potražite u odjeljku [Promjena postavki skeniranja \(Windows\) na stranici 59](#page-64-0).

Ako je odabrana mogućnost **Prikaži Viewer nakon skeniranja**, na zaslonu za pretpregled možete prilagoditi skeniranu sliku.

### <span id="page-64-0"></span>**Stvaranje novog prečaca za skeniranje (Windows)**

Da biste si olakšali skeniranje, možete stvoriti vlastiti prečac za skeniranje. Primjerice, možda ćete htjeti skenirati i spremati fotografije u formatu PNG umjesto u formatu JPEG.

- **1.** Stavite izvornik u ulagač dokumenata ili na staklo skenera. Informacije o načinu umetanja papira potražite u odjeljku [Umetanje medija na stranici 10](#page-15-0).
- **2.** Otvorite softver HP-ova pisača. Dodatne informacije potražite u odjeljku [Otvorite HP-ov softver pisača](#page-38-0)  [\(Windows\) na stranici 33](#page-38-0).
- **3.** U softveru pisača kliknite **Skeniranje**, a zatim kliknite **Skeniraj dokument ili fotografiju**.
- **4.** Kliknite **Stvori novi prečac za skeniranje**.
- **5.** Unesite opisni naziv, odaberite postojeći prečac prema kojem želite stvoriti novi, a zatim kliknite **Stvori**.

Primjerice, ako stvarate novi prečac za fotografije, odaberite **Spremi kao JPEG** ili **Pošalji e-poštom kao JPEG**. Time su prilikom skeniranja dostupne mogućnosti rada s grafičkim sadržajem.

**6.** Promijenite postavke novog prečaca prema vlastitim potrebama, a zatim kliknite ikonu za spremanje s desne strane prečaca.

**NAPOMENA:** Početni zaslon omogućuje pregled i izmjenu osnovnih postavki. Kliknite vezu **Više** u gornjem desnom kutu dijaloškog okvira za skeniranje da biste pregledali ili promijenili detaljne postavke.

Dodatne informacije potražite u odjeljku Promjena postavki skeniranja (Windows) na stranici 59.

### **Promjena postavki skeniranja (Windows)**

Možete promijeniti postavke skeniranja samo za jedno korištenje ili spremiti postavke za ubuduće. Te su postavke, primjerice, veličina stranice i usmjerenje, razlučivost skeniranog dokumenta, kontrast i mjesto mape za spremanje skeniranih dokumenata.

- **1.** Stavite izvornik u ulagač dokumenata ili na staklo skenera. Informacije o načinu umetanja papira potražite u odjeljku [Umetanje medija na stranici 10](#page-15-0).
- **2.** Otvorite softver HP-ova pisača. Dodatne informacije potražite u odjeljku [Otvorite HP-ov softver pisača](#page-38-0)  [\(Windows\) na stranici 33](#page-38-0).
- **3.** U softveru pisača kliknite **Skeniranje**, a zatim kliknite **Skeniraj dokument ili fotografiju**.
- **4.** Kliknite vezu **Više** u gornjem desnom kutu dijaloškog okvira HP Scan.

Zdesna će se pojaviti okno s detaljnim postavkama. Lijevi stupac ukratko prikazuje trenutne postavke svakog odjeljka. Desni stupac omogućuje promjenu postavki istaknutog odjeljka.

**5.** Kliknite svaki odjeljak s lijeve strane okna s detaljnim postavkama da biste pregledali postavke tog odjeljka.

Pomoću padajućih izbornika možete pregledati i promijeniti većinu postavki.

Neke je postavke lakše urediti u novom oknu. Takve postavke s desne strane imaju znak plusa (+). Da biste se vratili na okno s detaljnim postavkama, u ovom oknu morate prihvatiti ili poništiti promjene.

**6.** Kad završite s promjenom postavki, učinite nešto od sljedećeg.

- Kliknite **Skeniranje**. Od vas će se zatražiti da spremite ili poništite promjene prečaca nakon završetka skeniranja.
- Kliknite ikonu za spremanje s desne strane prečaca. Promjene će se spremiti u prečac da biste ih mogli ponovno koristiti. U suprotnom promjene utječu samo na trenutno skeniranje. Potom kliknite **Skeniranje**.

 Saznajte više o korištenju softvera HP Scan. [Kliknite ovdje da biste se povezali s internetom i potražili](https://h20180.www2.hp.com/apps/Nav?h_pagetype=s-001&h_product=29378220&h_client&s-h-e002-1&h_lang=hr&h_cc=hr) [dodatne informacije.](https://h20180.www2.hp.com/apps/Nav?h_pagetype=s-001&h_product=29378220&h_client&s-h-e002-1&h_lang=hr&h_cc=hr) Web-mjesto trenutno možda nije dostupno na svim jezicima.

- prilagoditi postavke skeniranja, kao što su vrsta slikovne datoteke, razlučivost skeniranja i razina kontrasta
- skenirati u mrežne mape i pogone u oblaku
- pretpregledati i prilagoditi slike prije skeniranje

## <span id="page-66-0"></span>**Skeniranje pomoću web-skeniranja**

Webscan je značajka ugrađenog web-poslužitelja koja omogućuje skeniranje slika i dokumenata s pisača na računalo pomoću web-preglednika.

Ta je značajka dostupna čak i ako na računalo niste instalirali softver za pisač.

Dodatne informacije potražite u odjeljku [Otvaranje ugrađenog web-poslužitelja na stranici 35](#page-40-0).

**W NAPOMENA:** Značajka Webscan po zadanom je isključena. Tu značajku možete omogućiti na ugrađenom web-poslužitelju (EWS).

Ako ne možete otvoriti Webscan u EWS-u, možda ga je vaš mrežni administrator isključio. Dodatne informacije zatražite od mrežnog administratora ili osobe koja je postavljala mrežu.

### **Omogućivanje značajke Webscan**

- **1.** Otvorite ugrađeni web-poslužitelj. Dodatne informacije potražite u odjeljku [Otvaranje ugrađenog web](#page-40-0)[poslužitelja na stranici 35.](#page-40-0)
- **2.** Kliknite karticu **Postavke**.
- **3.** U odjeljku **Security** (Sigurnost) kliknite **Administrator Settings** (Postavke administratora).
- **4.** Da biste omogućili Webscan, odaberite **Webscan iz EWS-a**.
- **5.** Kliknite **Primijeni**.

#### **Skeniranje pomoću značajke Webscan**

Skeniranje pomoću značajke Webscan nudi osnovne mogućnosti skeniranja. Dodatne mogućnosti skeniranja primijenite skeniranjem iz softvera HP-ova pisača.

- **1.** Stavite izvornik u ulagač dokumenata ili na staklo skenera. Informacije o načinu umetanja papira potražite u odjeljku [Umetanje originala na stranici 14.](#page-19-0)
- **2.** Otvorite ugrađeni web-poslužitelj. Dodatne informacije potražite u odjeljku [Otvaranje ugrađenog web](#page-40-0)[poslužitelja na stranici 35.](#page-40-0)
- **3.** Kliknite karticu **Skeniranje**.
- **4.** Kliknite karticu **Webscan** u lijevom oknu , promijenite postavke i kliknite **Početak skeniranja**.

## <span id="page-67-0"></span>**Savjeti za uspješno kopiranje i skeniranje**

Koristite sljedeće savjete da biste uspješno kopirali i skenirali:

- Redovito čistite staklo i stražnju stranu poklopca. Sve što se nalazi na staklu skener prepoznaje kao dio slike.
- Original uložite u automatski ulagač dokumenata tako da strana za ispis bude okrenuta prema gore ili ga postavite u stražnji lijevi kut stakla za kopiranja tako da strana za ispis bude okrenuta prema dolje.
- Da biste napravili veliku kopiju malog originala, skenirajte original na računalo, promijenite veličinu slike u softveru za skeniranje, a zatim ispišite kopiju uvećane slike.
- Ako želite prilagoditi veličinu skeniranja, vrstu izlaza, razlučivost skeniranja ili vrstu datoteke, skeniranje pokrenite iz softvera pisača.
- Da biste izbjegli pogrešno skeniran tekst ili tekst koji nije skeniran, u softveru postavite odgovarajuću svjetlinu.

## <span id="page-68-0"></span>**Mobilni faks**

Pomoću aplikacije HP Smart brzo skenirajte i faksirajte više stranica odjednom s mobilnog uređaja ili računala. Aplikacija HP Smart poslat će vam faks na siguran način.

Dodatne informacije o mobilnom faksiranju potražite na [web-mjestu HP Smart](https://www.hpsmart.com/us/en/mobile-fax).

#### **Korištenje mobilnog faksiranja u aplikaciji HP Smart**

- **1.** Provjerite jesu li vam mobilni uređaj ili računalo povezani s mrežom. Pokrenite aplikaciju HP Smart te se prijavite na HP Account račun ili ga stvorite.
- **2.** Odaberite pločicu Mobile Fax (Mobilni faks).

Ako ne vidite pločicu **Mobile Fax** (Mobilni faks), omogućite je na sljedeći način:

- Na mobilnom uređaju: Dodirnite **Personalize Tiles** (Personaliziraj pločice), dodirnite gumb **Mobile Fax** (Mobilni faks) da biste omogućili tu pločicu pa se vratite na početni zaslon.
- Na uređaju sa sustavom Windows 10: kliknite **Settings** (Postavke), odaberite **Personalize Tiles**  (Personaliziraj pločice), a zatim kliknite gumb **Mobile Fax** (Mobilni faks) da biste omogućili pločicu. Zatim se vratite na početni zaslon.
- Na Mac uređaju: na traci izbornika odaberite **HP Smart** (HP Smart) >**Personalize Tiles**  (Personaliziraj pločice). Postavite mogućnost Mobile Fax (Mobilni faks) na **On** (Uključeno).
- **X NAPOMENA:** Mobilni faks dostupan je u određenim državama/regijama. Ako na izborniku Personalize (Personaliziraj) ne vidite mogućnost Mobile Fax (Mobilni faks), ona možda nije dostupna u vašoj državi/ regiji.
- **3.** Ispunite potrebne podatke za mobilni faks.
- **4.** Da biste dodali naslovnicu, dodirnite gumb **Add a cover page** (Dodaj naslovnicu) pa upišite predmet i poruku.
- **5.** Skenirajte stavku koju želite faksirati pomoću pisača ili kamere mobilnog uređaja ili pak priložite podržanu vrstu datoteke. Kada ste spremni, pošaljite faks.

Vaš će se faks sigurno isporučiti, a u aplikaciji HP Smart možete pratiti status.

# **7 Upravljanje spremnicima**

Ovaj odjeljak sadrži sljedeće teme:

- [Informacije o spremnicima i ispisnoj glavi](#page-71-0)
- [Provjera procijenjene razine tinte](#page-72-0)
- [Naručivanje zaliha tinte](#page-73-0)
- [Zamjena spremnika](#page-74-0)
- [Koristite način rada s jednim spremnikom](#page-76-0)
- [Informacije o jamstvu za spremnike s tintom](#page-77-0)
- [Savjeti vezani uz rad sa spremnicima](#page-78-0)

## <span id="page-71-0"></span>**Informacije o spremnicima i ispisnoj glavi**

Sljedeći savjeti olakšavaju održavanje HP-ovih spremnika i jamče kvalitetu ispisa.

- Upute u ovom priručniku opisuju zamjenu spremnika i nisu namijenjene prvoj ugradnji.
- Do trenutka korištenja sve spremnike držite u njihovoj originalnoj ambalaži.
- Provjerite jeste li ispravno isključili pisač.
- Spremnike držite na sobnoj temperaturi (15 35 °C ili 59 95 °F).
- Glavu pisača nemojte nepotrebno čistiti. Ovim se troši tinta i skraćuje vijek trajanja spremnika s tintom.
- Pažljivo rukujte spremnicima. Ispuštanje, udaranje ili grubo rukovanje tijekom umetanja može dovesti do privremenih problema s ispisom.
- Da biste pri prijenosu pisača spriječili curenje tinte ili neka druga oštećenja, poduzmite sljedeće:
	- Obavezno isključite pisač pritiskom na ikonu (1) (gumb Napajanje). Prije nego što isključite pisač iz utičnice, pričekajte da prestanu svi zvukovi unutarnjih pokreta.
	- Spremnike obavezno ostavite u pisaču.
	- Pisač se mora prenositi u uobičajenom položaju i ne smije se postaviti na bočnu, stražnju, prednju ili gornju stranu.
- Ako imate HP+ pisač, morate koristiti originalne HP-ove ispisne uloške. Ako koristite uloške koji nisu originalni HP-ovi ili su napunjeni, pisač neće moći ispisivati.

**OPREZ:** da bi se izbjegli problemi s kvalitetom ispisa te moguća dodatna potrošnja tinte ili oštećenje sustava ispisa, HP preporučuje da sve spremnike koji nedostaju zamijenite što prije. Nikada ne isključujte pisač ako u njemu nema spremnika.
# <span id="page-72-0"></span>**Provjera procijenjene razine tinte**

Procijenjene razine tinte možete provjeriti u softveru pisača, na upravljačkoj ploči pisača ili u aplikaciji HP Smart.

#### **Provjera razine tinte s upravljačke ploče pisača**

● Ikone **Razina tinte** na zaslonu pisača prikazuju procijenjenu količinu tinte preostalu u spremnicima.

#### **Provjera razine tinte pomoću HP-ove mogućnosti softver pisača (Windows)**

- **1.** Otvorite softver HP-ova pisača. Dodatne informacije potražite u odjeljku [Otvorite HP-ov softver pisača](#page-38-0)  [\(Windows\) na stranici 33](#page-38-0).
- **2.** Kada otvorite softver pisača, kliknite karticu **Estimated Levels** (Procijenjene razine).

#### **Provjera razine tinte putem aplikacije HP Smart**

● Otvorite HP Smart. Provjerite procijenjene razine tinte s desne strane slike pisača.

### **NAPOMENA:**

- Ako ste postavili ponovno napunjen ili prerađeni spremnik s tintom, ili spremnik koji je bio korišten u drugom uređaju, pokazivač razine tinte možda će biti netočan ili nedostupan.
- Upozorenja i pokazatelji razine tinte pružaju procjene samo u svrhu planiranja. Kad primite poruku upozorenja o niskoj razini tinte, razmislite o nabavi zamjenskog spremnika s tintom kako biste izbjegli moguće zastoje pri ispisivanju. Spremnike s tintom ne morate zamijeniti sve dok kvaliteta ispisa ne postane neprihvatljiva.
- tinta iz spremnika koristi se u postupku ispisa na nekoliko različitih načina, među ostalim i u sklopu početnog postupka kojim se pisač i spremnici s tintom pripremaju za ispis te tijekom servisiranja ispisne glave, čime se održavaju čistoća ispisnih mlaznica i nesmetan protok tinte. Osim toga, određena količina tinte ostaje u spremniku i kad se on isprazni. Dodatne informacije potražite na web-mjestu [www.hp.com/go/inkusage.](http://www.hp.com/go/inkusage)

# **Naručivanje zaliha tinte**

Prije no što naručite spremnike za ispis, pronađite točan broj spremnika.

#### **Pronalaženje broja spremnika na pisaču**

Broj spremnika nalazi se s unutarnje strane vratašca za pristup spremniku.

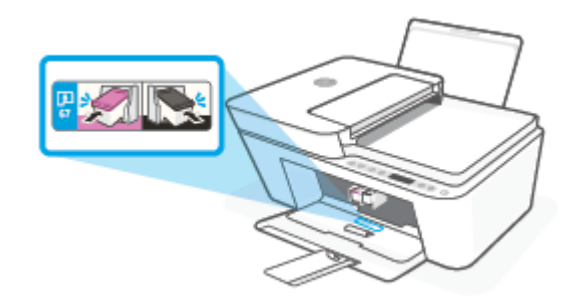

#### **Pronalaženje broja ispisnog uloška u aplikaciji HP Smart**

● Otvorite HP Smart. Na početnom zaslonu kliknite ili dodirnite sliku pisača pa kliknite ili dodirnite **Supported Supplies** (Podržani potrošni materijal) ili **Supply Status** (Status potrošnog materijala).

#### **Pronalaženje broja spremnika pomoću mogućnosti softver pisača (Windows)**

- **1.** Otvorite softver HP-ova pisača. Dodatne informacije potražite u odjeljku [Otvorite HP-ov softver pisača](#page-38-0)  [\(Windows\) na stranici 33](#page-38-0).
- **2.** Otvorite softver pisača, zatim kliknite **Shop** (Kupnja), pa **Shop For Supplies Online** (Kupi potrošni materijal na internetu), a potom slijedite upute na zaslonu.

Da biste naručili izvorni HP-ov potrošni materijal za HP DeskJet 4100e series, idite na [www.hp.com/buy/](http://www.hp.com/buy/supplies) [supplies](http://www.hp.com/buy/supplies). Ako se to od vas zatraži, odaberite državu/regiju pa slijedite upute da biste pronašli odgovarajuće spremnike s tintom za pisač.

**X NAPOMENA:** Kupnja spremnika putem interneta nije podržana za sve države/regije. Ako usluga nije dostupna u vašoj zemlji ili regiji, ipak možete pogledati informacije o potrošnom materijalu i ispisati referentni popis za kupnju kod lokalnog prodavatelja HP materijala.

# <span id="page-74-0"></span>**Zamjena spremnika**

#### **Da biste zamijenili spremnik**

- **1.** Provjerite je li napajanje uključeno.
- **2.** Uklonite spremnik.
	- **a.** Otvorite vratašca za pristup spremnicima s tintom i pričekajte da se nosač spremnika pomakne u središte pisača.

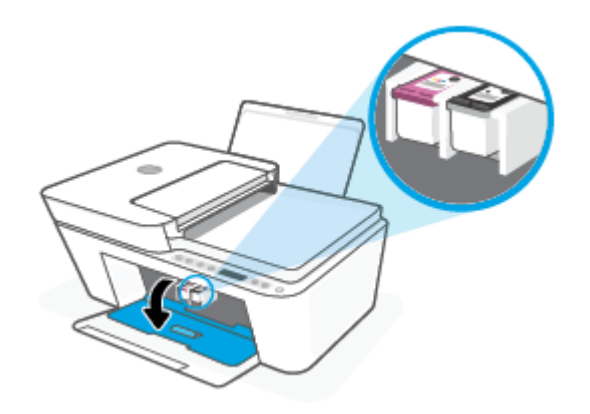

**b.** Pritisnite spremnik da biste ga oslobodili, a zatim ga povucite prema sebi iz utora.

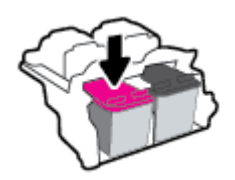

- **3.** Umetnite novi spremnik s tintom.
	- **a.** Uklonite spremnik s tintom iz ambalaže.

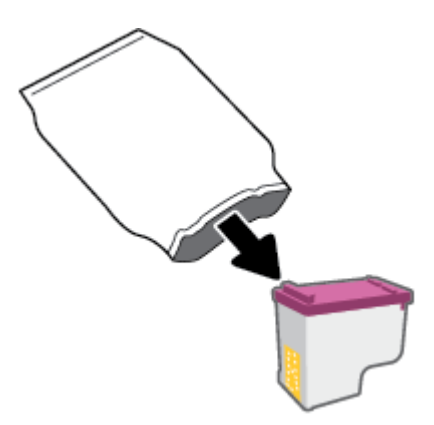

**b.** Povlačenjem jezičca uklonite plastičnu traku.

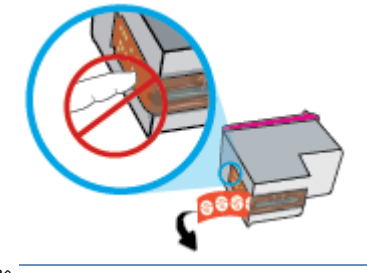

**Z NAPOMENA:** Nemojte dodirivati električne kontakte na spremniku.

**c.** Spremnik pogurnite u utor pod malim kutom, a zatim pogurnite dok ne sjedne na svoje mjesto.

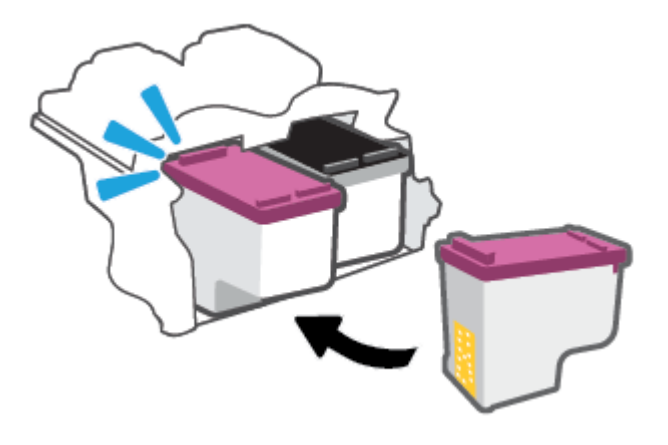

**d.** Zatvorite vratašca za pristup spremnicima s tintom.

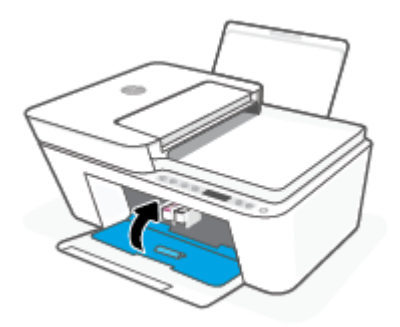

# <span id="page-76-0"></span>**Koristite način rada s jednim spremnikom**

Koristite način ispisa s jednim spremnikom da biste uređaj koristili samo s jednim spremnikom. Način ispisa s jednim spremnikom pokreće se u jednom od sljedećih slučajeva.

- U nosač je umetnut samo jedan spremnik.
- Spremnik je uklonjen iz nosača ako su prethodno bila umetnuta dva spremnika.
- **W NAPOMENA:** Ako se pisač prebacuje u način ispisa s jednim spremnikom kada su u pisač umetnuta dva spremnika,, provjerite je li zaštitni komad plastične trake uklonjen sa svakog spremnika. Kada plastična vrpca prekriva kontakte spremnika, pisač ne može otkriti je li spremnik s tintom umetnut. Ako na spremnicima nema plastične trake, pokušajte očistiti kontakte spremnika. Dodatne informacije o čišćenju kontakata spremnika potražite u odjeljku [Problemi sa spremnicima na stranici 86.](#page-91-0)

#### **Izlaz iz načina rada s jednim spremnikom**

● U pisač umetnite spremnike s crnom i trobojnom tintom.

# **Informacije o jamstvu za spremnike s tintom**

Jamstvo za HP-ove spremnike s tintom primjenjivo je kada se spremnik koristi u namjenskom HP-ovu uređaju za ispis. Ovo jamstvo ne pokriva HP-ove spremnike koji su ponovno punjeni, prerađeni, s kojima se nepravilno rukovalo ili koji su neovlašteno mijenjani.

Spremnik s tintom pod jamstvom je tijekom jamstvenog razdoblja do datuma isteka jamstva i dok se ne potroši HP-ova tinta. Datum isteka jamstva u obliku GGGG/MM/DD naveden je na spremniku s tintom:

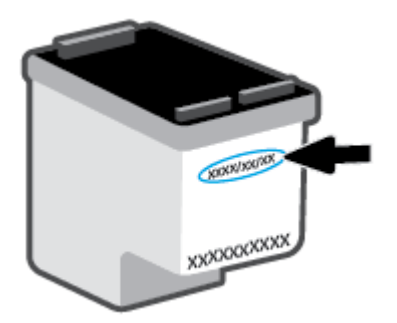

Primjerak HP-ove izjave o ograničenom jamstvu potražite na web-mjestu [www.hp.com/go/orderdocuments](http://www.hp.com/go/orderdocuments).

# **Savjeti vezani uz rad sa spremnicima**

Pri radu sa spremnicima imajte u vidu sljedeće savjete:

- Da biste spriječili isušivanje ispisnih uložaka, pisač obavezno isključite pomoću gumba za napajanje.
- Spremnike s tintom ne otvarajte ni ne skidajte vrpcu s njih dok ne budete spremni umetnuti ih. Ostavljanjem vrpce na spremnicima s tintom smanjujete hlapljenje tinte.
- Spremnike umetnite u odgovarajuće utore. Uskladite boju ispisnih uložaka s bojom zasuna ispisnog uloška. Provjerite jesu li oba spremnika s tintom sjela na mjesto.
- Da biste postigli najbolju moguću kvalitetu ispisa, poravnajte spremnike s tintom. Dodatne informacije potražite u odjeljku [Problemi s ispisom na stranici 88.](#page-93-0)
- Ako se na zaslonu **Estimated Cartridge Levels** (Procijenjene razine tinte) u aplikaciji HP Smart ili na zaslonu **Estimated Levels** (Procijenjene razine) u softveru pisača prikazuje niska razina jednog ispisnog uloška ili njih oba, razmislite o nabavi zamjenskih ispisnih uložaka da biste izbjegli moguće zastoje u ispisu. Spremnike s tintom ne morate mijenjati dok kvaliteta ispisa ne postane neprihvatljiva. Dodatne informacije potražite u odjeljku [Zamjena spremnika na stranici 69.](#page-74-0)
- Ako iz bilo kojeg razloga uklonite spremnik iz pisača, nastojite ga ponovno zamijeniti što je prije moguće. Ako spremnik ostavite nezaštićen izvan pisača, mlaznice se mogu osušiti i začepiti.

# **8 Web-servisi**

- [Što su web-servisi?](#page-81-0)
- [Postavljanje web-servisa](#page-82-0)
- [Uklanjanje web-servisa](#page-83-0)

# <span id="page-81-0"></span>**Što su web-servisi?**

Pisač pruža inovativna web-rješenja koja omogućuju brz pristup internetu, dohvaćanje dokumenata i brži ispis uz manje gnjavaže – i sve to bez računala.

**W** NAPOMENA: Da biste koristili te web-značajke, pisač mora biti povezan s internetom (putem bežične veze). Te internetske značajke ne možete koristiti ako je pisač povezan putem USB kabela.

# <span id="page-82-0"></span>**Postavljanje web-servisa**

Prije no što postavite web-servise, provjerite je li pisač povezan s internetom pomoću bežične veze.

#### **Postavljanje web-servisa**

- **1.** Otvorite ugrađeni web-poslužitelj (EWS). Dodatne informacije potražite u odjeljku [Otvaranje ugrađenog](#page-40-0) [web-poslužitelja na stranici 35.](#page-40-0)
- **2.** Kliknite karticu **Web-servisi**.
- **3.** U odjeljku **Postavke web-servisa** kliknite **Postavke**, zatim **Continue** (Nastavi) pa pratite upute na zaslonu da biste prihvatili uvjete korištenja.
- **4.** Ako se zatraži, odaberite omogućivanje pisaču traženja i instalacije ažuriranja pisača.
- **X NAPOMENA:** Ako se od vas traži lozinka, unesite PIN s naljepnice na pisaču. Može se nalaziti blizu područja za pristup spremniku s tintom unutar pisača ili na stražnjoj, bočnoj ili donjoj strani pisača.
- **WAPOMENA:** Ako se zatraže postavke proxy poslužitelja i vaša ih mreža koristi, postavite proxy poslužitelj prema uputama na zaslonu. Ako nemate detalje, obratite se mrežnom administratoru ili osobi koja je postavila mrežu.
- **WAPOMENA:** Ako je dostupno ažuriranje pisača, pisač će ga preuzeti i instalirati, a zatim će se ponovno pokrenuti. Ponovite prethodne upute da biste postavili web-servise.
- **5.** Kada se poveže s poslužiteljem, pisač će ispisati stranicu s podacima. Da biste dovršili postavljanje slijedite upute na stranici s podacima.

#### **Postavljanje web-servisa pomoću aplikacije HP Smart**

- **1.** Na početnom zaslonu aplikacije dodirnite ili kliknite pisač ili **Printer Settings** (Postavke pisača).
- **2.** Dodirnite ili kliknite **Advanced Settings** (Napredne postavke).
- **3.** Dodirnite ili kliknite **Web Services** (Web-servisi).
- **4.** Ako web-servisi još nisu omogućeni, u odjeljku Web Services (Web-servisi) prikazuje se mogućnost **Setup** (Postavljanje). Dodirnite ili kliknite **Setup** (Postavljanje), a zatim slijedite upute na zaslonu da biste omogućili web-servise.

# <span id="page-83-0"></span>**Uklanjanje web-servisa**

Da biste uklonili web-servise, izvršite sljedeće korake:

- **1.** Otvorite ugrađeni web-poslužitelj (EWS). Dodatne informacije potražite u odjeljku [Otvaranje ugrađenog](#page-40-0) [web-poslužitelja na stranici 35.](#page-40-0)
- **2.** Kliknite karticu **Web-servisi**, a potom kliknite **Ukloni web-servise** u odjeljku **Postavke web-servisa**.
- **3.** Kliknite **Ukloni web-servise**.
- **4.** Kliknite **Da** da biste s pisača uklonili web-servise.

# **9 Rješavanje problema**

Ovaj odjeljak sadrži sljedeće teme:

- [Traženje pomoći u aplikaciji HP Smart](#page-85-0)
- [Pomoć u ovom vodiču](#page-86-0)
- [HP podrška](#page-105-0)

# <span id="page-85-0"></span>**Traženje pomoći u aplikaciji HP Smart**

Aplikacija HP Smart upozorava na probleme s pisačem (zaglavljenja i druge probleme) i sadrži veze na sadržaj za pomoć te mogućnosti za obraćanje podršci radi dodatne pomoći.

## <span id="page-86-0"></span>**Pomoć u ovom vodiču**

Ovaj odjeljak sadrži sljedeće teme:

- Problemi sa zaglavljivanjem i uvlačenjem papira
- [Problemi sa spremnicima](#page-91-0)
- [Problemi s ispisom](#page-93-0)
- [Problemi s mrežom i povezivanjem](#page-98-0)
- [Hardverski problemi s pisačem](#page-100-0)
- [Kodovi pogrešaka i status upravljačke ploče](#page-100-0)

### **Problemi sa zaglavljivanjem i uvlačenjem papira**

- Uklanjanje zaglavljenja papira
- [Izbjegavanje zaglavljivanja papira](#page-90-0)
- [Rješavanje problema s uvlačenjem papira](#page-91-0)

#### **Uklanjanje zaglavljenja papira**

**NAPOMENA:** papir se u pisaču može zaglaviti na nekoliko mjesta. Najprije uklonite zaglavljeni papir iz ulazne ladice. Time se olakšava čišćenje puta prolaska papira i uklanjanje zaglavljenog papira s drugih mjesta. Potom prijeđite na sljedeće područje sve dok ne pronađete i ne očistite sav zaglavljeni papir.

#### **Uklanjanje zaglavljenog papira iz ulazne ladice**

- **1.** Izvadite sav papir iz ulazne ladice, uključujući slobodne i zaglavljene listove.
- **2.** Podignite i držite štitnik ulazne ladice pa pomoću baterijske svjetiljke provjerite ima li na putu prolaska papira zaglavljenog papira ili drugih predmeta. Uklonite zaglavljeni papir ili druge predmete koji blokiraju nosač.

Da biste izbjegli trganje cijelih listova papira, papir pažljivo izvlačite držeći ga objema rukama.

**X** NAPOMENA: Štitnik za ulaznu ladicu onemogućuje stranim objektima blokiranje puta papira i uzrokovanje ozbiljnih zastoja u ispisu zbog zaglavljenog papira. Nemojte ga u potpunosti izvaditi.

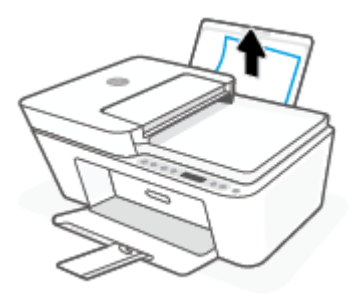

**3.** Pritisnite gumb **Odustani** ( $\mathbf{\times}$ ). Pisač će automatski pokušati ukloniti zaglavljeni papir.

#### **Uklanjanje zaglavljenog papira iz izlazne ladice**

- **1.** Izvadite sav papir iz izlazne ladice, uključujući slobodne i zaglavljene listove.
- **2.** Pomoću baterijske svjetiljke provjerite ima li u području izlazne ladice zaglavljenog papira ili drugih predmeta, a zatim ih uklonite.

Da biste izbjegli trganje cijelih listova papira, papir pažljivo izvlačite držeći ga objema rukama.

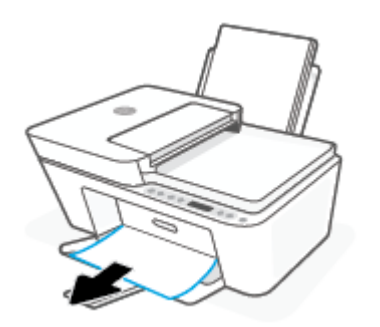

#### **Uklanjanje zaglavljenog papira kroz područje za pristup spremniku**

- **1.** Pritisnite gumb **Odustani** ( $(\times)$ ) da biste pokušali automatski ukloniti zaglavljeni papir. Ako to ne uspije, slijedite sljedeće korake da biste ručno uklonili zaglavljeni papir.
- **2.** Otvorite vratašca za pristup spremniku s tintom.

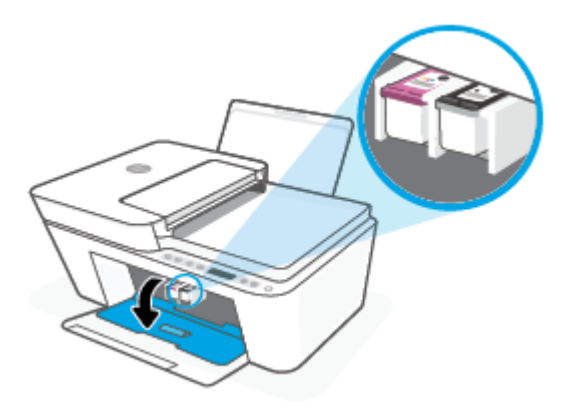

- **3.** Pričekajte da nosač spremnika stane i utihne.
- **4.** Pritisnite gumb **Napajanje** ( ( <sup>|</sup> ) da biste isključili pisač. Potom sa stražnje strane pisača iskopčajte kabel za napajanje i sve druge kabele.

**A OPREZ:** Da biste izbjegli rizik od električnog udara, morate iskopčati kabel za napajanje prije nego što rukom pomaknete nosač spremnika i ponovno postavite mehanizam za uvlačenje papira.

**5.** Pomoću baterijske svjetiljke provjerite ima li u području za pristup spremnicima zaglavljenog papira ili drugih predmeta, a zatim ih uklonite.

Da biste izbjegli trganje cijelih listova papira, papir pažljivo izvlačite držeći ga objema rukama.

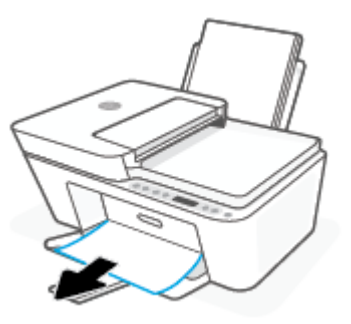

- **6.** Ako je nosač spremnika na sredini pisača, pomaknite ga udesno, a zatim uklonite sve papire ili predmete koji blokiraju prostor za pomicanje nosača.
- **7.** Zatvorite vratašca za pristup spremniku s tintom.

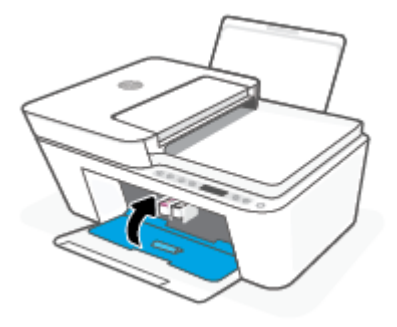

**8.** Ponovno priključite kabel za napajanje i druge kabele na stražnju stranu pisača, a zatim pritisnite gumb **Napajanje** ( $\binom{1}{2}$ ) da biste uključili pisač.

#### **Odstranjivanje zaglavljenog papira iz ulagača dokumenata**

**1.** Podignite poklopac ulagača dokumenata.

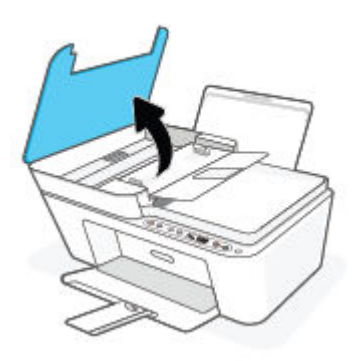

**2.** Nježno izvucite zaglavljeni papir iz valjaka.

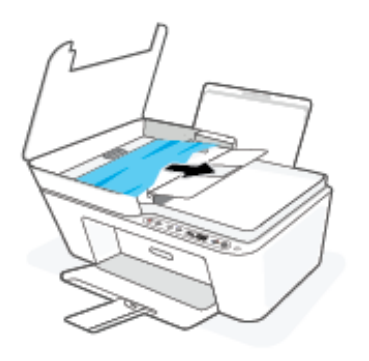

**A OPREZ:** Ako se papir trga kada ga uklanjate s valjaka, provjerite jesu li na valjcima i kotačićima zaostali komadići papira.

Ako ne uklonite sve komadiće papira iz pisača, vjerojatno je da će se papir ponovno zaglaviti.

**3.** Zatvorite poklopac ulagača dokumenata tako da ga čvrsto pritisnete dok ne sjedne na mjesto.

#### **Uklanjanje zaglavljenog papira s donje strane pisača**

- **1.** Pritisnite gumb **Odustani** ( $\chi$ ) da biste pokušali automatski ukloniti zaglavljeni papir. Ako to ne uspije, slijedite sljedeće korake da biste ručno uklonili zaglavljeni papir.
- **2.** Pritisnite gumb **Napajanje** ( ( <sup>|</sup> ) da biste isključili pisač. Potom sa stražnje strane pisača iskopčajte kabel za napajanje i sve druge kabele.
- **3.** Ulaznu ladicu spustite u pisač, a zatim zatvorite produžetak izlazne ladice i gurnite izlaznu ladicu u pisač.
- **4.** Preokrenite pisač, pronađite vratašca za čišćenje na dnu uređaja i izvucite oba jezičca na vratašcima da biste ih otvorili

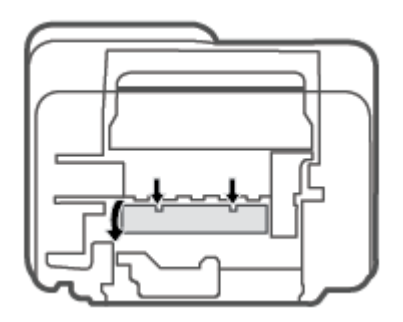

<span id="page-90-0"></span>**5.** Uklonite zaglavljeni papir.

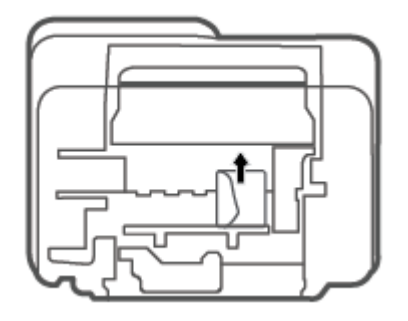

- **6.** Pomoću baterijske svjetiljke potražite iskidane komade zaglavljenog papira u prostoru za čišćenje pa ih uklonite.
- **7.** Zatvorite vratašca za čišćenje. Lagano gurnite vratašca prema pisaču dok oba zasuna ne sjednu na mjesto.

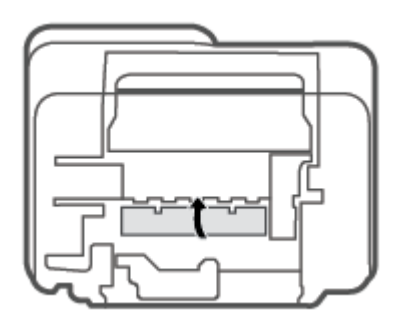

- **8.** Preokrenite pisač natrag u normalan položaj.
- **9.** Ponovno priključite kabel za napajanje i druge kabele na stražnju stranu pisača, a zatim pritisnite gumb **Napajanje** ( $\binom{1}{2}$ ) da biste uključili pisač.

#### **Izbjegavanje zaglavljivanja papira**

Kako biste izbjegli zaglavljivanje papira, slijedite ove smjernice.

- Nemojte prepuniti ulaznu ladicu.
- Često vadite ispisani papir iz izlazne ladice.
- Pazite da papir umetnut u ulaznu ladicu leži ravno te da rubovi nisu savijeni ili poderani.
- Ne kombinirajte različite vrste i veličine papira u ulaznoj ladici; cijeli snop papira u ulaznoj ladici mora biti iste veličine i vrste.
- Podesite vodilicu za označavanje širine papira u ulaznoj ladici tako da dobro prianja uz umetnuti papir. Vodilica za označavanje širine papira ne smije savijati papir u ulaznoj ladici.
- <span id="page-91-0"></span>Papir nemojte gurati predaleko u ladicu za papir.
- Nemojte dodavati papir tijekom ispisa. Ako će pisač uskoro ostati bez papira, pričekajte da se pojavi poruka da nema papira prije no što dodate papir.

#### **Rješavanje problema s uvlačenjem papira**

Na kakve probleme nailazite?

- **Papir nije povučen iz ulazne ladice**
	- Provjerite je li papir umetnut u ulaznu ladicu. Dodatne informacije potražite u odjeljku [Umetanje](#page-15-0)  [medija na stranici 10.](#page-15-0)
	- Podesite vodilicu za označavanje širine papira u ulaznoj ladici tako da dobro prianja uz umetnuti papir. Vodilica za označavanje širine papira ne smije savijati papir u ulaznoj ladici.
	- Provjerite nije li papir u ladici savijen. Ako je papir savijen, izravnajte ga savijanjem u suprotnom smjeru.

#### ● **Stranice su ukošene**

- Papir položite u desni kut ulazne ladice i provjerite prianja li vodilica za širinu papira uz lijevi rub papira.
- Papir umećite u pisač samo ako ispis nije u tijeku.

#### ● **Pisač uvlači veći broj stranica**

- Podesite vodilicu za označavanje širine papira u ulaznoj ladici tako da dobro prianja uz umetnuti papir. Vodilica za označavanje širine papira ne smije savijati papir u ulaznoj ladici.
- Provjerite nije li ulazna ladica pretrpana papirom.
- Provjerite nisu li se listovi umetnutog papira zalijepili jedan za drugi.
- Koristite HP-ov papir za optimalne performanse i učinkovitost.

### **Problemi sa spremnicima**

#### **Provjera ima li problema sa spremnikom**

Da biste saznali koji spremnik ne funkcionira ispravno, provjerite stanje žaruljice mogućnosti **Upozorenje o tinti** i pripadajuće ikone **Razina tinte**. Dodatne informacije potražite u odjeljku [Kodovi pogrešaka i status](#page-100-0)  [upravljačke ploče na stranici 95.](#page-100-0)

Ako softver za pisač ili aplikacija HP Smart prikazuje poruku o pogrešci vezanu uz spremnik koja upućuje na postojanje problema s najmanje jednim spremnikom, učinite nešto od sljedećeg da biste provjerili funkcioniraju li spremnici ispravno.

**1.** Uklonite spremnik s crnom tintom pa zatvorite vratašca za pristup spremniku.

- Ako žaruljica mogućnosti **Razina tinte** za spremnik s trobojnom tintom trepće, taj spremnik ne funkcionira pravilno.
- Ako žaruljica mogućnosti **Razina tinte** za spremnik s trobojnom tintom ne trepće, taj spremnik funkcionira pravilno.
- **2.** Umetnite spremnik s crnom tintom u pisač, uklonite spremnik s trobojnom tintom i zatvorite vratašca za pristup spremniku.
	- Ako žaruljica mogućnosti **Razina tinte** za spremnik s crnom tintom trepće, taj spremnik ne funkcionira pravilno.
	- Ako žaruljica mogućnosti **Razina tinte** za spremnik s crnom tintom ne trepće, taj spremnik funkcionira pravilno.

#### **Rješavanje problema sa spremnicima**

Ako se pogreška pojavi nakon umetanja spremnika ili ako ona upućuje na neispravno funkcioniranje spremnika, pokušajte izvaditi spremnike, provjeriti je li uklonjena zaštitna plastična traka sa svakog spremnika i ponovno ih umetnuti. Ako time ne riješite problem, očistite kontakte spremnika. Ako se problem i dalje pojavljuje, zamijenite spremnike. Informacije o zamjeni spremnika tinte potražite u odjeljku [Zamjena](#page-74-0) [spremnika na stranici 69](#page-74-0).

#### **Čišćenje kontakata spremnika s tintom**

- **OPREZ:** Postupak čišćenja traje samo nekoliko minuta. Obavezno što je prije moguće ponovno umetnite spremnike u pisač. Preporučuje se da spremnike ne ostavljate izvan pisača dulje od 30 minuta. Ako spremnike ostavite nezaštićene izvan pisača, mlaznice se mogu osušiti i začepiti.
	- **1.** Provjerite je li napajanje uključeno.
	- **2.** Otvorite vratašca za pristup spremnicima s tintom i pričekajte da se nosač spremnika pomakne u središte pisača.

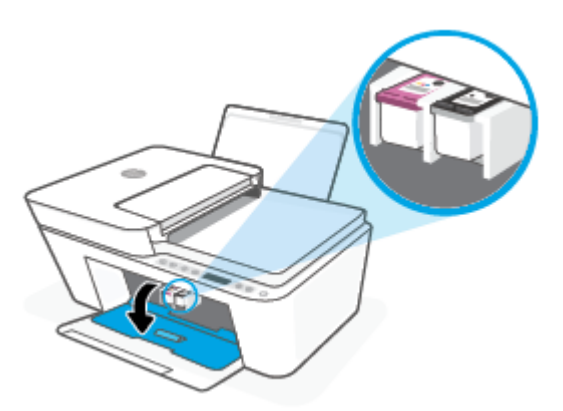

**3.** Uklonite spremnik naznačen u poruci o pogrešci.

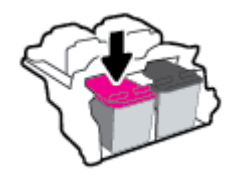

**4.** Očistite kontakte spremnika i kontakte pisača.

<span id="page-93-0"></span>**a.** Primite spremnik s tintom za lijevu i desnu stranu i okrenite njegovu donju stranu prema gore, a zatim pronađite električne kontakte na njemu.

Električni su kontakti kvadratići zlatne boje na spremniku.

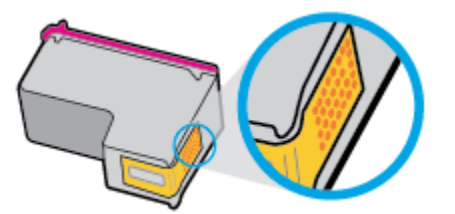

**b.** Obrišite smo kontakte suhim štapićem za uši ili krpicom koja ne ostavlja dlačice.

**A** OPREZ: Pripazite da brišete samo kontakte i da ne razmrljate tintu ili druge ostatke po ostalim dijelovima spremnika.

**c.** U unutrašnjosti pisača pronađite kontakte za spremnik s tintom.

Kontakti pisača skup su izbočina zlatne boje postavljenih tako da dodiruju kontakte na spremniku.

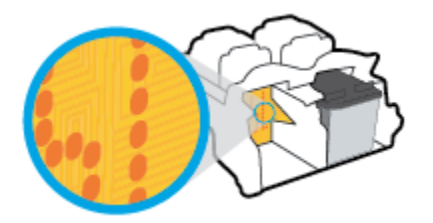

- **d.** Obrišite kontakte suhim štapićem za uši ili krpicom koja ne ostavlja dlačice.
- **5.** Ponovo umetnite spremnik.
- **6.** Zatvorite vratašca za pristup spremniku s tintom.
- **7.** Provjerite je li nestala poruka o pogrešci. Ako se poruka o pogrešci i dalje pojavljuje, isključite i ponovno uključite pisač.
- **W NAPOMENA:** Ako jedan spremnik uzrokuje probleme, izvadite ga i prebacite se u način rada s jednim spremnikom da bi pisač funkcionirao samo s jednim spremnikom.

### **Problemi s ispisom**

- Rješavanje problema s HP+ pisačima koji ne ispisuju
- [Ispravite probleme sa stranicom koje se ne ispisuje \(ne može ispisati\)](#page-94-0)
- [Rješavanje problema vezanih uz kvalitetu ispisa](#page-96-0)

#### **Rješavanje problema s HP+ pisačima koji ne ispisuju**

Ako vaš HP+ pisač ne ispisuje, provjerite je li povezan s internetom i koristite li originalne HP-ove pisače.

Da bi radili, pisači u sklopu programa HP+ moraju biti povezani s internetom putem Wi-Fi ili Ethernet mreže. Moguće je da pisač povremeno neće biti povezan s internetom (naprimjer zbog prekida opskrbe električnom energijom, problema s mrežom ili usmjerivačem ili pak u slučaju isključivanja pisača kad nije u upotrebi).

<span id="page-94-0"></span>Moguće je da ćete moći ispisati ograničen broj stranica dok pisač nije povezan s internetom, no da biste mogli nastaviti ispisivati, ključno je da ponovno povežete pisač.

Provjerite i jesu li vam instalirani originalni HP-ovi ispisni ulošci. Originalne HP-ove ispisne uloške proizvodi i prodaje HP u službenom HP-ovu pakiranju. Za pisače HP+ obavezni su originalni HP-ovi ispisni ulošci. Ako se umetnu neoriginalni HP-ovi ili ponovno napunjeni ispisni ulošci, pisači HP+ neće funkcionirati u skladu s očekivanjima.

#### **Ispravite probleme sa stranicom koje se ne ispisuje (ne može ispisati)**

#### **Rješavanje problema s ispisom (Windows)**

Provjerite je li pisač uključen i ima li u ulaznoj ladici papira. Ako i dalje ne možete ispisivati, pokušajte učiniti sljedeće navedenim redoslijedom:

- **1.** Provjerite jesu li u softver pisača prikazane poruke o pogreškama i ispravite ih pomoću uputa na zaslonu.
- **2.** Ako imate HP+ pisač, provjerite je li povezan s internetom i jesu li ugrađeni originalni HP-ovi ispisni ulošci. HP+ pisači neće ispisivati ako nisu povezani s internetom, kao ni ako su u njih ugrađeni ulošci koji nisu originalni HP-ovi ili napunjeni ulošci.
- **3.** Ako je vaše računalo povezano s pisačem putem bežične veze, provjerite funkcionira li veza.
- **4.** Provjerite nije li pisač privremeno zaustavljen ili u izvanmrežnom načinu rada.

#### **Provjera nije li pisač privremeno zaustavljen ili u izvanmrežnom načinu rada**

- **a.** Ovisno o operacijskom sustavu, učinite nešto od sljedećeg:
	- **Windows 10**: Na izborniku **Start** sustava Windows na popisu aplikacija odaberite **Windows System** (Sustav Windows), zatim **Control Panel** (Upravljačka ploča) pa kliknite **View devices and printers** (Prikaz uređaja i pisača) u odjeljku **Hardware and Sound** (Hardver i zvuk).
	- **Windows 7**: na izborniku **Start** sustava Windows kliknite **Uređaji i pisači**.
- **b.** Dvokliknite ili desnom tipkom miša kliknite ikonu pisača i odaberite **Pogledajte što se ispisuje** da biste otvorili red čekanja na ispis.
- **c.** Na izborniku **Printer** (Pisač) provjerite da nema potvrdnih oznaka kraj mogućnosti **Pause Printing**  (Zaustavi ispis) ili **Use Printer Offline** (Koristi pisač izvanmrežno).
- **d.** Ako ste napravili promjene, ponovno probajte ispisati.
- **5.** Provjerite je li pisač postavljen kao zadani pisač.

#### **Provjera je li pisač postavljen kao zadani pisač**

- **a.** Ovisno o operacijskom sustavu, učinite nešto od sljedećeg:
	- **Windows 10**: Na izborniku **Start** sustava Windows na popisu aplikacija odaberite **Windows System** (Sustav Windows), zatim **Control Panel** (Upravljačka ploča) pa kliknite **View devices and printers** (Prikaz uređaja i pisača) u odjeljku **Hardware and Sound** (Hardver i zvuk).
	- **Windows 7**: na izborniku **Start** sustava Windows kliknite **Uređaji i pisači**.
- **b.** Provjerite je li odgovarajući pisač postavljen kao zadani.

Kraj zadanog pisača nalazi se kvačica u zelenom ili crnom krugu.

- **c.** Ako je kao zadani pisač postavljen pogrešan pisač, desnom tipkom miša kliknite odgovarajući pisač i odaberite **Postavi kao zadani pisač**.
- **d.** Pokušajte ponovno koristiti pisač.
- **6.** Ponovno pokrenite prikupljanje ispisa.

#### **Ponovno pokretanje usmjerivača ispisa**

**a.** Ovisno o operacijskom sustavu, učinite nešto od sljedećeg:

#### **Windows 10**

- **i.** Na izborniku **Start** sustava Windows odaberite **Windows Administrative Tools**  (Administrativni alati u sustavu Windows), a zatim odaberite **Services** (Servisi).
- **ii.** Desnom tipkom miša kliknite **Usmjerivač ispisa**, a potom kliknite **Svojstva**.
- **iii.** Na kartici **Općenito** pored odjeljka **Vrsta pokretanja** provjerite je li odabrana mogućnost **Automatski**.
- **iv.** Ako servis već nije pokrenut, u odjeljku **Status servisa** kliknite **Start**, a potom **U redu**.

#### **Windows 7**

- **i.** Na izborniku **Start** sustava Windows kliknite **Upravljačka ploča**, **Sustav i sigurnost**, a potom kliknite **Administrativni alati**.
- **ii.** Dvaput kliknite **Servisi**.
- **iii.** Desnom tipkom miša kliknite **Usmjerivač ispisa**, a potom kliknite **Svojstva**.
- **iv.** Na kartici **Općenito** pored odjeljka **Vrsta pokretanja** provjerite je li odabrana mogućnost **Automatski**.
- **v.** Ako servis već nije pokrenut, u odjeljku **Status servisa** kliknite **Start**, a potom **U redu**.
- **b.** Provjerite je li odgovarajući pisač postavljen kao zadani.

Kraj zadanog pisača nalazi se kvačica u zelenom ili crnom krugu.

- **c.** Ako je kao zadani pisač postavljen pogrešan pisač, desnom tipkom miša kliknite odgovarajući pisač i odaberite **Postavi kao zadani pisač**.
- **d.** Pokušajte ponovno koristiti pisač.
- **7.** Ponovo pokrenite računalo.
- **8.** Očistite red čekanja na ispis.

#### **Čišćenje reda čekanja na ispis**

**a.** Ovisno o operacijskom sustavu, učinite nešto od sljedećeg:

- <span id="page-96-0"></span>● **Windows 10**: Na izborniku **Start** sustava Windows na popisu aplikacija odaberite **Windows System** (Sustav Windows), zatim **Control Panel** (Upravljačka ploča) pa kliknite **View devices and printers** (Prikaz uređaja i pisača) u odjeljku **Hardware and Sound** (Hardver i zvuk).
- **Windows 7**: na izborniku **Start** sustava Windows kliknite **Uređaji i pisači**.
- **b.** Dvokliknite ikonu pisača da biste otvorili popis čekanja na ispis.
- **c.** Na izborniku **Printer** (Pisač), kliknite **Cancel all documents** (Poništi sve dokumente) ili **Purge Print Document** (Ukloni ispis dokumenta), a zatim za potvrdu kliknite **Yes** (Da).
- **d.** Ako još uvijek ima dokumenata u redu čekanja, ponovno pokrenite računalo i pokušajte ponovno ispisati nakon što se računalo pokrene.
- **e.** Ponovno provjerite red čekanja na ispis kako biste provjerili je li prazan, a zatim ponovno probajte ispisati.

#### **Rješavanje problema s ispisom (OS X i macOS)**

- **1.** Provjerite ima li poruka o pogreškama i riješite ih.
- **2.** Isključite i ponovno priključite USB kabel.
- **3.** Provjerite je li proizvod privremeno zaustavljen ili izvan mreže.

#### **Provjera je li proizvod privremeno zaustavljen ili izvan mreže**

- **a.** U odjeljku **Preference sustava** kliknite **Pisači i skeneri**.
- **b.** Kliknite gumb **Otvori red čekanja na ispis**.
- **c.** Klikom odaberite zadatak ispisa.

Zadatkom ispisa upravljajte pomoću sljedećih gumba:

- **Izbriši**: poništavanje odabranog zadatka ispisa.
- **Zadrži**: privremeno zaustavljanje odabranog posla ispisa.
- **Nastavi**: nastavak ispisa prekinutog zadatka ispisa.
- **Zaustavi pisač**: privremeno zaustavljanje svih poslova ispisa na čekanju.
- **d.** Ako ste nešto promijenili, pokušajte ponovno ispisati.
- **4.** Ponovo pokrenite računalo.

#### **Rješavanje problema vezanih uz kvalitetu ispisa**

**W** NAPOMENA: Da biste spremnike s tintom zaštitili od isušivanja, pisač uvijek isključujte pomoću gumba **Napajanje** i pričekajte da se žaruljica gumba **Napajanje** isključi.

#### **Poboljšanje kvalitete ispisa (Windows)**

- **1.** Koristite samo originalne HP-ove spremnike s tintom.
- **2.** Provjerite vrstu papira.

Da biste postigli najbolju kvalitetu ispisa, koristite visokokvalitetan HP-ov papir ili papire usklađene sa standardom ColorLok®. Dodatne informacije potražite u odjeljku [Osnove o papiru na stranici 18.](#page-23-0)

Uvijek provjerite je li papir na koji ispisujete ravan. Da biste postigli najbolje rezultate prilikom ispisa slika, koristite HP-ov papir Advanced Photo Paper.

Poseban papir čuvajte u izvornom pakiranju, u plastičnoj vrećici koju je moguće čvrsto zatvoriti, na ravnoj površini i na hladnom, suhom mjestu. Kad želite ispisivati, izvadite samo papir koji namjeravate odmah upotrijebiti. Po završetku ispisa neiskorišteni fotopapir vratite u plastičnu vrećicu. Time se sprječava savijanje fotopapira.

**3.** U softveru pisača provjerite jeste li na padajućem popisu **Mediji** odabrali odgovarajuću vrstu papira, a na padajućem popisu **Postavke kvalitete** odabrali odgovarajuću kvalitetu ispisa.

Otvorite softver pisača, zatim kliknite **Ispis i skeniranje**, a potom **Postavljanje preferenci** da biste pristupili svojstvima ispisa.

**4.** Provjerite procijenjene razine tinte da biste odredili nedostaje li u spremnicima tinte.

Dodatne informacije potražite u odjeljku [Provjera procijenjene razine tinte na stranici 67](#page-72-0). Ako u spremnicima ima još malo tinte, razmislite o zamjeni spremnika.

**5.** Poravnavanje spremnika s tintom.

#### **Poravnavanje spremnika**

- **a.** U ulaznu ladicu umetnite nekorišteni, obični bijeli papir veličine letter ili A4.
- **b.** Otvorite softver pisača. Dodatne informacije potražite u odjeljku [Otvorite HP-ov softver pisača](#page-38-0)  [\(Windows\) na stranici 33](#page-38-0).
- **c.** Otvorite softver pisača, kliknite **Ispis i skeniranje**, a zatim **Održavanje pisača** da biste pristupili alatima za pisač.

Pojavit će se alati pisača.

**d.** Na kartici **Device Services** (Servisi uređaja) kliknite mogućnost **Align** (Poravnanje spremnika).

Pisač ispisuje stranicu za poravnavanje.

- **e.** Pratite upute na zaslonu za poravnavanje spremnika. Stranicu za poravnavanje spremnika reciklirajte ili odložite u otpad.
- **6.** Ako u spremnicima ima dovoljno tinte, ispišite dijagnostičku stranicu.

#### **Da biste ispisali dijagnostičku stranicu**

- **a.** U ulaznu ladicu umetnite nekorišteni, obični bijeli papir veličine letter ili A4.
- **b.** Otvorite softver pisača. Dodatne informacije potražite u odjeljku Otvorite HP-ov softver pisača [\(Windows\) na stranici 33](#page-38-0).
- **c.** Otvorite softver pisača, kliknite **Ispis i skeniranje**, a zatim **Održavanje pisača** da biste pristupili alatima za pisač.
- <span id="page-98-0"></span>**d.** Kliknite **Ispiši dijagnostičke informacije** na stranici **Izvješća uređaja** da biste ispisali dijagnostičku stranicu.
- **e.** Pregledajte blokove boje na stranici za dijagnostiku.

Ako su na blokovima boje bijele crte, ispisani su blijedo ili se uopće nisu ispisali, prijeđite na sljedeći korak.

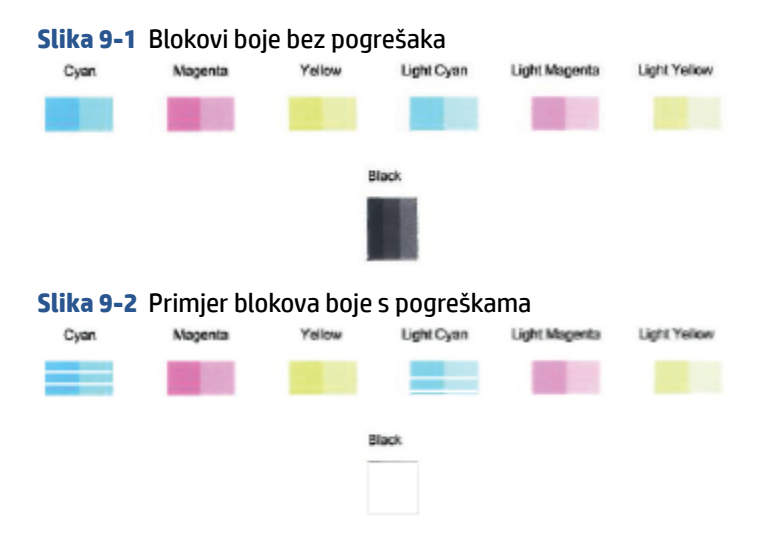

**7.** Očistite spremnike s tintom.

#### **Čišćenje spremnika s tintom**

- **a.** U ulaznu ladicu umetnite nekorišteni, obični bijeli papir veličine letter ili A4.
- **b.** Otvorite softver pisača. Dodatne informacije potražite u odjeljku Otvorite HP-ov softver pisača [\(Windows\) na stranici 33](#page-38-0).
- **c.** Otvorite softver pisača, kliknite **Ispis i skeniranje**, a zatim **Održavanje pisača** da biste pristupili alatima za pisač.
- **d.** Na kartici **Device Services** (Servisi uređaja) kliknite mogućnost **Clean Cartridges** (Očisti spremnike). Slijedite upute na zaslonu.

### **Problemi s mrežom i povezivanjem**

- [Popravljanje bežične veze](#page-99-0)
- [Popravak Wi-Fi Direct veze](#page-99-0)

### <span id="page-99-0"></span>**Popravljanje bežične veze**

Odaberite neku od sljedećih mogućnosti otklanjanja poteškoća.

● Provjerite jesu li pisač i bežični usmjerivač uključeni i priključeni na napajanje. Također, provjerite je li na pisaču uključen bežični prijamnik. Žaruljica pokraj gumba **Bežična veza** (( ) trebala bi svijetliti

postojano plavo, što znači da je pisač povezan. (Ako žaruljica trepće, pisač je u načinu postavljanja ili se pokušava povezati.)

- **Provjerite ikonu Crtice signala** (  $\approx$  ) na zaslonu upravljačke ploče. Ako su prikazana jedna ili dvije trake, riječ je o slabom signalu bežične mreže. Provjerite nalazi li se pisač u dosegu bežične mreže. Za većinu mreža proizvod mora biti na udaljenosti do 30 m od bežične pristupne točke (bežični usmjerivač).
- Na upravljačkoj ploči pisača pritisnite gumb **Bežična veza** ( ) i gumb **Informacije** ( ) istodobno da biste ispisali izvješće o testiranju bežične mreže i stranicu konfiguracije mreže.

Pri vrhu izvješća o testiranju bežične mreže provjerite je li se tijekom testiranja pojavila neka pogreška.

- U odjeljku **DIAGNOSTICS RESULTS** (Rezultati dijagnostike) pogledajte sve provedene testove te je li ih pisač uspješno prošao. U slučaju problema provedite preporučene korake naveden u izvješću, a zatim ponovno pokušajte koristiti pisač.
- U odjeljku **CURRENT CONFIGURATION** (TRENUTNA KONFIGURACIJA) pronađite naziv mreže (SSID) s kojom je pisač trenutno povezan. Provjerite je li pisač povezan s istom mrežom kao i vaše računalo ili mobilni uređaji.
- Vratite mrežne postavke pa ponovno povežite pisač. Pogledajte odjeljak [Povezivanje pomoću aplikacije](#page-26-0) [HP Smart na stranici 21](#page-26-0).
- U centru za pomoć za HP Smart pronađite pomoć za povezivanje pisača pa slijedite zaslonske upute.
- Ako ispisujete s računala sa sustavom Windows, pomoću uslužnog programa [HP Print and Scan Doctor](https://www.hp.com/support/PSDr) pokušajte automatski dijagnosticirati i ispraviti problem.
- Pomoću značajke [HP-ov internetski alat za otklanjanje poteškoća s vatrozidom](https://h20180.www2.hp.com/apps/Nav?h_pagetype=s-921&h_lang=en&h_client=s-h-e005-01&h_keyword=bmGoWirelessFirewall) utvrdite sprječavaju li vatrozid ili antivirusni program računalo pri povezivanju s pisačem te potražite rješenja.
- Dodatne informacije o otklanjanju poteškoća s bežičnom mrežnom vezom potražite na sljedećem webmjestu: [www.hp.com/go/wirelessprinting](https://www.hp.com/go/wirelessprinting).

#### **Popravak Wi-Fi Direct veze**

- **1.** Provjerite je li uključena ikona **Wi-Fi Direct** na upravljačkoj ploči pisača. Ako je ona isključena, pritisnite i držite gumb **Bežična veza** ( ) i gumb **Nastavak** ( ) zajedno tri sekunde da biste je uključili.
- **2.** Na bežičnom računalu ili mobilnom uređaju uključite Wi-Fi vezu, zatim potražite naziv za Wi-Fi Direct pisača i povežite se s njim.

Ako koristite mobilni uređaj koji ne podržava Wi-Fi Direct, provjerite jeste li instalirali kompatibilnu aplikaciju za ispis. Dodatne informacije potražite na HP-ovu web-mjestu za mobilni ispis [www.hp.com/go/mobileprinting.](http://www.hp.com/go/mobileprinting) Ako lokalna verzija web-mjesta nije dostupna u vašoj državi/regiji, možda ćete biti preusmjereni na HP-ovo web-mjesto za mobilni ispis za drugu državu/regiju ili na drugom jeziku.

**NAPOMENA:** Ako vaš mobilni uređaj ne podržava Wi-Fi, ne možete koristiti Wi-Fi Direct.

- <span id="page-100-0"></span>**3.** Ako je postavka sigurnosti veze značajke Wi-Fi Direct postavljena na **Ručno**, učinite nešto od navedenog da biste se povezali s pisačem.
	- Kada se to zatraži, unesite odgovarajuću lozinku ili PIN kod za Wi-Fi Direct.
	- Ako ikona **Wi-Fi Direct** na zaslonu pisača trepće zajedno s bijelim svjetlom **Informacije**, obavezno pritisnite gumb **Informacije** ( $\binom{1}{1}$ ) u roku od jedne minute da biste se povezali prije isteka vremena.
- **4.** Provjerite nije li putem značajke Wi-Fi Direct povezan maksimalni broj od pet uređaja.
- **5.** [Potražite dodatnu pomoć na internetu da biste riješili probleme sa servisom Wi-Fi Direct.](https://www.hp.com/go/wpc-wirelessdirect)

### **Hardverski problemi s pisačem**

**SAVJET:** Pokrenite [HP Print and Scan Doctor](https://www.hp.com/support/PSDr) da biste dijagnosticirali probleme vezane uz ispisivanje, skeniranje i kopiranje i automatski ih popravili. Aplikacija je dostupna samo na nekim jezicima.

#### **Zatvorite vratašca za pristup spremnicima s tintom**

● Vratašca za pristup spremniku s tintom moraju biti zatvorena da biste mogli započeti ispisivati.

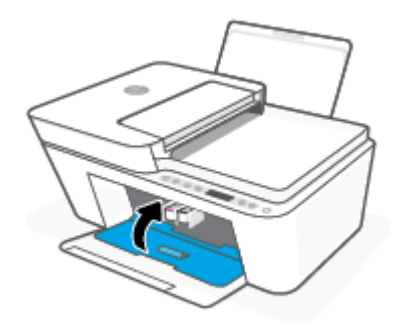

#### **Pisač se neočekivano isključuje**

- Provjerite napajanje i veze kabela za napajanje,
- Provjerite je li kabel za napajanje pisača čvrsto priključen u ispravnu utičnicu.
- **X** NAPOMENA: kada omogućite Automatsko isključivanje, pisač se automatski isključuje nakon dva sata neaktivnosti radi smanjenja potrošnje energije. Dodatne informacije potražite u odjeljku [Automatsko](#page-45-0) [isključivanje na stranici 40](#page-45-0).

#### **Otklanjanje kvara pisača**

Isključite i uključite pisač. Ako to ne riješi problem, obratite se HP-u.

### **Kodovi pogrešaka i status upravljačke ploče**

- **NAPOMENA:** Aplikacija HP Smart navodi detaljne informacije o upozorenjima i pogreškama pisača. Otvorite aplikaciju i provjerite status pisača, a zatim slijedite zaslonske upute da biste riješili problem. Zatim provjerite sljedeće da biste po potrebi dohvatili dodatnu pomoć.
	- [Kodovi pogrešaka upravljačke ploče](#page-101-0)
- <span id="page-101-0"></span>● [Status pogreške s tintom na upravljačkoj ploči](#page-102-0)
- [Status pogreške s papirom na upravljačkoj ploči](#page-104-0)

### **Kodovi pogrešaka upravljačke ploče**

Ako se prikaz ikone **Broj kopija** na zaslonu izmjenjuje s prikazom broja koji trepće zajedno sa slovom E slijeva, to znači da je pisač u stanju pogreške. Slovo E i brojka označavaju kodove pogrešaka.

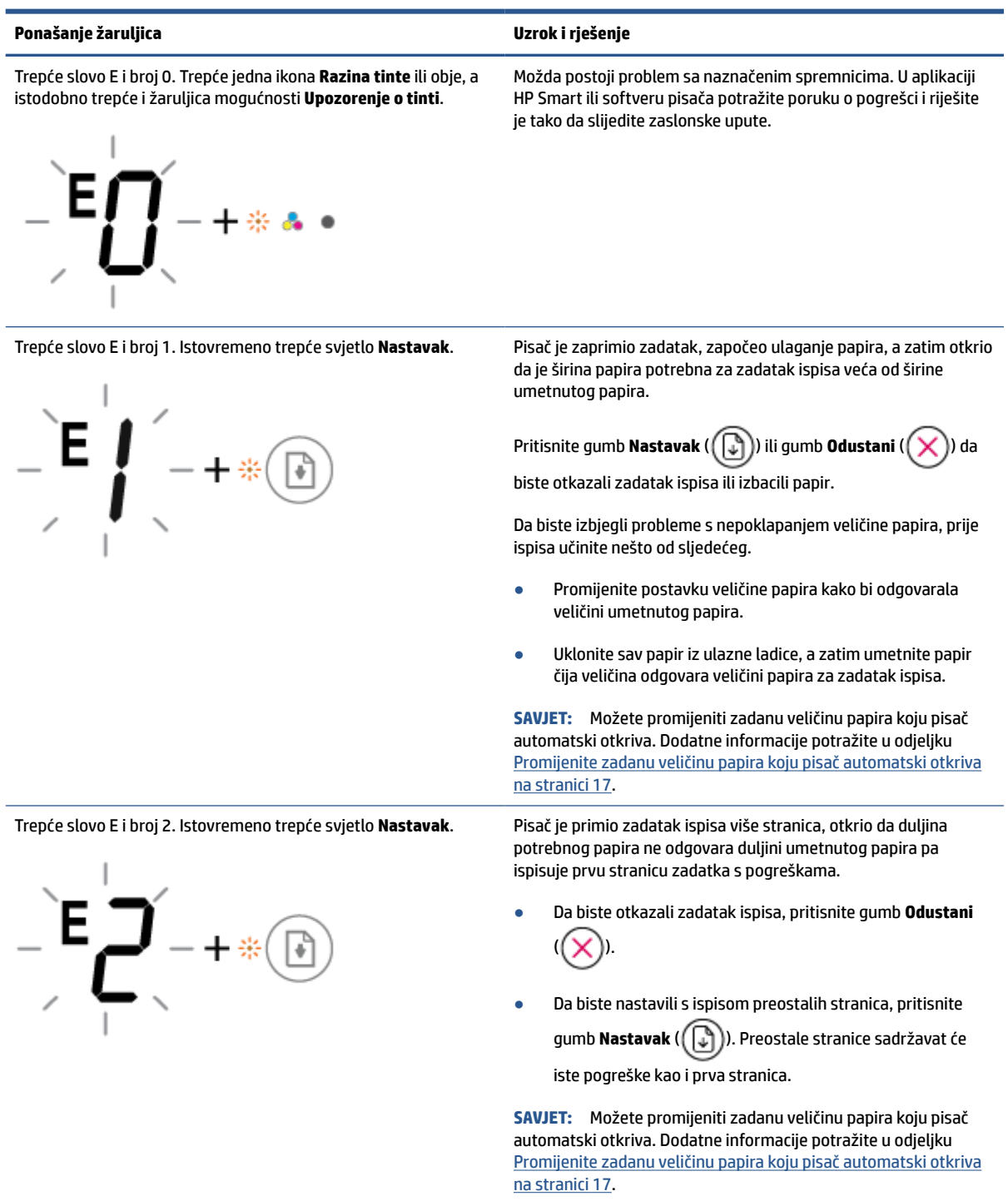

<span id="page-102-0"></span>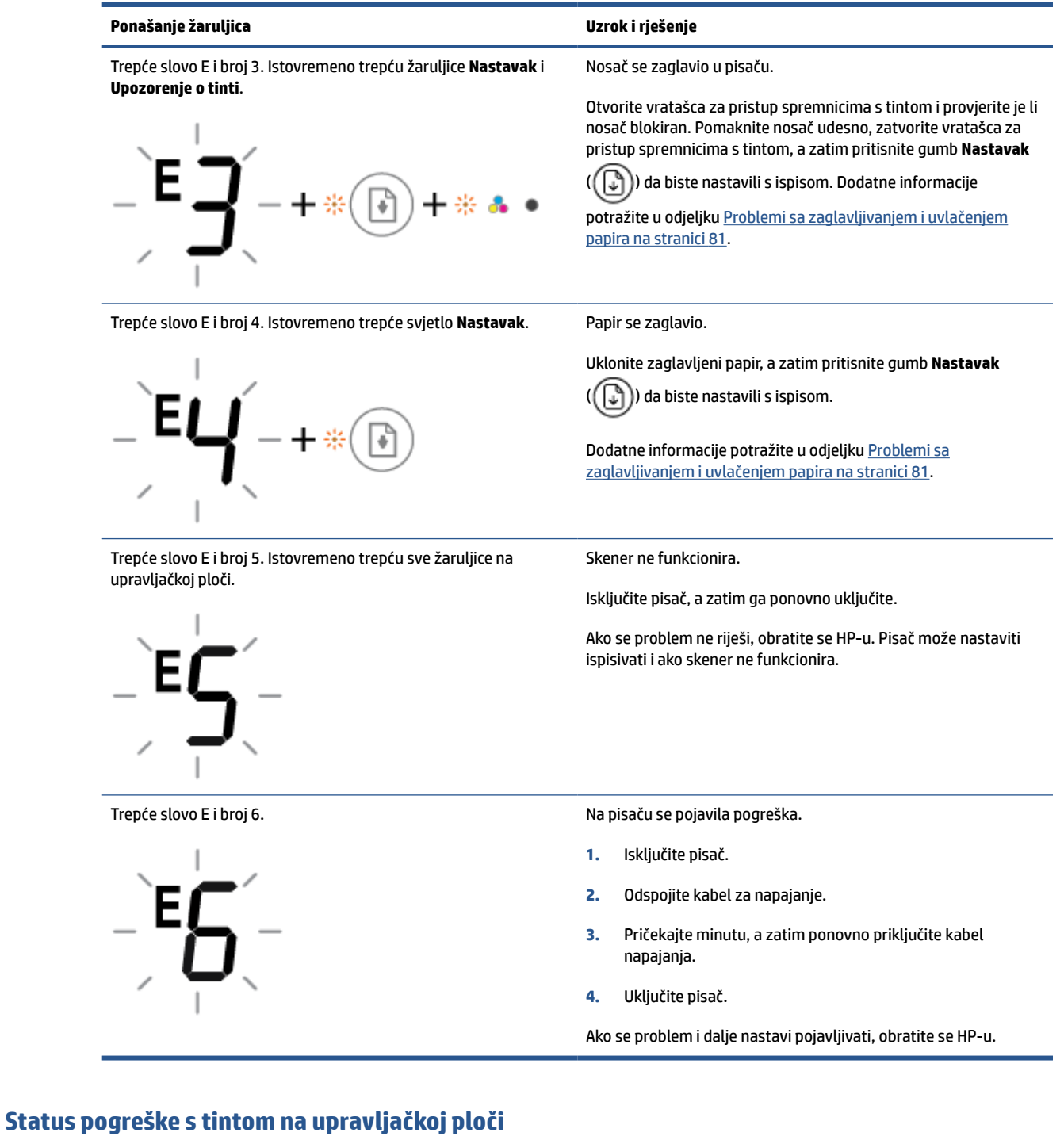

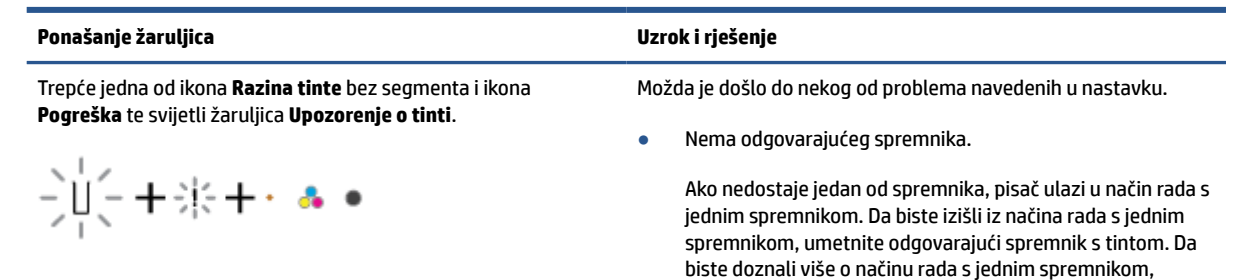

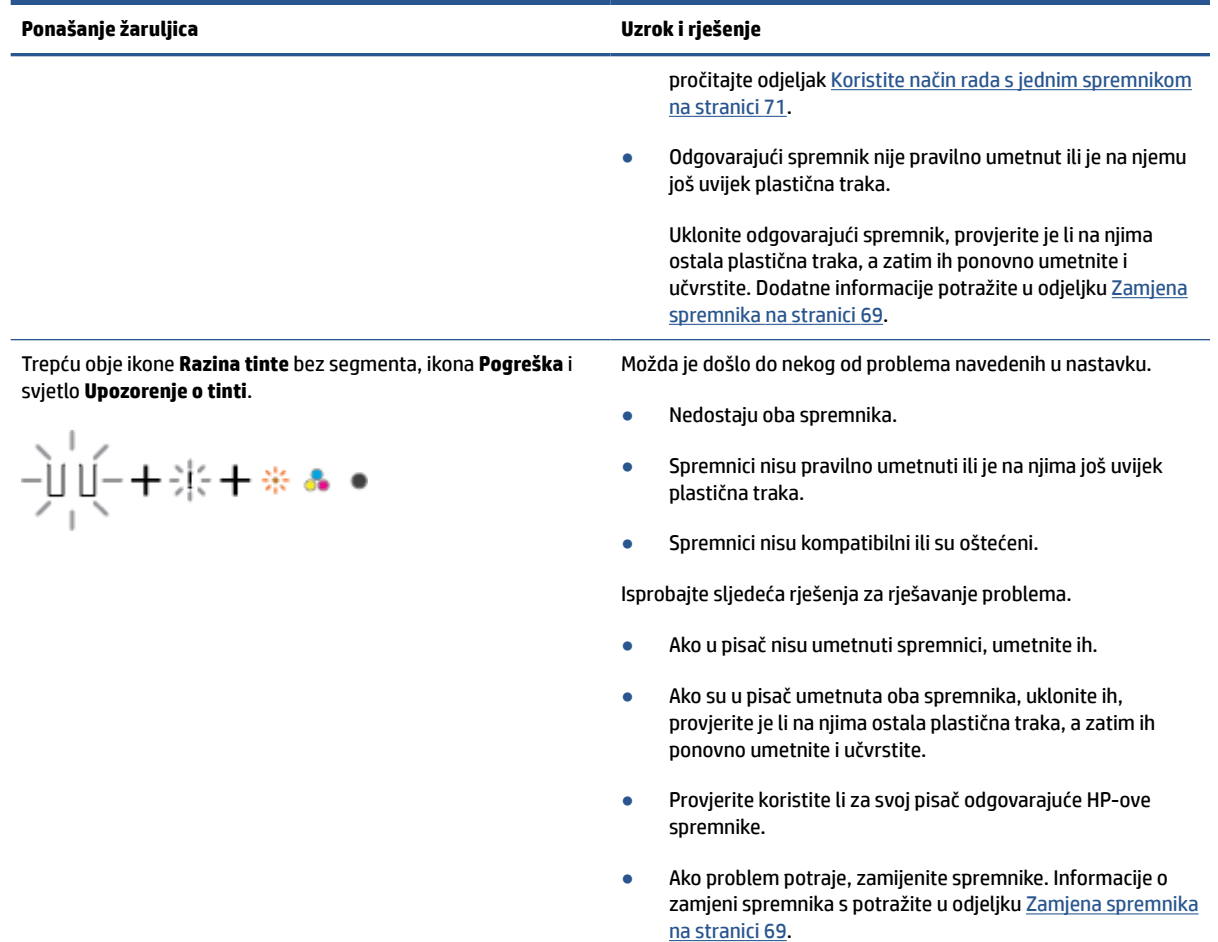

<span id="page-104-0"></span>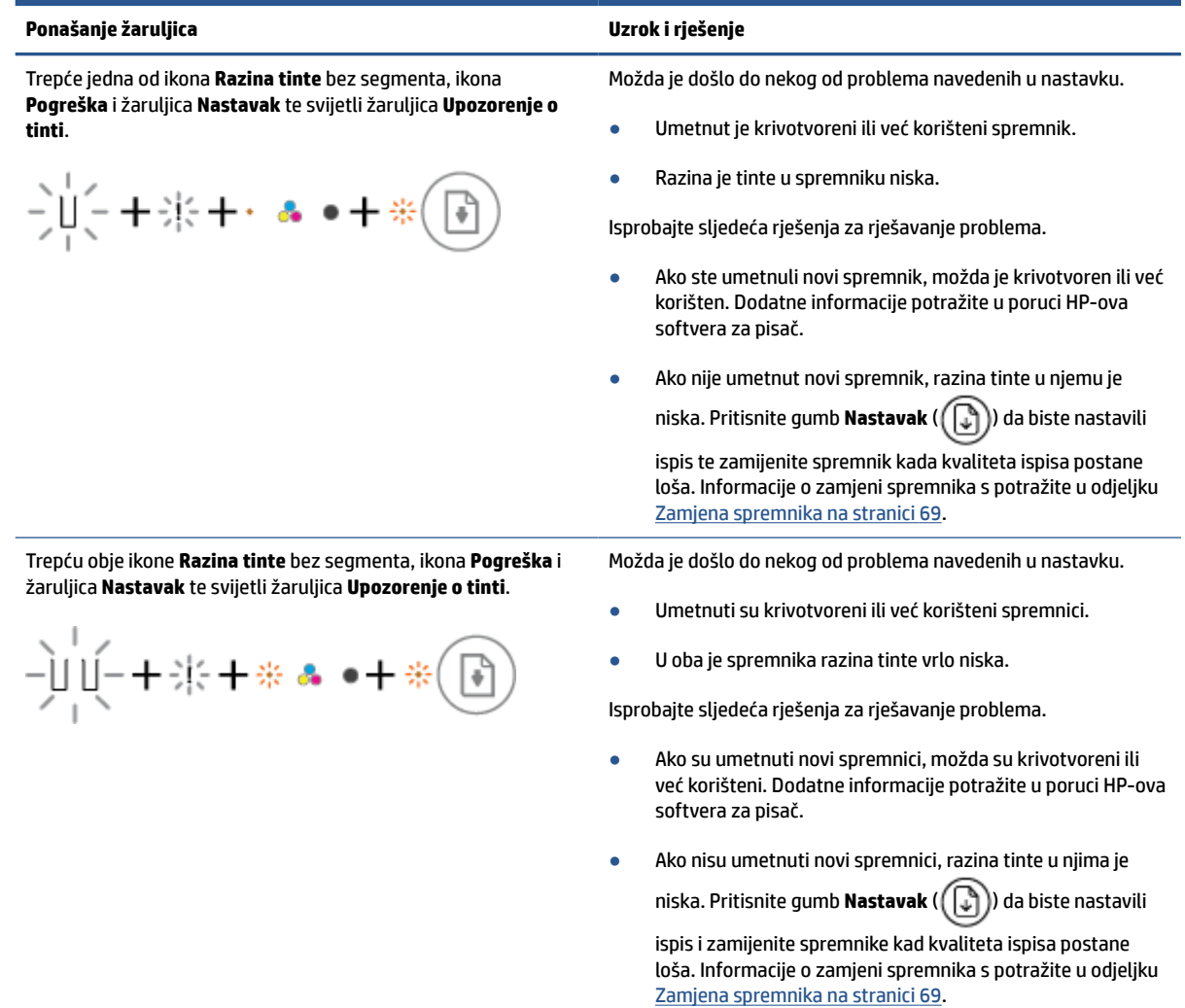

## **Status pogreške s papirom na upravljačkoj ploči**

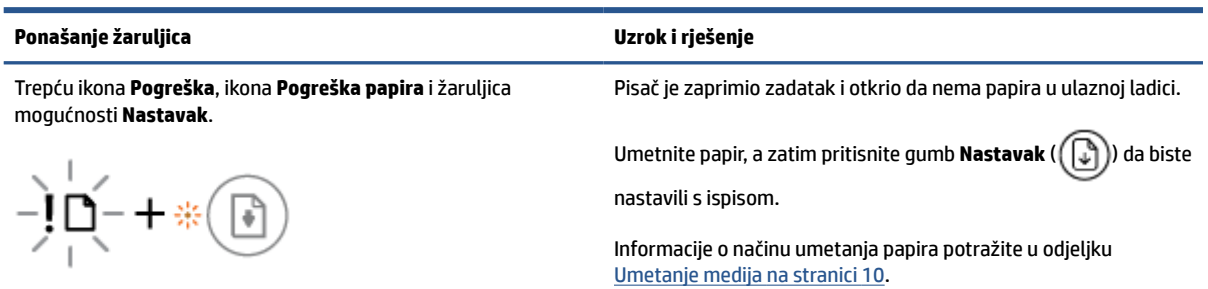

# <span id="page-105-0"></span>**HP podrška**

Najnovija ažuriranja za proizvode i informacije o podršci potražite na web-mjestu podrške za proizvod na adresi [www.support.hp.com](https://h20180.www2.hp.com/apps/Nav?h_pagetype=s-001&h_product=29378220&h_client&s-h-e002-1&h_lang=hr&h_cc=hr). HP-ova mrežna podrška nudi mnoštvo mogućnosti za pomoć u radu pisača.

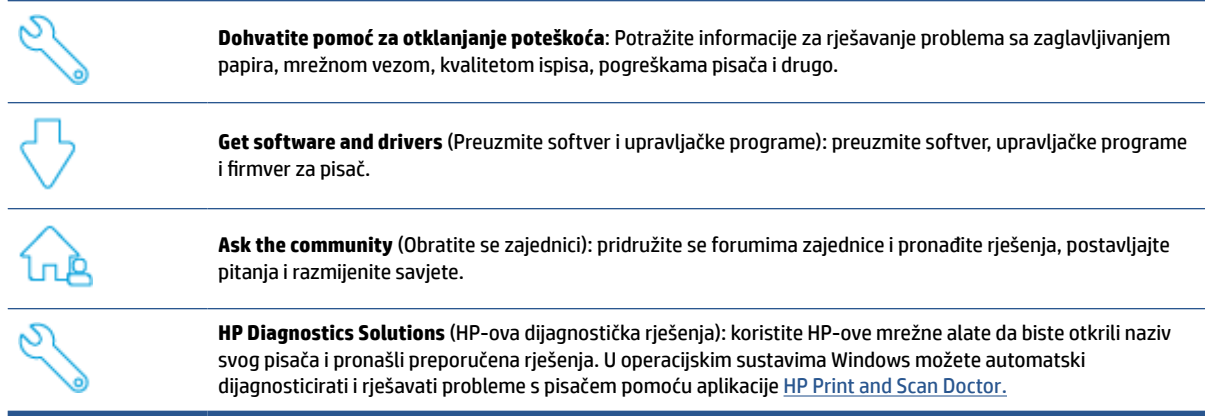

**X NAPOMENA:** Možete potražiti pomoć putem interneta na web-stranici [Printer Essentials](https://www.hpsmart.com/dj4100) (Osnovne informacije o pisaču). Ovdje možete pronaći veze za instaliranje aplikacije HP Smart, kupiti zamjensku tintu za pisač (uključujući HP Instant Ink, po mogućnosti) i zatražiti pomoć za uobičajene zadatke ispisa.

### **Obratite se HP-u**

Ako vam je u rješavanju problema potrebna pomoć HP-ova predstavnika tehničke podrške, idite na [web](https://h20180.www2.hp.com/apps/Nav?h_pagetype=s-001&h_product=29378220&h_client&s-h-e002-1&h_lang=hr&h_cc=hr)[mjesto tehničke podrške](https://h20180.www2.hp.com/apps/Nav?h_pagetype=s-001&h_product=29378220&h_client&s-h-e002-1&h_lang=hr&h_cc=hr). Sljedeće mogućnosti za kontaktiranje besplatno su dostupne korisnicima čiji su proizvodi još uvijek pokriveni jamstvom (HP-ova podrška za proizvode kojima je isteklo jamstvo može zatražiti nadoplatu):

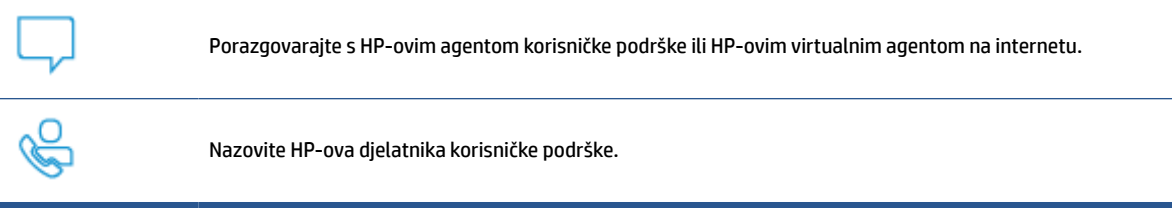

Prije kontaktiranja HP-ove podrške, pripremite sljedeće informacije:

● Naziv proizvoda (nalazi se na pisaču)

Serijski broj i broj proizvoda (nalazi se unutar vratašca za pristup spremniku)

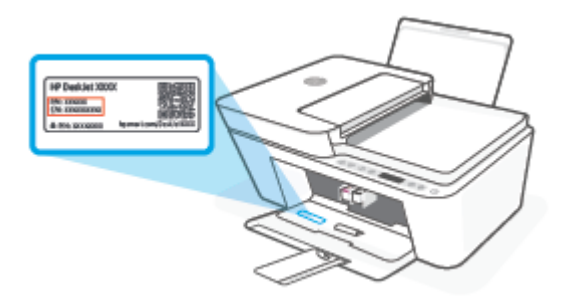

### **Registracija pisača**

Ako odvojite nekoliko minuta za registraciju, možete uživati u bržem servisiranju, učinkovitijoj podršci i upozorenjima podrške za proizvod. Ako niste registrirali pisač tijekom instalacije softvera, registrirajte se sada na adresi [http://www.register.hp.com.](http://www.register.hp.com)

### **Dodatne mogućnosti jamstva**

Raspoloživi su dopunski servisni nacrti za pisač po dodatnoj cijeni. Posjetite adresu [www.support.hp.com,](https://h20180.www2.hp.com/apps/Nav?h_pagetype=s-001&h_product=29378220&h_client&s-h-e002-1&h_lang=hr&h_cc=hr) odaberite državu/regiju i jezik, a zatim pregledajte mogućnosti produljenog jamstva dostupne za vaš pisač.
# **10 HP EcoSolutions (HP i okoliš)**

HP je posvećen tome da vam pomogne optimizirati utjecaj na okoliš i dati vam priliku da odgovorno ispisujete, kod kuće ili u uredu.

Detaljnije informacije o smjernicama zaštite okoliša koje HP slijedi u postupku proizvodnje potražite na adresi [Program za zaštitu okoliša na stranici 114.](#page-119-0) Dodatne informacije o HP-ovim inicijativama zaštite okoliša potražite na adresi [www.hp.com/ecosolutions.](http://www.hp.com/ecosolutions)

# **Način uštede energije**

U stanju mirovanja smanjuje se potrošnja energije.

Nakon početnog postavljanja pisač će ući u način uštede energije nakon pet minuta neaktivnosti.

#### **Promjena vremena ulaska u način uštede energije putem ugrađenog web-poslužitelja (EWS-a)**

- **1.** Otvorite ugrađeni web-poslužitelj (EWS). Dodatne informacije potražite u odjeljku [Otvaranje ugrađenog](#page-40-0) [web-poslužitelja na stranici 35.](#page-40-0)
- **2.** Kliknite karticu **Settings (Postavke)**.
- **3.** U odjeljku **Upravljanje potrošnjom energije** kliknite **Način rada za uštedu energije** i odaberite željenu mogućnost.
- **4.** Kliknite **Apply (Primijeni)**.

# **A Tehnički podaci**

U ovom odjeljku nalaze se tehničke specifikacije i međunarodne zakonske informacije za uređaj HP DeskJet 4100e series.

Za dodatne tehničke podatke pogledajte tiskanu dokumentaciju koju ste dobili uz HP DeskJet 4100e series.

Ovaj odjeljak sadrži sljedeće teme:

- [Obavijesti tvrtke HP Company](#page-111-0)
- [Specifikacije](#page-112-0)
- [Pravne obavijesti](#page-114-0)
- [Program za zaštitu okoliša](#page-119-0)

# <span id="page-111-0"></span>**Obavijesti tvrtke HP Company**

Informacije sadržane u ovom dokumentu podložne su promjenama bez prethodne najave.

Sva prava pridržana. Umnožavanje, prilagodba i prijevod ovog materijala nisu dopušteni bez prethodnog pismenog odobrenja tvrtke HP, osim u mjeri dopuštenoj zakonima o autorskim pravima. Jedina jamstva za HP-ove proizvode i usluge navedena su u izričitim jamstvenim izjavama priloženima uz takve proizvode i usluge. Ništa ovdje navedeno ne smije se shvatiti kao dodatno jamstvo. HP nije odgovoran za eventualne tehničke i uredničke pogreške ili propuste u dokumentu.

© Autorska prava 2021 HP Development Company, L.P.

Microsoft i Windows u registrirani zaštitni znaci ili zaštitni znaci tvrtke Microsoft Corporation u SAD-u i/ili drugim državama.

# <span id="page-112-0"></span>**Specifikacije**

Tehnički podaci za HP DeskJet 4100e series su priloženi u ovom odjeljku. Cjelokupne specifikacije proizvoda potražite na popisu podataka o uređaju u odjeljku [www.support.hp.com.](https://h20180.www2.hp.com/apps/Nav?h_pagetype=s-001&h_product=29378220&h_client&s-h-e002-1&h_lang=hr&h_cc=hr)

#### **Preduvjeti sustava**

● Informacije o softverskim i sistemskim preduvjetima te o budućim izdanjima operacijskog sustava i podršci potražite na HP-ovu web-mjestu za internetsku podršku na adresi [www.support.hp.com.](http://www.support.hp.com)

#### **Specifikacije za zaštitu okoliša**

- Preporučeni raspon radne temperature: od 15 °C do 30 °C (od 59 °F do 86 °F)
- Dozvoljeni raspon radne temperature: od 5 °C do 40 °C (od 41 °F do 104 °F)
- Raspon temperature u stanju mirovanja (u skladištu): od –40 °C do 60 °C (od –40 °F do 140 °F)
- Preporučeni raspon vlage tijekom rada: 20 80 % relativne vlažnosti (bez kondenzacije)
- Dopušteni raspon vlage tijekom rada: 15 80 % relativne vlažnosti (bez kondenzacije)
- Dopušteni raspon vlage tijekom mirovanja (u skladištu): 5 90 % relativne vlažnosti (bez kondenzacije)
- U blizini snažnih elektromagnetskih polja ispis preko uređaja HP DeskJet 4100e series može biti blago iskrivljen
- HP preporučuje upotrebu USB kabela dužine manje ili jednake 3 m duljine radi smanjenja smetnji zbog potencijalno jakih elektromagnetskih polja

#### **Kapacitet ulazne ladice**

- Listovi običnog papira (75 g/m² [20 lb]): do 60
- Omotnice: Do 5
- Indeksne kartice: Do 20
- Listovi fotopapira: Do 20

#### **Kapacitet izlazne ladice**

- Listovi običnog papira (80 g/m<sup>2</sup> [20 lb]): Do 25
- Omotnice: Do 5
- Indeksne kartice: Do 20
- Listovi fotopapira: Do 20

#### **Veličina papira**

● Za cjelokupni popis podržanih veličina medija za ispis, pogledajte softver pisača.

#### **Težine papira**

- Plain Paper (Običan papir): 60 do 90 g/m² (16 do 32 lb)
- Omotnice: 75 do 90 g/m<sup>2</sup> (20 do 24 funti uvez omotnica)
- <span id="page-113-0"></span>● Dopisnice: Do 200 g/m<sup>2</sup>
- Photo-Paper (Fotopapir): Do 300 g/m² (145 lb)

#### **Specifikacije ispisa**

- Brzine ispisa ovise o složenosti dokumenta
- Metoda: kapljični termalni tintni ispis
- Jezik: GKS za PCL3

#### **Specifikacije kopiranja**

- Digitalna obrada slika
- Brzine kopiranja ovise o modelu i složenosti dokumenta

#### **Specifikacije skeniranja**

- Razlučivost: najviše 1200 tpi
- Boja: 24-bitna boja, 8-bitni sivi tonovi (256 nijansi sive boje)
- Maksimalna veličina skena sa stakla: 21,6 x 29,7 cm
- Veličina područja skeniranja za ADF: 21,6 x 29,7 mm (8,5 x 11,69 inča)

#### **Ulagač dokumenata**

● Kapacitet ulagača dokumenata: 60 do 90 g/m² (16 do 32 lb): do 35

#### **Razlučivost ispisa**

● Popis podržanih razlučivosti ispisa potražite na web-mjestu za podršku na adresi [www.hp.com/support](https://h20180.www2.hp.com/apps/Nav?h_pagetype=s-001&h_product=29378220&h_client&s-h-e002-1&h_lang=hr&h_cc=hr).

#### **Vijek spremnika s tintom**

● Dodatne informacije o procijenjenom vijeku trajanja spremnika s tintom potražite na web-mjestu [www.hp.com/go/learnaboutsupplies.](http://www.hp.com/go/learnaboutsupplies)

#### **Informacije o akustici**

Ako imate pristup internetu, informacijama o akustičnim vrijednostima možete pristupiti na HP-ovoj [web-stranici](https://h20180.www2.hp.com/apps/Nav?h_pagetype=s-017&h_product=29378220&h_client&s-h-e002-1&h_lang=hr&h_cc=hr).

## <span id="page-114-0"></span>**Pravne obavijesti**

Pisač udovoljava preduvjetima koje postavljaju regulatorne ustanove u vašoj državi/regiji.

Ovaj odjeljak sadrži sljedeće teme:

- Broi modela prema propisima
- Izjava FCC-a
- [Upute za kabel za napajanje](#page-115-0)
- [Obavijest korisnicima u Koreji](#page-115-0)
- [Izjava o usklađenosti s VCCI-jem \(klasa B\) za korisnike u Japanu](#page-115-0)
- [Obavijest korisnicima u Japanu o kabelu za napajanje](#page-115-0)
- [Izjava o emisiji buke za Njemačku](#page-115-0)
- [Obavijest o propisima za Europsku uniju i Ujedinjenu Kraljevinu](#page-116-0)
- [Proizvodi s bežičnom funkcijom](#page-116-0)
- [Izjava o radnim mjestima s vizualnim prikazom u Njemačkoj](#page-117-0)
- [Regulatorne napomene za bežične veze](#page-117-0)

### **Broj modela prema propisima**

U svrhu regulatorne identifikacije vašem je proizvodu dodijeljen regulatorni broj modela. Regulatorni broj modela nije marketinški naziv ni broj proizvoda.

### **Izjava FCC-a**

The United States Federal Communications Commission (in 47 CFR 15.105) has specified that the following notice be brought to the attention of users of this product.

This equipment has been tested and found to comply with the limits for a Class B digital device, pursuant to Part 15 of the FCC Rules. These limits are designed to provide reasonable protection against harmful interference in a residential installation. This equipment generates, uses and can radiate radio frequency energy and, if not installed and used in accordance with the instructions, may cause harmful interference to radio communications. However, there is no guarantee that interference will not occur in a particular installation. If this equipment does cause harmful interference to radio or television reception, which can be determined by turning the equipment off and on, the user is encouraged to try to correct the interference by one or more of the following measures:

- Reorient or relocate the receiving antenna.
- Increase the separation between the equipment and the receiver.
- Connect the equipment into an outlet on a circuit different from that to which the receiver is connected.
- Consult the dealer or an experienced radio/TV technician for help.

**X** NAPOMENA: If the product has an Ethernet / LAN port with metallic casing then use of a shielded interface cable is required to comply with the Class B limits of Part 15 of FCC rules.

<span id="page-115-0"></span>Modifications (part 15.21)

Any changes or modifications made to this device that are not expressly approved by HP may void the user's authority to operate the equipment.

For further information, contact: Manager of Corporate Product Regulations, HP Inc, 1501 Page Mill Road, Palo Alto, CA 94304, U.S.A.

This device complies with Part 15 of the FCC Rules. Operation is subject to the following two conditions: (1) this device may not cause harmful interference, and (2) this device must accept any interference received, including interference that may cause undesired operation.

### **Upute za kabel za napajanje**

Provjerite odgovara li izvor napajanja ulaznom naponu naznačenom na uređaju. Ulazni napon naznačen je na uređaju. Uređaj koristi struju napona od 100 do 240 V izmjeničnog napona ili od 200 do 240 V izmjeničnog napona pri 50/60 Hz.

**OPREZ:** Kako ne biste oštetili uređaj, upotrebljavajte samo kabel za napajanje koji je isporučen uz uređaj.

### **Obavijest korisnicima u Koreji**

B급 기기 (가정용 방송통신기자재) 이 기기는 가정용(B급) 전자파적합기기로서 주로 가정에서 사용하는 것을 목적으로 하며, 모든 지역에서 사용할 수 있습니다.

### **Izjava o usklađenosti s VCCI-jem (klasa B) za korisnike u Japanu**

この装置は、クラス B 機器です。この装置は、住宅環境で使用することを目的としていますが、この装置がラジオやテレビジョン受信 機に近接して使用されると、受信障害を引き起こすことがあります。取扱説明書に従って正しい取り扱いをして下さい。

VCCI-B

### **Obavijest korisnicima u Japanu o kabelu za napajanje**

製品には、同梱された電源コードをお使い下さい。

同梱された電源コードは、他の製品では使用出来ません。

### **Izjava o emisiji buke za Njemačku**

Geräuschemission

LpA < 70 dB am Arbeitsplatz im Normalbetrieb nach DIN 45635 T. 19

### <span id="page-116-0"></span>**Obavijest o propisima za Europsku uniju i Ujedinjenu Kraljevinu**

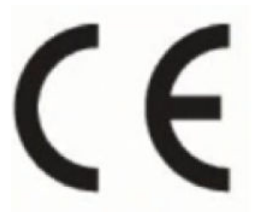

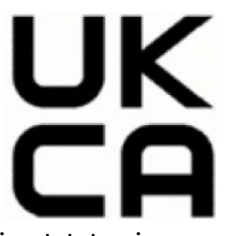

Proizvodi s oznakama CE i UK sukladni su s primjenjivim direktivama EU-a i ekvivalentnim statutarnim instrumentima UK-a te mogu raditi najmanje u jednoj državi članici EU-a i u Velikoj Britaniji. Cjelokupna izjava o sukladnosti za EU i UK dostupna je na sljedećem web-mjestu: [www.hp.eu/certificates](http://www.hp.eu/certificates) (pretražujte prema nazivu modela proizvoda ili regulatornom broju modela (RMN-u) koji je naveden na regulatornoj naljepnici).

Pravna pitanja uputite na adresu:

Za EU: HP Deutschland GmbH, HP HQ-TRE, 71025 Boeblingen, Njemačka

Za UK: HP Inc UK Ltd, Regulatory Enquiries, Earley West, 300 Thames Valley Park Drive, Reading, RG6 1PT

Poruka e-pošte: techregshelp@hp.com

### **Proizvodi s bežičnom funkcijom**

#### **EMF**

Proizvod zadovoljava međunarodne smjernice (ICNIRP) o izloženosti radiofrekventnom zračenju.

Ako obuhvaća uređaj za slanje i primanje radijskih signala pri uobičajenoj upotrebi, udaljenost od 20 cm jamči da su razine izloženosti radiofrekvenciji u skladu s propisima EU-a.

#### **Bežična funkcija u Europi**

Za proizvode s 802,11 b/g/n ili Bluetooth odašiljačem:

● Radiofrekvencijski pojas: 2400 – 2483,5 MHz uz snagu prijenosa od 20 dBm (100 mW) ili manje.

Za proizvode s 802.11 a/b/g/n/ac odašiljačem:

- Radiofrekvencijski pojas: 2400 2483,5 MHz uz snagu prijenosa od 20 dBm (100 mW) ili manje.
- Radiofrekvencijski pojas: 5170 5330 MHz uz snagu prijenosa od 23 dBm (200 mW) ili manje.
- Radiofrekvencijski pojas: 5490 5730 MHz uz snagu prijenosa od 23 dBm (200 mW) ili manje.
- Radiofrekvencijski pojas: 5735 5835 MHz uz snagu prijenosa od 13,98 dBm (25 mW) ili manje.

<span id="page-117-0"></span>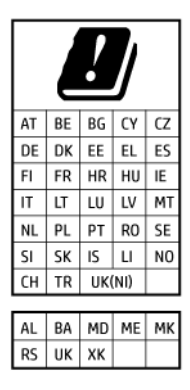

**VAŽNO:** bežični LAN IEEE 802.11x u frekvencijskom pojasu od 5,17 do 5,33 GHz ograničen je **samo na korištenje u zatvorenim prostorima** u svim državama navedenim u matrici. Upotreba ove aplikacije bežične mreže može uzrokovati smetnje postojećih radijskih usluga.

### **Izjava o radnim mjestima s vizualnim prikazom u Njemačkoj**

#### **GS-Erklärung (Deutschland)**

Das Gerät ist nicht für die Benutzung im unmittelbaren Gesichtsfeld am Bildschirmarbeitsplatz vorgesehen. Um störende Reflexionen am Bildschirmarbeitsplatz zu vermeiden, darf dieses Produkt nicht im unmittelbaren Gesichtsfeld platziert werden.

### **Regulatorne napomene za bežične veze**

Ovaj odjeljak sadrži zakonske informacije o bežičnim proizvodima:

- Izloženost radiofrekvencijskom zračenju
- Obavijest korisnicima u Kanadi (5 GHz)
- [Obavijest korisnicima na Tajvanu \(5 GHz\)](#page-118-0)
- [Obavijest korisnicima u Srbiji \(5 GHz\)](#page-118-0)
- [Obavijest korisnicima na Tajvanu \(5 GHz\)](#page-118-0)
- [Obavijest za korisnike iz Meksika](#page-118-0)
- [Obavijest korisnicima u Brazilu](#page-118-0)
- [Obavijest korisnicima u Tajvanu](#page-118-0)

#### **Izloženost radiofrekvencijskom zračenju**

**A CAUTION:** The radiated output power of this device is far below the FCC radio frequency exposure limits. Nevertheless, the device shall be used in such a manner that the potential for human contact during normal operation is minimized. This product and any attached external antenna, if supported, shall be placed in such a manner to minimize the potential for human contact during normal operation. In order to avoid the possibility of exceeding the FCC radio frequency exposure limits, human proximity to the antenna shall not be less than 20 cm (8 inches) during normal operation.

#### **Obavijest korisnicima u Kanadi (5 GHz)**

**A CAUTION:** When using IEEE 802.11a wireless LAN, this product is restricted to indoor use, due to its operation in the 5.15- to 5.25-GHz frequency range. The Innovation, Science and Economic Development Canada requires this product to be used indoors for the frequency range of 5.15 GHz to 5.25 GHz to reduce the potential for harmful interference to co-channel mobile satellite systems. High-power radar is allocated

<span id="page-118-0"></span>as the primary user of the 5.25- to 5.35-GHz and 5.65- to 5.85-GHz bands. These radar stations can cause interference with and/or damage to this device.

**A ATTENTION:** Lors de l'utilisation du réseau local sans fil IEEE 802.11a, ce produit se limite à une utilisation en intérieur à cause de son fonctionnement sur la plage de fréquences de 5,15 à 5,25 GHz. Innovation, Science et Développement Economique Canada stipule que ce produit doit être utilisé en intérieur dans la plage de fréquences de 5,15 à 5,25 GHz afin de réduire le risque d'interférences éventuellement dangereuses avec les systèmes mobiles par satellite via un canal adjacent. Le radar à haute puissance est alloué pour une utilisation principale dans une plage de fréquences de 5,25 à 5,35 GHz et de 5,65 à 5,85 GHz. Ces stations radar peuvent provoquer des interférences avec cet appareil et l'endommager.

#### **Obavijest korisnicima na Tajvanu (5 GHz)**

應避免影響附近雷達系統之操作。

高增益指向性天線只得應用於固定式點對點系統。

#### **Obavijest korisnicima u Srbiji (5 GHz)**

Upotreba ovog uredjaja je ogranicna na zatvorene prostore u slucajevima koriscenja na frekvencijama od 5150-5350 MHz.

#### **Obavijest korisnicima na Tajvanu (5 GHz)**

ี่ เครื่องวิทยุคมนาคมนี้มีระดับการแผ่คลื่นแม่เหล็กไฟฟ้าสอดคล้องตามมาตรฐานความปลอดภัยต่อสุขภาพของมนุษย์จากการ ่ ใช้เครื่องวิทยุคมนาคมที่คณะกรรมการกิจการโทรคมนาคมแห่งชาติประกาศกำหนด

This radio communication equipment has the electromagnetic field strength in compliance with the Safety Standard for the Use of Radio Communication Equipment on Human Health announced by the National Telecommunications Commission.

#### **Obavijest za korisnike iz Meksika**

La operación de este equipo está sujeta a las siguientes dos condiciones: (1) es posible que este equipo o dispositivo no cause interferencia perjudicial y (2) este equipo o dispositivo debe aceptar cualquier interferencia, incluyendo la que pueda causar su operación no deseada.

Para saber el modelo de la tarjeta inalámbrica utilizada, revise la etiqueta regulatoria de la impresora.

#### **Obavijest korisnicima u Brazilu**

Este equipamento opera em caráter secundário, isto é, não tem direito à proteção contra interferência prejudicial, mesmo de estações do mesmo tipo, e não pode causar interferência em sistemas operando em caráter primário. Este equipamento não tem direito à proteção contra interferência prejudicial e não pode causar interferência em sistemas devidamente autorizados.

Para obter mais informações, verifique o site da ANATEL [www.anatel.gov.br](http://www.anatel.gov.br).

#### **Obavijest korisnicima u Tajvanu**

取得審驗證明之低功率射頻器材, 非經核准, 公司、商號或使用者均不得擅自變 更頻率、加大功率或變更 原設計之特性及功能。低功率射頻器材之使用不得影響 飛航安全及干擾合法通信;經發現有干擾現象 時,應立即停用,並改善至無干擾 時方得繼續使用。前述合法通信,指依電信管理法規定作業之無線電通 信。低功 率射頻器材須忍受合法通信或工業、科學及醫療用電波輻射性電機設備之干擾。

## <span id="page-119-0"></span>**Program za zaštitu okoliša**

HP predan je proizvodnji kvalitetnih proizvoda na ekološki prihvatljiv način. Proizvod je osmišljen da bi se kasnije mogao reciklirati. Korišten je najmanji mogući broj materijala, a istovremeno je očuvana pravilna funkcionalnost i pouzdanost. Različiti materijali napravljeni su tako da se mogu jednostavno odvojiti. Vijke i druge spojnice možete jednostavno pronaći te im pristupiti ili ih ukloniti pomoću uobičajenih alata. Najvažniji su dijelovi osmišljeni tako da im se može brzo pristupiti radi učinkovitog rastavljanja i popravka. Dodatne informacije potražite na HP-ovu web-mjestu za održivi utjecaj. [www.hp.com/sustainableimpact.](https://www.hp.com/sustainableimpact)

- [HP-ovi savjeti za smanjenje utjecaja na okoliš](#page-120-0)
- [Ekološki savjeti](#page-120-0)
- [Papir](#page-120-0)
- [Plastika](#page-120-0)
- [Uredba Europske komisije 1275/2008](#page-120-0)
- [Tehničke specifikacije](#page-120-0)
- [Kemijske tvari](#page-121-0)
- [EPEAT](#page-121-0)
- [SEPA Ecolabel Podaci o korisniku \(Kina\)](#page-121-0)
- [Recikliranje](#page-121-0)
- [HP-ov program recikliranja potrošnog materijala za tintne pisače](#page-121-0)
- [Potrošnja električne energije](#page-121-0)
- [Energetska naljepnica za pisače, faks-uređaje i fotokopirne uređaje u Kini](#page-122-0)
- [Odlaganje dotrajale opreme u otpad od strane korisnika](#page-122-0)
- [Zbrinjavanje otpada u Brazilu](#page-123-0)
- [Tablica otrovnih i opasnih tvari/elemenata i njihova sadržaja \(Kina\)](#page-123-0)
- [Ograničenje opasnih tvari \(Indija\)](#page-124-0)
- [Izjava o ograničenju opasnih tvari \(Turska\)](#page-124-0)
- [Tablica toksičnih i opasnih tvari \(Kina\)](#page-124-0)
- [Odlaganje baterija u otpad na Tajvanu](#page-125-0)
- [Direktiva EU-a o baterijama](#page-126-0)
- [Obavijest o bateriji za Brazil](#page-126-0)
- [Obavijest o perkloratnim materijalima za Kaliforniju](#page-126-0)
- [Obavijest o preuzimanju punjivih baterija za Kaliforniju](#page-126-0)

### <span id="page-120-0"></span>**HP-ovi savjeti za smanjenje utjecaja na okoliš**

- Odaberite neke iz širokog spektra HP-ovih papira s certifikatom FSC® ili PEFC™, što znači da je papirnata masa dobivena iz provjerenog izvora kojim se dobro gospodari.<sup>1</sup>
- Čuvajte prirodne resurse koristite papir izrađen od recikliranih materijala.
- Reciklirajte originalne HP-ove spremnike to je jednostavno i besplatno u sklopu programa HP Planet Partners, dostupnog u 47 zemalja i teritorija diljem svijeta.<sup>2</sup>
- Smanjite potrošnju papira ispisivanjem na obje strane.
- Štedite energiju korištenjem HP-ovih proizvoda s certifikatom ENERGY STAR® .
- Smanjite emisiju ugljičnog dioksida svi HP-ovi pisači imaju postavke kojima možete optimizirati potrošnju energije.
- Na web-mjestu [www.hp.com/ecosolutions](http://www.hp.com/ecosolutions) možete pronaći i druge načine na koje HP i naši korisnici pridonose očuvanju okoliša.

1 HP-ovi papiri certificirani prema normama FSC®C017543 ili PEFC™TMPEFC/29-13-198.

2 Dostupnost programa nije svugdje ista. Povrat i reciklaža originalnih HP-ovih spremnika putem programa HP Planet Partners trenutno su dostupni u više od 50 zemalja, teritorija i regija u Aziji, Europi te Sjevernoj i Južnoj Americi. Dodatne informacije potražite na web-mjestu [www.hp.com/recycle.](http://www.hp.com/recycle)

### **Ekološki savjeti**

HP nastoji pomoći klijentima pri smanjivanju štetnog utjecaja na okoliš. Dodatne informacije o HP-ovim ekološkim inicijativama potražite na web-mjestu HP Eco Solutions.

[www.hp.com/sustainableimpact](http://www.hp.com/sustainableimpact)

### **Papir**

Ovaj je proizvod prikladan za uporabu papira recikliranog po normama DIN 19309 i EN 12281:2002.

### **Plastika**

Plastični dijelovi teži od 25 grama označeni su u skladu s međunarodnim standardima koji olakšavaju prepoznavanje plastike radi recikliranja nakon isteka radnog vijeka proizvoda.

### **Uredba Europske komisije 1275/2008**

Podatke o napajanju proizvoda, uključujući potrošnju energije proizvoda u umreženom stanju čekanja ako su svi žičani mrežni priključci spojeni i svi bežični mrežni priključci aktivirani, potražite na 14. str. u dijelu "Dodatne informacije" u IT ECO deklaraciji proizvoda na [www.hp.com/hpinfo/globalcitizenship/environment/](http://www.hp.com/hpinfo/globalcitizenship/environment/productdata/itecodesktop-pc.html) [productdata/itecodesktop-pc.html.](http://www.hp.com/hpinfo/globalcitizenship/environment/productdata/itecodesktop-pc.html)

### **Tehničke specifikacije**

Tehničke specifikacije, sigurnosne informacije vezane uz proizvod te informacije o zaštiti okoliša dostupne su na web-mjestu [www.hp.com/go/ecodata](http://www.hp.com/go/ecodata) ili na zahtjev.

### <span id="page-121-0"></span>**Kemijske tvari**

HP je obvezan pružiti klijentima informacije o kemijskim tvarima u svojim proizvodima sukladno propisima kao što je REACH *(Uredba EZ-a br. 1907/2006 Europskog parlamenta i Vijeća)*. Izvješće s kemijskim podacima za ovaj proizvod možete pronaći na web-mjestu: [www.hp.com/go/reach](http://www.hp.com/go/reach).

### **EPEAT**

Most HP products are designed to meet EPEAT. EPEAT is a comprehensive environmental rating that helps identify greener electronics equipment. For more information on EPEAT go to [www.epeat.net.](http://www.epeat.net)

[Click here for information on HP's EPEAT registered products.](http://h20195.www2.hp.com/v2/GetDocument.aspx?docname=c05320864)

### **SEPA Ecolabel Podaci o korisniku (Kina)**

#### 中国环境标识认证产品用户说明

噪声大于 63.0 dB(A) 的办公设备不宜放置于办公室内,请在独立的隔离区域使用。

如需长时间使用本产品或打印大量文件,请确保在通风良好的房间内使用。

如您需要确认本产品处于零能耗状态,请按下电源关闭按钮,并将插头从电源插座断开。

您可以使用再生纸,以减少资源耗费。

### **Recikliranje**

HP nudi veliki broj programa povrata i recikliranja proizvoda u puno država/regija i partnera, uz jedan od najvećih centara elektronskog recikliranja u svijetu. HP čuva resurse preprodajući neke od najpopularnijih proizvoda. Dodatne informacije o recikliranju HP-ovih proizvoda potražite na adresi:

[www.hp.com/recycle](http://www.hp.com/recycle)

### **HP-ov program recikliranja potrošnog materijala za tintne pisače**

HP je predan zaštiti okoliša. Program za recikliranje pribora za uređaje HP Inkjet je dostupan u mnogim državama/regijama i omogućuje besplatno recikliranje spremnika s tintom. Više informacija potražite na sljedećoj web stranici:

[www.hp.com/recycle](http://www.hp.com/recycle)

### **Potrošnja električne energije**

Slikovna oprema i oprema za ispis tvrtke HP s logotipom ENERGY STAR® ima certifikat američke Agencije za zaštitu okoliša. Na proizvodima koji ispunjavaju specifikacije standarda ENERGY STAR nalazi se sljedeća oznaka:

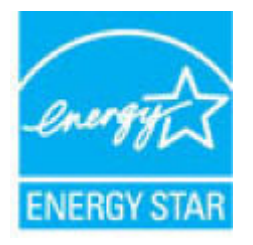

Dodatne informacije o modelima uređaja koji imaju certifikat ENERGY STAR potražite na web-stranici: [www.hp.com/go/energystar](http://www.hp.com/go/energystar)

### <span id="page-122-0"></span>**Energetska naljepnica za pisače, faks-uređaje i fotokopirne uređaje u Kini**

#### 复印机、打印机和传真机能源效率标识实施规则

依据"复印机、打印机和传真机能源效率标识实施规则",该打印机具有中国能效标识。标识上显示的能效 等级和操作模式值根据"复印机、打印机和传真机能效限定值及能效等级"标准("GB 21521")来确定和计 算。

**1.** 能效等级

产品能效等级分 3 级,其中 1 级能效最高。能效限定值根据产品类型和打印速度由标准确定。能效 等级则根据基本功耗水平以及网络接口和内存等附加组件和功能的功率因子之和来计算。

**2.** 能效信息

喷墨打印机

– 操作模式功率

睡眠状态的能耗按照 GB 21521 的标准来衡量和计算。该数据以瓦特 (W) 表示。

– 待机功率

待机状态是产品连接到电网电源上功率最低的状态。该状态可以延续无限长时间,且使用者无 法改变此状态下产品的功率。对于"成像设备"产品,"待机"状态通常相当于"关闭"状态,但也可 能相当于"准备"状态或者"睡眠"状态。该数据以瓦特 (W) 表示。

睡眠状态预设延迟时间

出厂前由制造商设置的时间决定了该产品在完成主功能后进入低耗模式(例如睡眠、自动关 机)的时间。该数据以分钟表示。

– 附加功能功率因子之和

网络接口和内存等附加功能的功率因子之和。该数据以瓦特 (W) 表示。

标识上显示的能耗数据是根据典型配置测量得出的数据,此类配置包含登记备案的打印机依据复印机、 打印机和传真机能源效率标识实施规则所选的所有配置。因此,该特定产品型号的实际能耗可能与标识 上显示的数据有所不同。

要了解规范的更多详情,请参考最新版的 GB 21521 标准。

### **Odlaganje dotrajale opreme u otpad od strane korisnika**

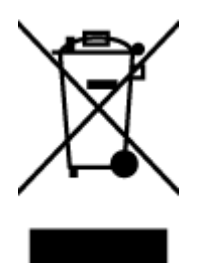

Taj simbol znači da se proizvod ne smije bacati s drugim kućanskim otpadom. Umjesto toga dužni ste dotrajalu opremu predati na označenom mjestu za prikupljanje i recikliranje otpadne električne i elektroničke opreme radi zaštite ljudskog zdravlja i okoliša. Dodatne informacije zatražite od službe za zbrinjavanje kućanskog otpada ili idite na web-mjesto [http://www.hp.com/recycle.](http://www.hp.com/recycle)

### <span id="page-123-0"></span>**Zbrinjavanje otpada u Brazilu**

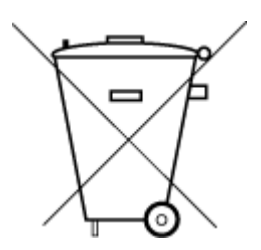

Este produto eletrônico e seus componentes não devem ser descartados no lixo comum, pois embora estejam em conformidade com padrões mundiais de restrição a substâncias nocivas, podem conter, ainda que em quantidades mínimas, substâncias impactantes ao meio ambiente. Ao final da vida útil deste produto, o usuário deverá entregá-lo à HP. A não observância dessa orientação sujeitará o infrator às sanções previstas em lei.

Após o uso, as pilhas e/ou baterias dos produtos HP deverão ser entregues ao estabelecimento comercial ou rede de assistência técnica autorizada pela HP.

Para maiores informações, inclusive sobre os pontos de recebimento, acesse:

Não descarte o produto eletronico em lixo comum

[www.hp.com.br/reciclar](http://www.hp.com.br/reciclar)

### **Tablica otrovnih i opasnih tvari/elemenata i njihova sadržaja (Kina)**

### 产品中有害物质或元素的名称及含量

根据中国《电器电子产品有害物质限制使用管理办法》

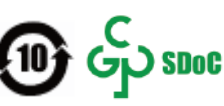

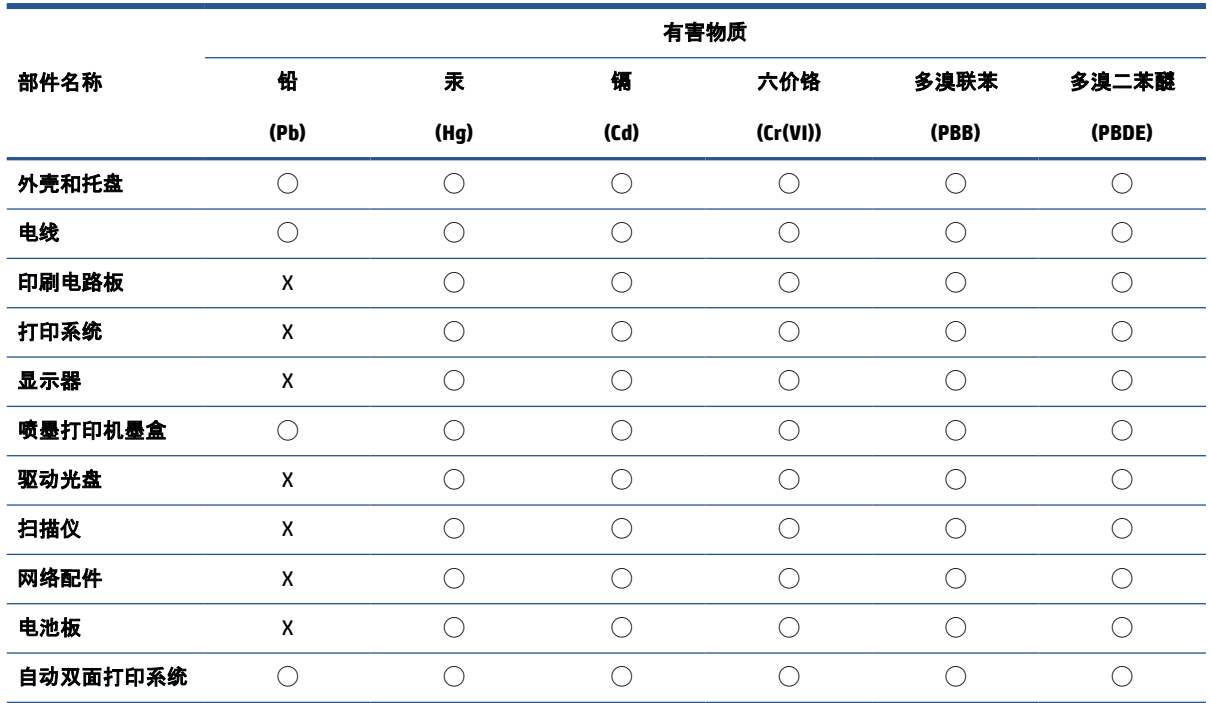

<span id="page-124-0"></span>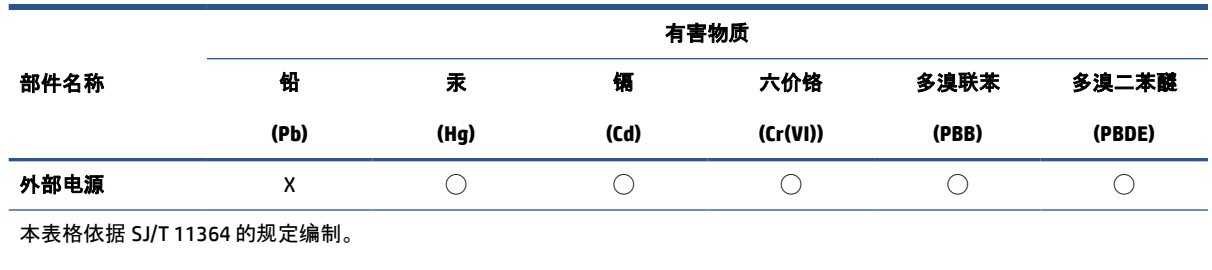

◯:表示该有害物质在该部件所有均质材料中的含量均在 GB/T 26572 规定的限量要求以下。

X:表示该有害物质至少在该部件的某一均质材料中的含量超出 GB/T 26572 规定的限量要求。

此表中所有名称中含 "X" 的部件均符合中国 RoHS 达标管理目录限用物质应用例外清单的豁免。

此表中所有名称中含 "X" 的部件均符合欧盟 RoHS 立法。

注:环保使用期限的参考标识取决于产品正常工作的温度和湿度等条件。

### **Ograničenje opasnih tvari (Indija)**

This product, as well as its related consumables and spares, complies with the reduction in hazardous substances provisions of the "India E-waste (Management and Handling) Rule 2016." It does not contain lead, mercury, hexavalent chromium, polybrominated biphenyls or polybrominated diphenyl ethers in concentrations exceeding 0.1 weight % and 0.01 weight % for cadmium, except for where allowed pursuant to the exemptions set in Schedule 2 of the Rule.

### **Izjava o ograničenju opasnih tvari (Turska)**

Türkiye Cumhuriyeti: AEEE Yönetmeliğine Uygundur

### **Tablica toksičnih i opasnih tvari (Kina)**

台灣 限用物質含有情況標示聲明書

Taiwan Declaration of the Presence Condition of the Restricted Substances Marking

<span id="page-125-0"></span>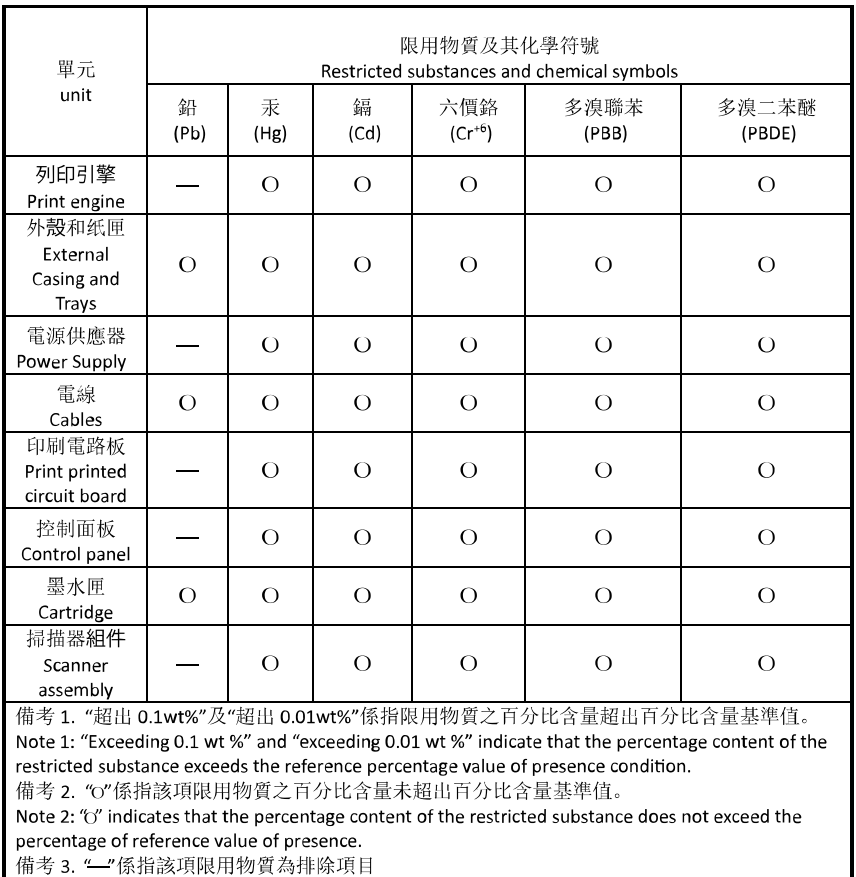

Note 3: "-" indicates that the restricted substance corresponds to the exemption.

若要存取產品的最新使用指南或手冊,請前往 [hp.com/support](https://hp.com/support)。選取搜尋您的產品, 然後依照 畫面上的 指示繼續執行。

To access the latest user guides or manuals for your product, go to [hp.com/support](https://hp.com/support). Select **Find your product**, and then follow the onscreen instructions.

### **Odlaganje baterija u otpad na Tajvanu**

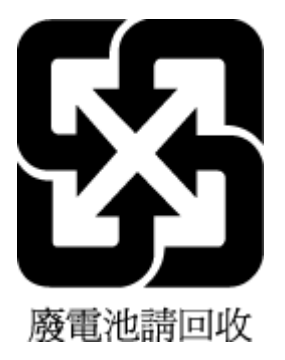

### <span id="page-126-0"></span>**Direktiva EU-a o baterijama**

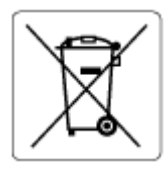

Uređaj sadrži bateriju koja se koristi za održavanje integriteta podataka o stvarnom vremenu uređaja ili postavki uređaja te je osmišljena da traje do isteka vijeka trajanja uređaja. Bilo kakav pokušaj servisiranja ili zamjene baterije treba obaviti kvalificirani tehničar iz servisa.

### **Obavijest o bateriji za Brazil**

A bateria deste equipamento nao foi projetada para ser removida pelo cliente.

### **Obavijest o perkloratnim materijalima za Kaliforniju**

Perchlorate material - special handling may apply. See: [www.dtsc.ca.gov/hazardouswaste/perchlorate](http://www.dtsc.ca.gov/hazardouswaste/perchlorate)

This product's real-time clock battery or coin cell battery may contain perchlorate and may require special handling when recycled or disposed of in California.

### **Obavijest o preuzimanju punjivih baterija za Kaliforniju**

HP encourages customers to recycle used electronic hardware, HP original print cartridges, and rechargeable batteries. For more information about recycling programs, go to [www.hp.com/recycle](https://www.hp.com/recycle)

# **Kazalo**

### **E**

EWS-u. *vidi* ugrađeni web-poslužitelj

#### **G**

gumbi, upravljačka ploča [4](#page-9-0)

#### **I**

ikone stanja [5](#page-10-0) IP adresa provjera za pisač [37](#page-42-0) ispis Ispis bilo gdje [50](#page-55-0) otklanjanje poteškoća [95](#page-100-0) specifikacije [108](#page-113-0)

#### **J**

jamstvo [101](#page-106-0)

#### **K**

kopiranje specifikacije [108](#page-113-0) korisnička podrška jamstvo [101](#page-106-0)

#### **L**

ladice lociranje [2](#page-7-0) otklanjanje poteškoća s umetanjem [86](#page-91-0) uklanjanje zaglavljenog papira [81](#page-86-0) vodilice za širinu papira [2](#page-7-0)

#### **M**

mreže prikaz i ispis postavki [8](#page-13-0) slika priključaka [3](#page-8-0) mrežna veza bežična veza [22](#page-27-0)

### **N**

nakošenost, otklanjanje poteškoća ispis [86](#page-91-0) napajačka utičnica, pronalaženje [3](#page-8-0) napajanje otklanjanje poteškoća [95](#page-100-0)

### **O**

obavijesti EU [111](#page-116-0) oznaka CE [111](#page-116-0) okoliš Program za zaštitu okoliša [114](#page-119-0) otklanjanje poteškoća HP Smart [80](#page-85-0) ispis [95](#page-100-0) napajanje [95](#page-100-0) papir nije povučen iz ladice [86](#page-91-0) problemi vezani uz uvlačenje papira [86](#page-91-0) ugrađeni web-poslužitelj [36](#page-41-0) ukošene stranice [86](#page-91-0) uvučeno je više stranica [86](#page-91-0)

### **P**

papir otklanjanje poteškoća s umetanjem [86](#page-91-0) uklanjanje zaglavljenja [81](#page-86-0) ukošene stranice [86](#page-91-0) podržani operacijski sustavi [107](#page-112-0) pravne obavijesti [109](#page-114-0) preduvjeti sustava [107](#page-112-0) prikaz mrežne postavke [8](#page-13-0) priključci, lociranje [3](#page-8-0) Pristup sa stražnje strane slika [3](#page-8-0)

problemi vezani uz uvlačenje papira, otklanjanje poteškoća [86](#page-91-0)

#### **R**

recikliranje spremnici s tintom [116](#page-121-0) regulatorne napomene napomene za bežične veze [112](#page-117-0)

### **S**

skeniranje sa Webscana [61](#page-66-0) specifikacije skeniranja [108](#page-113-0) softver skeniranje [58](#page-63-0) Webscan [61](#page-66-0) softver pisača (Windows) o programu [34](#page-39-0) otvaranje [33,](#page-38-0) [34](#page-39-0) specifikacije preduvjeti sustava [107](#page-112-0) spremnici savjeti [66](#page-71-0)

### **T**

tehničke informacije specifikacije ispisa [108](#page-113-0) specifikacije skeniranja [108](#page-113-0) specifikacije za zaštitu okoliša [107](#page-112-0) tehnički podaci specifikacije kopiranja [108](#page-113-0)

### **U**

ugrađeni web-poslužitelj o [35](#page-40-0) otklanjanje poteškoća, nije moguće otvoriti [36](#page-41-0)

otvaranje [35](#page-40-0) Webscan [61](#page-66-0) ulazna ladica lociranje [2](#page-7-0) upravljačka ploča gumbi [4](#page-9-0) ikone stanja [5](#page-10-0) značajke [4](#page-9-0) upravljačka ploča pisača lociranje [2](#page-7-0) uvlačenje više stranica, otklanjanje poteškoća [86](#page-91-0)

#### **V**

vratašca tintnog ispisnog uloška lociranje [2](#page-7-0)

#### **W**

Webscan [61](#page-66-0) Windows preduvjeti sustava [107](#page-112-0)

### **Z**

zaglavljeni uklanjanje [81](#page-86-0) zakonske obavijesti identifikacijski broj modela prema propisima [109](#page-114-0) zasun ispisnog uloška, ispisni uložak lociranje [2](#page-7-0) zaštita okoliša specifikacije za zaštitu okoliša [107](#page-112-0)